# **Model 515 Flow Computer**

# **Operation Manual**

# **Application GN03**

**Natural Gas (AGA-8 Detailed) Flow Computer for Stacked Differential Pressure Mass Flowmeters** 

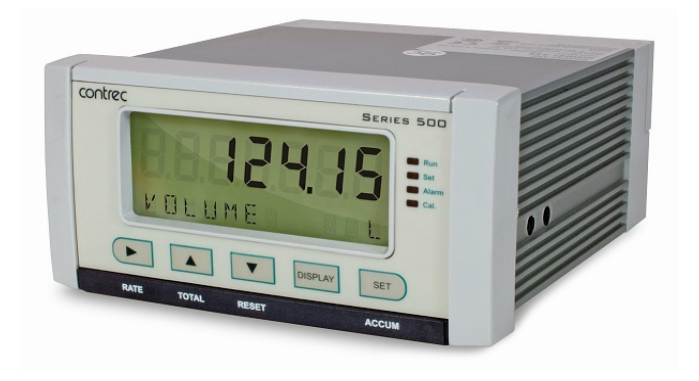

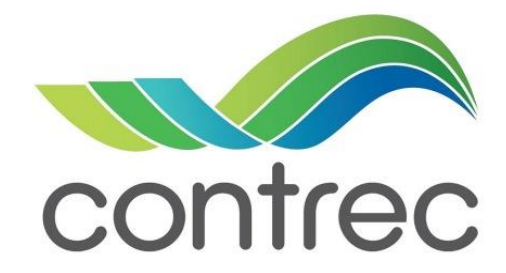

30 August 2021

### **Model 515 Flow Computer - Operation Manual**

#### © Contrec Limited 2021

The instructions given herein cover the general description, installation, operation and maintenance of the subject equipment. Contrec Limited. reserves the right, without prior notice, to make engineering refinements that may not be reflected in this manual.

Should any questions arise which cannot be answered specifically by this manual, they should be directed to Contrec Limited for further detailed information and technical assistance.

Contrec Limited will not accept any liability for either direct or consequential damages resulting from the use or misapplication of the contents of this manual.

Part of the software embedded in this product is eCos - Embedded Configurable Operating System, a trademark of Red Hat. Portions created by Red Hat are Copyright © 1998, 1999, 2000 Red Hat, Inc. (http://www.redhat.com). All rights reserved

The software in this product was in part provided by Red Hat and any express or implied warranties, including, but not limited to, the implied warranties of merchantability and fitness for a particular purpose are disclaimed. In no event shall the author be liable for any direct, indirect, incidental, special, exemplary, or consequential damages (including, but not limited to, procurement of substitute goods or services; loss of use, data, or profits; or business interruption) however caused and on any theory of liability, whether in contract, strict liability, or tort (including negligence or otherwise) arising in any way out of the use of this software, even if advised of the possibility of such damage.

#### **Contrec Limited**

Riverside, Canal Road, Sowerby Bridge, West Yorkshire HX6 2AY UNITED KINGDOM Tel: +44 1422 829944 Email: sales@contrec.co.uk

### **Website: www.contrec.co.uk**

**Contrec Systems Pty Ltd** 5 Norfolk Avenue Ringwood, Melbourne 3134 AUSTRALIA Tel: +61 4 413 505 114 Email: info@contrec.com.au

#### **Contrec - USA, LLC**

916 Belcher Drive Pelham AL 35124 USA Tel: +1 (205) 685 3000 Fax: +1 (205) 685 3001 Email: contrec@contrec-usa.com

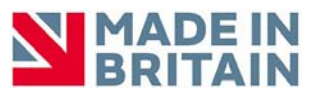

**Publication No: 515-GN03-OM - 30 August 2021**

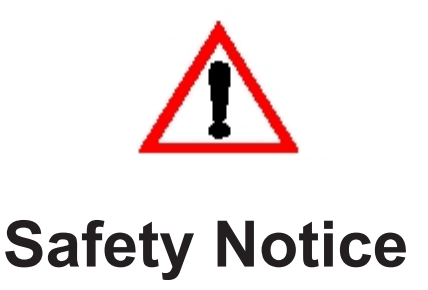

### **The information in this safety notice is for the prevention of injury to personnel and damage to the instrument.**

### **The manufacturer assumes no liability for injury or damage caused by misuse of the instrument or for modifications made to the instrument.**

This document must be consulted in all cases where the following "Caution" safety symbol is used :  $\bigwedge$ 

## **Qualified Personnel**

The instrument must be installed, operated and serviced by persons who have been properly trained and authorised. Personnel must read and understand this manual prior to installation and operation of the instrument. Refer to section 3 for further information regarding permitted maintenance operations. The safety of any system incorporating the equipment is the responsibility of the assembler of the system.

### **Static Hazard**

The 500 series flow computer uses high speed CMOS circuitry which is sensitive to static damage. The user should observe accepted safety practices for handling electronic devices, especially during servicing. Once the unit is installed, grounded and interconnected, the chances of static damage are greatly reduced.

### **Voltage Hazard**

Before connecting power to the instrument, ensure that the supply voltage for the AC or DC input is suitable. The AC voltage rating is as stated on the instrument rating plate. Personnel should take all due care to avoid electric shock. **For safe operation it is essential to connect a mains safety earth to the A.C. power inlet.** Do not operate at altitudes above 2000m.

### **Welding Hazard**

Do not perform electric welding in close proximity to the instrument or its interconnecting cables. If welding in these areas must be performed, disconnect all cables from the instrument. Failure to do so may result in damage to the unit.

### **Moisture Hazard**

To avoid electrical faults and corrosion of the instrument, do not allow moisture to remain in contact with the instrument. Operate only in a clean, dry and pollutant-free environment.

### **Operating & Storage Temperature**

Operating: If a heater is being used, **DO NOT** isolate the instrument in temperatures below  $-20^{\circ}$ C.

Storage: **DO NOT** store the equipment below -20°C.

### **Disconnection Device**

When powered from a mains supply this unit requires the provision of a suitable mains isolation device, capable of interrupting both poles of the supply and meeting your local wiring regulations, to be suitably located and easily accessible near to the installed instrument. It must be marked as the disconnecting device for the equipment. It must be suitably rated with respect to the cross sectional area of the supply conductors.

### **Instrument Disposal**

Contrec instrumentation should not be thrown into the general waste system.

If within EU member states, this instrument should be disposed of according to the guidelines set by the WEEE (Waste Electrical and Electronic Equipment) directive 2012/19/EU. If outside of the EU, this equipment should be responsibly disposed of according to local and national regulations for EEE (Electrical and Electronic Equipment).

By not discarding of this product along with other house hold waste you are preserving natural resources and reducing waste sent to landfill and incinerators.

Remove batteries and dispose of separately (see *Disposal of Batteries*) before disposal of Contrec instrumentation.

### **Disposal of Batteries**

Batteries have an environmental impact. Safe and responsible disposal should be undertaken.

In all EU member states, as per Directive 2006/66/EC, batteries must not be thrown away with general waste. Contact your local environmental authority for information regarding disposal or recycling of used batteries, alternatively they can be returned directly to Contrec Ltd. for disposal.

Please Contact Contrec Ltd before returning batteries for disposal.

# **Explanation of IEC Symbols Used**

You should familiarise yourself with the following symbols which are used both within this manual and on the instrument itself.

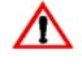

 This document must be consulted in all cases where the following "Caution" safety symbol is used.

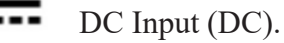

AC Input (AC).

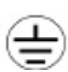

Protective Earth Terminal.

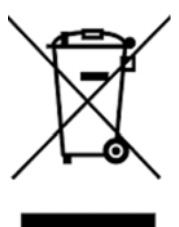

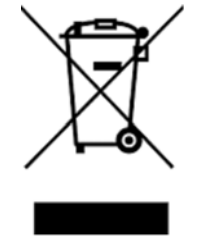

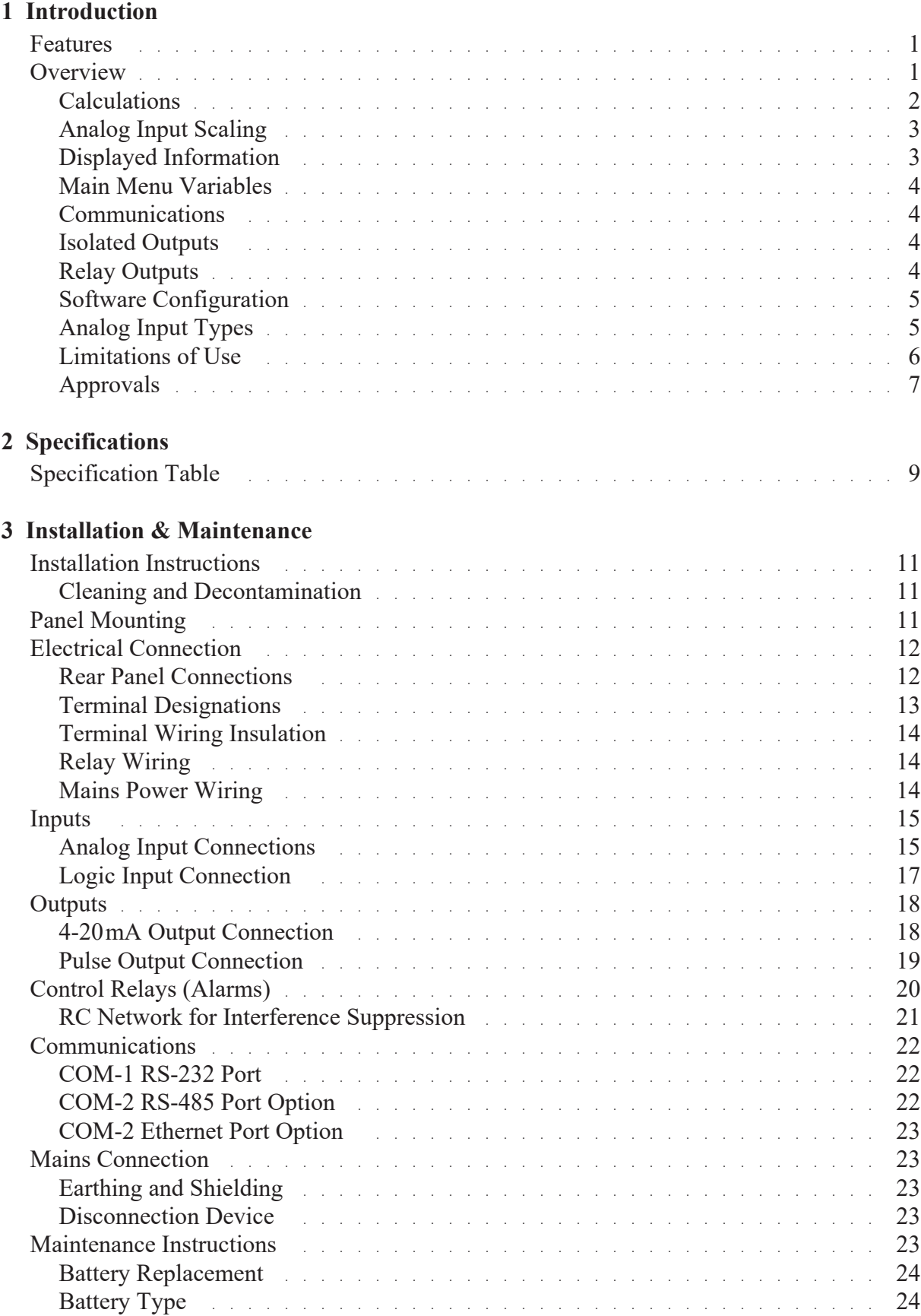

# **[4 Operation](#page-34-0)**

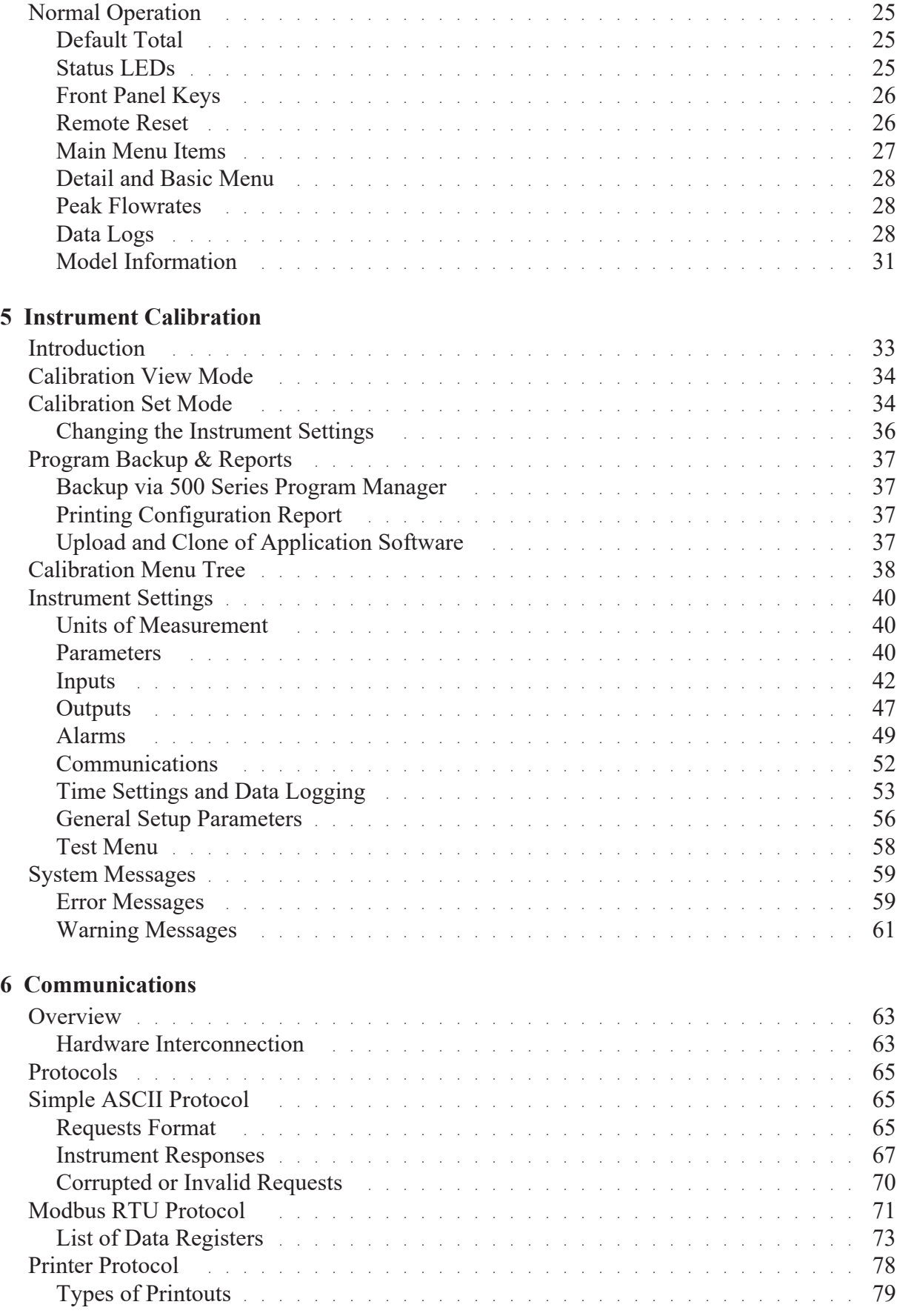

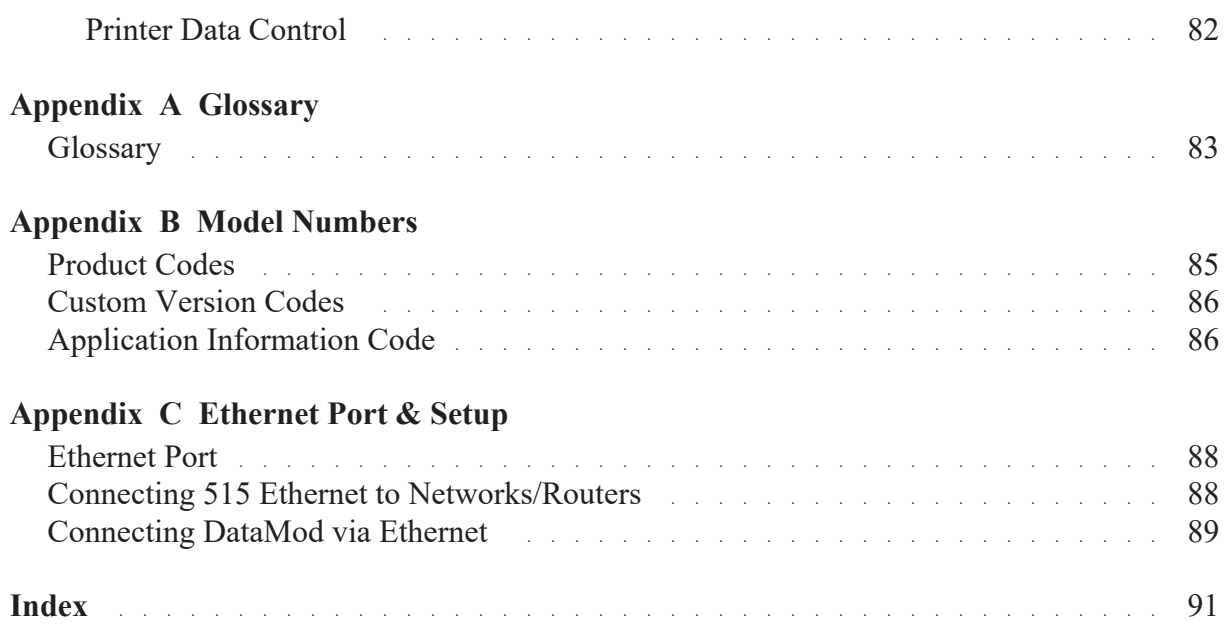

# **List of Figures**

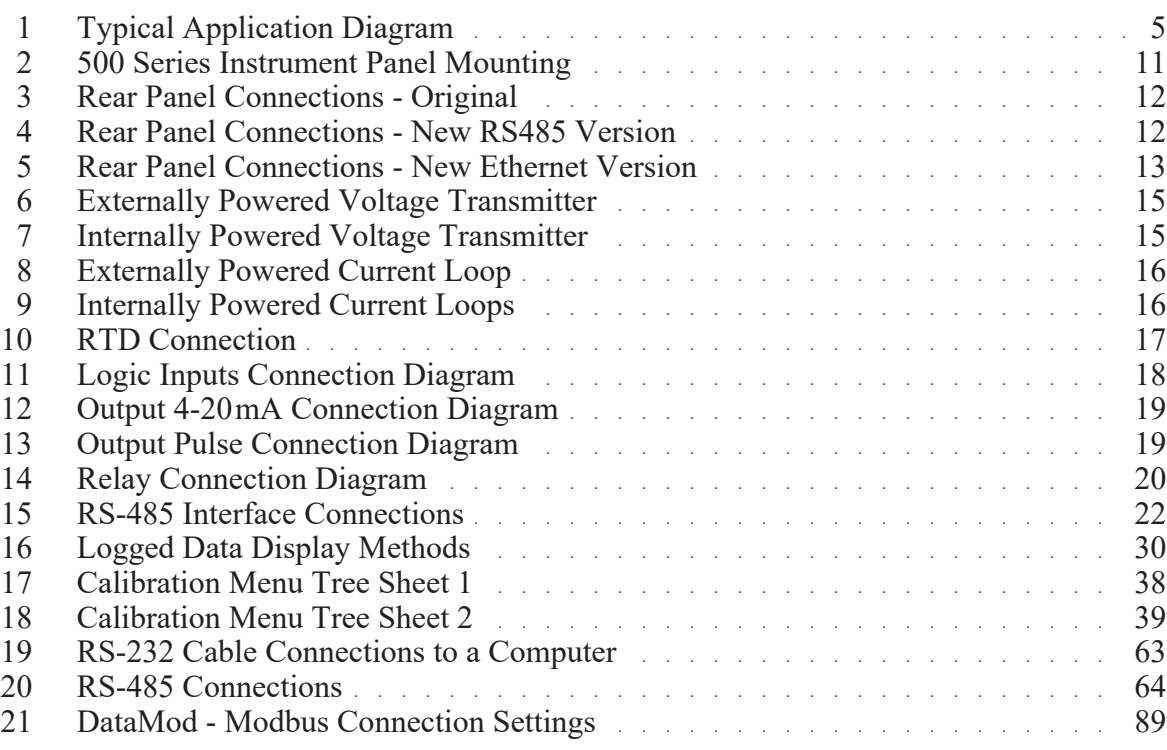

# <span id="page-10-0"></span>**Chapter 1 Introduction**

# <span id="page-10-1"></span>**Features**

- **•** Tailored for differential pressure mass meters with single or stacked transmitters
- **•** Generic differential pressure flow calculations
- **•** AGA-8 Natural Gas Detail Characterization Method calculations for gas compositions with up to 21 components
- **•** Gross heating values calculated to ISO 6976:1995 and GPA Standard 2172-96
- **•** Selection of Detail or Basic main menu to suit operator and application
- **•** Selection of second language and user tags
- RTC logging with over 1000 entries.
- **•** Programmable pulse width and scaling of pulse output
- **•** 4-20 mA retransmission
- **•** RS232 and RS485 or Ethernet (optional) serial ports
- **•** Modbus RTU, Printer and other serial port protocols
- **•** Front panel adjustment of 8-24 V DC output voltage
- **•** Backlit display

# <span id="page-10-2"></span>**Overview**

The 515 GN03 application measures the volume, mass and gross heat content of natural gas. The instrument uses single or stacked differential pressure mass flow inputs and analog temperature and pressure sensor inputs.

The instrument calculates the flow according to generic differential pressure equations and incorporates the conditions at which the flowmeter was calibrated.

The AGA-8 Detail Characterization Method is used to obtain accurate values of density and compressibility factors for the flow calculations.

### <span id="page-11-0"></span>**Calculations**

The following equations identify the derivation of some of the displayed variables. If your interest is more in the operation of the instrument, you can skip this section and allow the instrument to take care of the calculations.

The gas density and compressibility factor calculations are based on the AGA-8 equations. The calculations are valid for the region:

 $-130^{\circ}$ C < t < 400 $^{\circ}$ C -200F < t < 760F P < 280 MPa P < 40000 psia

### **Formulas**

```
Volume flow = Mflow / \rho_{flow}Corrected flow = Mflow / \rho_{ref}
```
*Heat flow =*  $Mflow \cdot H_m$ 

#### where:

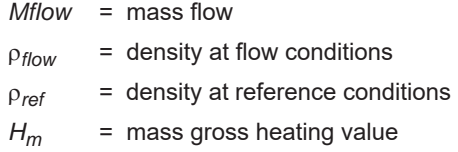

#### **Differential Pressure Equations**

The generic differential pressure formula for flow is as follows:

$$
q_m = \sqrt{\frac{\mathrm{v}_c}{\mathrm{v}_f}} \cdot f(A)
$$

where:

 $q_m$  = mass flow

*f(A)* = the value of the scaled analog signal

 $v_c$  = specific volume at calibration conditions

 $v_f$  = specific volume at flow conditions

In most DP applications there is no offset required, the  $P_{min}$  value is set to zero which reduces the formula to the more recognized form of:

$$
q_m = \sqrt{\frac{\mathrm{v}_c}{\mathrm{v}_f}} \cdot S \cdot A^*
$$

where:

 $S = P_{\text{max}}$  (the maximum flowrate (span)) *A\** = normalised signal (0 to 1) with correction applied

*(for further details on Pmin and Pmax refer to 'Analog Input Scaling')*

For further details of these equations or restrictions of use please refer to the appropriate standard or relevant documents.

## <span id="page-12-0"></span>**Analog Input Scaling**

The analog inputs in this instrument are scaled by the following general formula:

$$
f(A) = P_{min} + (P_{max} - P_{min}) \cdot A^*
$$

where:

*Pmin* = minimum point (equivalent to offset)

 $P_{max}$  = maximum point ( $P_{max} - P_{min}$  is equivalent to span)

*A\** = normalised signal (0 to 1) with correction applied for a flow input

### **Correction Type**

- LINEAR:  $A^* = A$  when the instrument is not required to apply correction
- NON-LINEAR:  $A^* = A_c$  when the instrument applies correction from the points in the correction table
- SQUARE:  $A^* = \sqrt{A}$  when the transmitter does not have square root extraction and it must be applied by the instrument.

### <span id="page-12-1"></span>**Displayed Information**

The front panel display shows the current values of the input variables and the results of the calculations.

The instrument can be supplied with a real-time clock for data logging of over 1000 entries of the variables as displayed on the main menu.

This application indicates the type of pressure value being displayed as either gauge or absolute by adding an 'A' or 'G' to the units of measurement.

Standard or Normal reference conditions are indicated by adding an 'S' or 'N' at the start of the Corrected Volume units or measurement.

# <span id="page-13-0"></span>**Main Menu Variables**

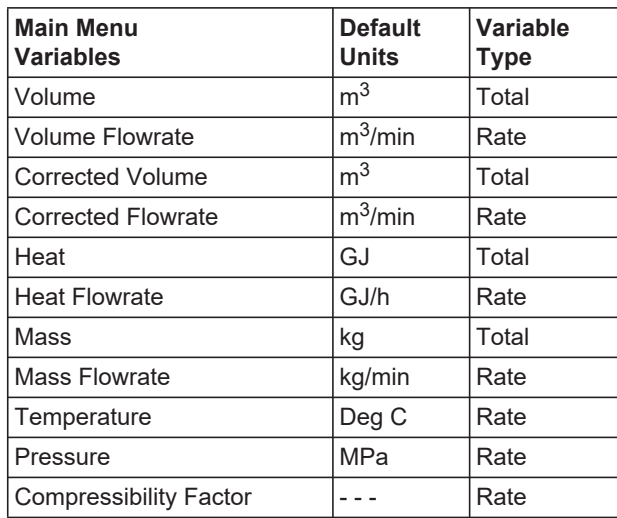

### **Units of Measurement**

In the 500 Series instruments there is a wide range of available units of measurement to be selected from. These can be viewed and selected either during initial Software Configuration via the 500 Series Program Manager (see below) or from within the instrument's calibration settings (if access has been granted) as per **[Units of Measurement](#page-49-3)** on page 40.

### <span id="page-13-1"></span>**Communications**

There are two communication ports available as follows:

- **•** COM-1 RS-232 port
- **•** COM-2 RS-485 port (optional) or Ethernet (optional)

All types of ports can be used for remote data reading, while RS-232 and RS-485 serial ports can be used for printouts and for uploading and downloading of the application software to the instrument.

### <span id="page-13-2"></span>**Isolated Outputs**

The opto-isolated outputs can re-transmit any main menu variable. The type of output is determined by the nature of the assigned variable. Totals are output as pulses and rates are output as 4-20 mA signals. One output is standard, a second output is available as an option.

## <span id="page-13-3"></span>**Relay Outputs**

The relay alarms can be assigned to any of the main menu variables of a rate type. The alarms can be fully configured including hysteresis. Two relays are standard with two additional relays available as an option.

### <span id="page-14-0"></span>**Software Configuration**

The instrument can be programmed to suit the particular application needs and the flexible I/O can be assigned as required. Program settings can be changed either via the front panel (depending on assigned access levels) or via the 500 Series Program Manager (500-PM software).

The 500-PM software is a free comprehensive configuration tool and resource centre that can be used to further tailor an instrument to suit specific application needs including units of measurement, custom tags and text, access levels and more.

The software is a Windows based program that is freely available from the download section of the Contrec website. The program can be used to create a custom version of an existing application to be saved for backup purposes and/or to generate a PDF of configuration report for record keeping.

The instrument stores all set-up parameters, totals and logged data in nonvolatile memory with at least 30 years retention.

## <span id="page-14-1"></span>**Analog Input Types**

Any analog input can be set to accept a 4-20 mA, 0-5 V or 1-5 V signal, while any inputs assigned to a temperature sensor can also be set to accept a PT100 or PT500 signal.

<span id="page-14-2"></span>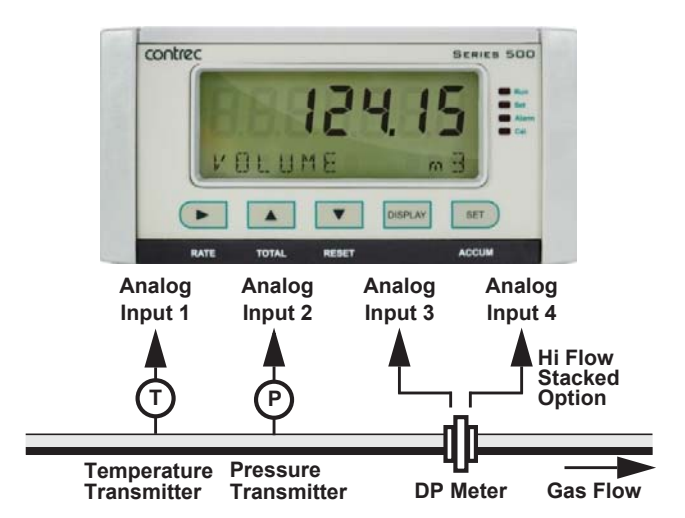

*Figure 1 Typical Application Diagram*

# <span id="page-15-0"></span>**Limitations of Use**

### **AGA-8 Limits**

To achieve the intended accuracy and targeted uncertainty of the AGA-8 standard for the computations of physical properties of gases, the component mole percentages must not be outside the ranges given in the table below.

The normal range column gives the range of gas characteristics for which the average expected uncertainty is as low as  $0.1\%$  for the region -8 $\degree$ C to  $62^{\circ}$ C and 0 to 12 MPa (17°F to 143°F and 0 to 1250 psia). The expanded range allows for greater flexibility with more pure gases and a wider percentage for gas components but does have an average uncertainty which is expected to be higher, especially outside the above region. (Refer to the AGA-8 standard for more details.)

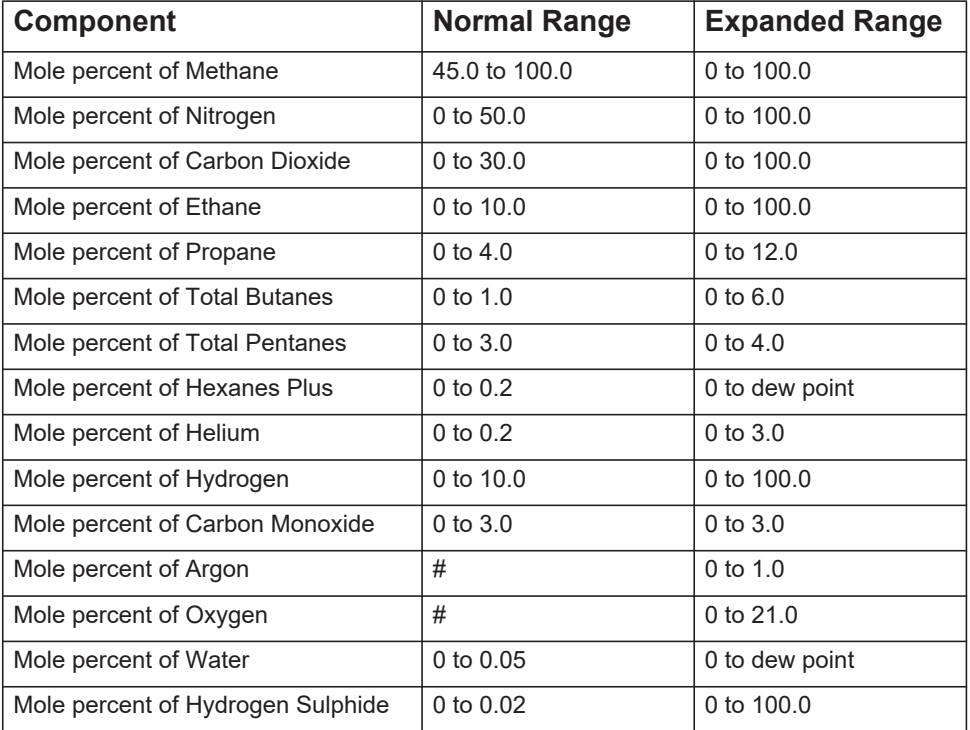

# The normal range is considered to be zero for these compounds.

### **Heating Values**

The instrument calculates the heating value of natural gas in accordance with ISO 6976:1995 and GPA Standard 2172-96 for dry gas. The wet gas calculations include the latent heat of vaporisation of the water component. This complies with the ISO recommendations and the appendixes to AGA 3 and AGA 8.

**Note:** The GPA standard does not recommend including the latent heat of vaporisation of the water component. However, even for a gas saturated with water vapour at  $20^{\circ}$ C, the value of this latent heat contributes only about 0.1% to the gross heating value and considerably less at lower combustion temperatures. Such a heating value is within the uncertainties of the properties reported in the GPA standard.

### <span id="page-16-0"></span>**Approvals**

This instrument conforms to the EMC-Directive of the Council of European Communities 2014/30/EU, the LVD safety directive 2014/35/EU and the following standards:

- **•** *EN61326:2013* Electrical equipment for measurement, control and laboratory use – EMC requirements: Industrial Environment.
- **•** *EN61010:2010* Safety requirements for electrical equipment for measurement, control, and laboratory use.

In order to comply with these standards, the wiring instructions in **[Chapter](#page-20-5)  [3 - Installation & Maintenance](#page-20-5)** must be followed.

### **FCC Declaration**

This equipment has been tested and found to comply with the limits for a Class A digital device, pursuant to Part 15 of the FCC Rules. These limits are designed to provide reasonable protection against harmful interference when the equipment is operated in a commercial environment. This equipment generates, uses, and can radiate radio frequency energy and, if not installed and used in accordance with the instruction manual, might cause harmful interference to radio communications. Operation of this equipment in a residential area is likely to cause harmful interference, in which case the user will be required to correct the interference at his own expense.

Properly shielded and grounded cables and connectors must be used in order to meet FCC emission limits. Contrec Ltd is not responsible for any radio or television interference caused by using other than recommended cables and connectors or by unauthorized changes or modifications to this equipment. Unauthorized changes or modifications could void the user's authority to operate the equipment.

This device complies with Part 15 of the FCC Rules. Operation is subject to the following two conditions: (1) this device might not cause harmful interference, and (2) this device must accept any interference received, including interference that might cause undesired operation.

Introduction

# <span id="page-18-0"></span>**Chapter 2 Specifications**

# <span id="page-18-1"></span>**Specification Table**

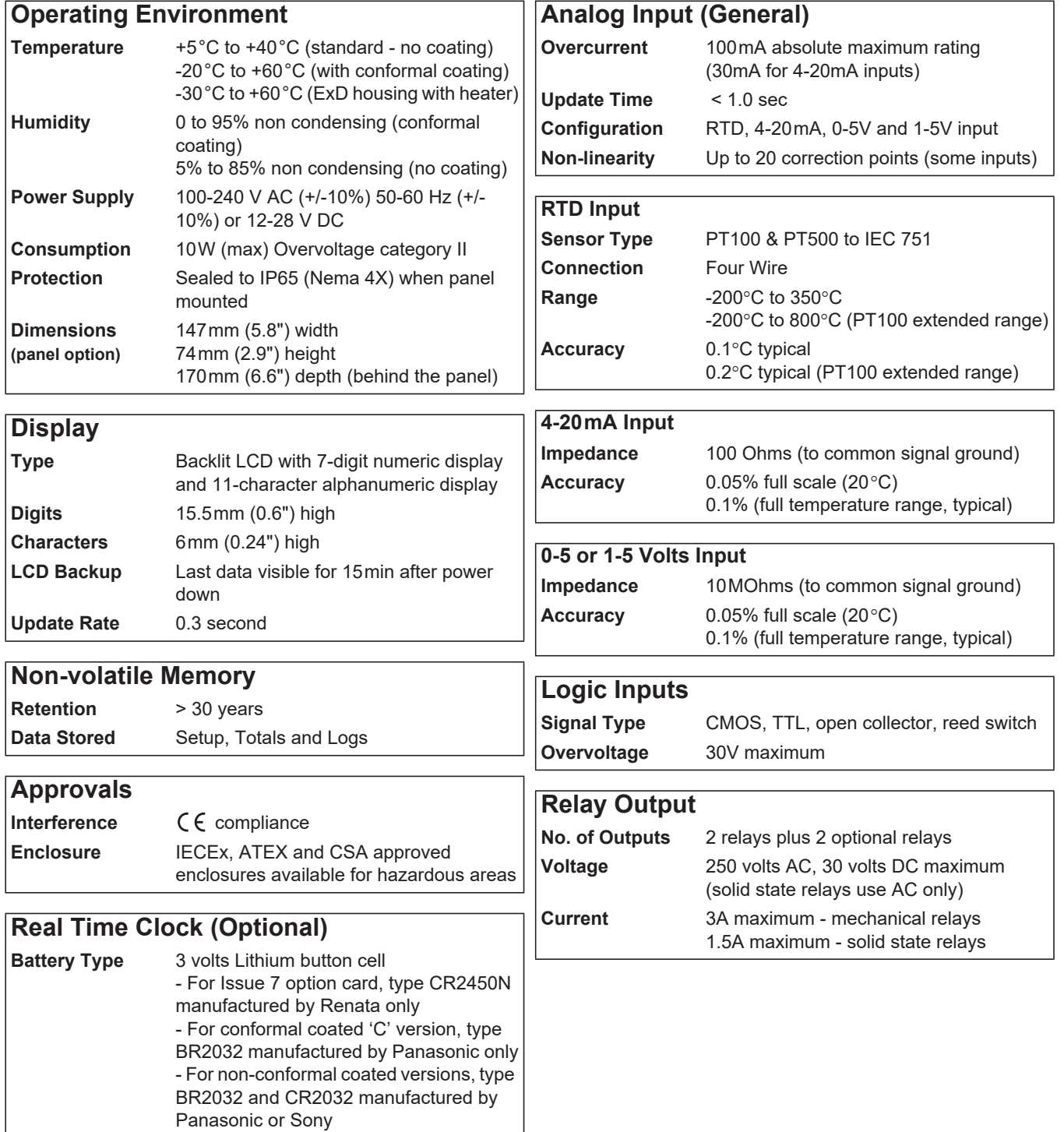

**Battery Life** 5 years (typical)

### **Communication Ports**

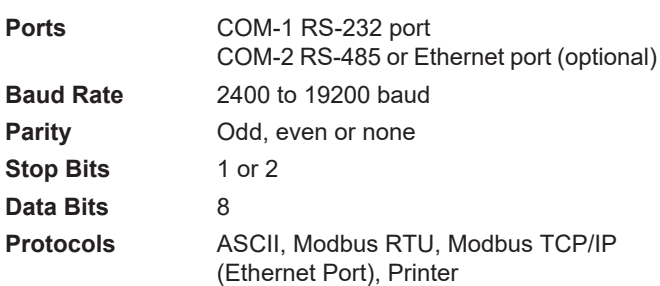

# **Transducer Supply**

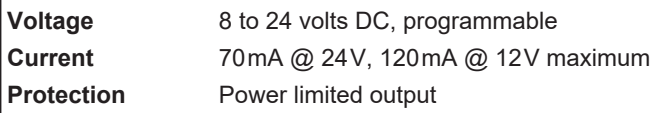

# **Isolated Output**

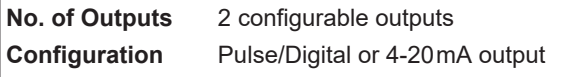

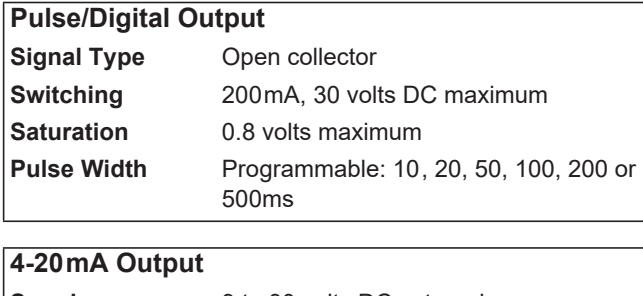

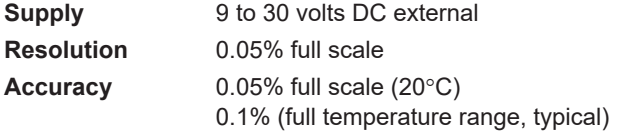

*Important: Specifications are subject to change without notice.*

# <span id="page-20-5"></span><span id="page-20-0"></span>**Chapter 3 Installation & Maintenance**

# <span id="page-20-1"></span>**Installation Instructions**

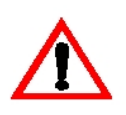

The safety of any system incorporating the equipment is the responsibility of the assembler of the system and should be installed such that there is no risk of impact damage.

This instrument is intended for fixed installation only, e.g. within a panel or cabinet, and is not intended for desktop use. It is not suitable for outdoor use unless fitted into an appropriate outdoor enclosure with a minimum type 3, IP54, rating. The instrument has a 'Pollution degree II' rating.

# <span id="page-20-2"></span>**Cleaning and Decontamination**

For general maintenance or to clean an instrument suitable for return to a service centre for repair or inspection, use only a damp cloth and mild detergent. Do not use abrasive cleaners or high pressure water jets. An instrument must be decontaminated before returning.

# <span id="page-20-3"></span>**Panel Mounting**

The instrument should be located in an area with a clean, dry atmosphere that is also relatively free of shock and vibration.

The standard mounting procedure is panel mounting in a cutout that is 139 mm wide by 67 mm high. Two side clips secure the unit into the panel.

[Figure 2](#page-20-4) shows the panel mounting requirements for the 500 Series Instrument.

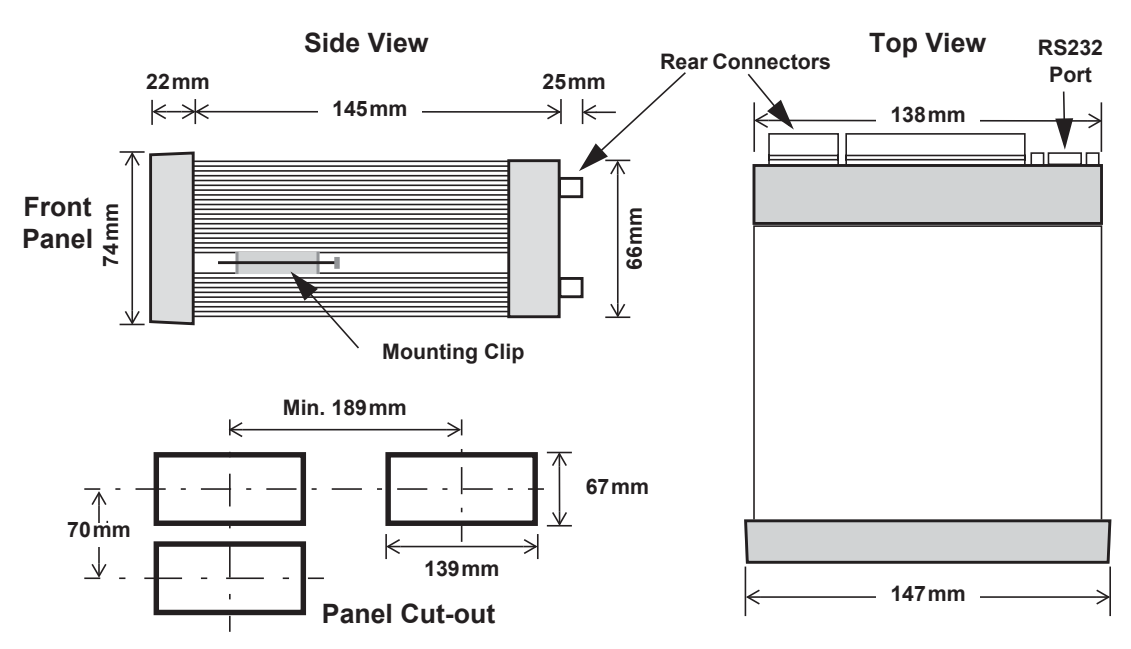

<span id="page-20-4"></span>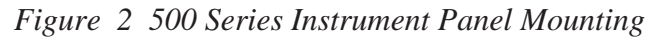

# <span id="page-21-0"></span>**Electrical Connection**

# <span id="page-21-1"></span>**Rear Panel Connections**

N.B. Depending on the specification and age of the instrument, there are different versions of the upper output card. Ensure the instrument is wired as per the correct terminal designation printed on the rear of the instrument bezel and below.

[Figure 3](#page-21-2) shows the connections on the rear panel of the instrument where relays 1 to 4 (terminals 32-35) share a single Relay Common (terminal 31).

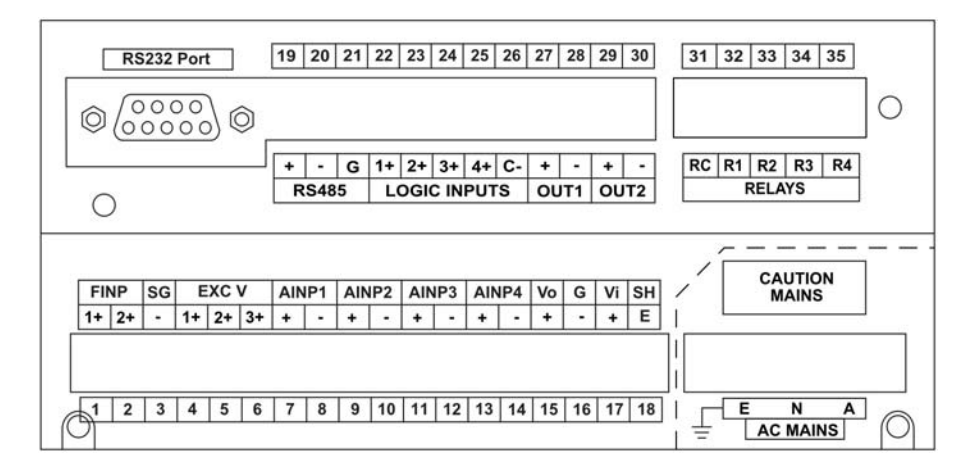

N.B. The 5 way relay terminal block is GREEN.

*Figure 3 Rear Panel Connections - Original*

<span id="page-21-2"></span>[Figure 4](#page-21-3) shows the connections on the rear panel of the instrument where relays 1 and 2 (terminals 32-33) share Relay Common 1-2 (terminal 31) and relays 3 and 4 (terminals 34-35) share Relay Common 3-4 (terminal 36.

N.B. The 6 way relay terminal block is ORANGE.

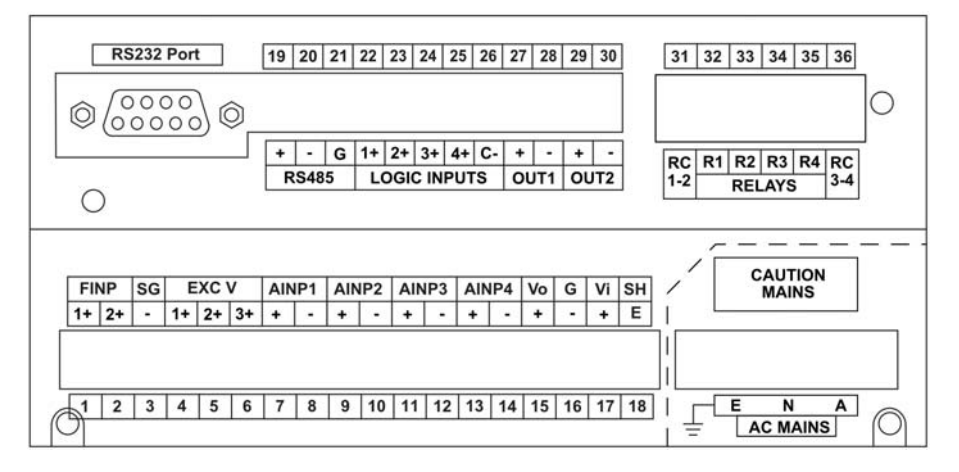

<span id="page-21-3"></span>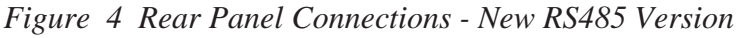

[Figure 5](#page-22-1) shows the new option card with the optional Ethernet port in place of RS-485 port (terminals 19-21).

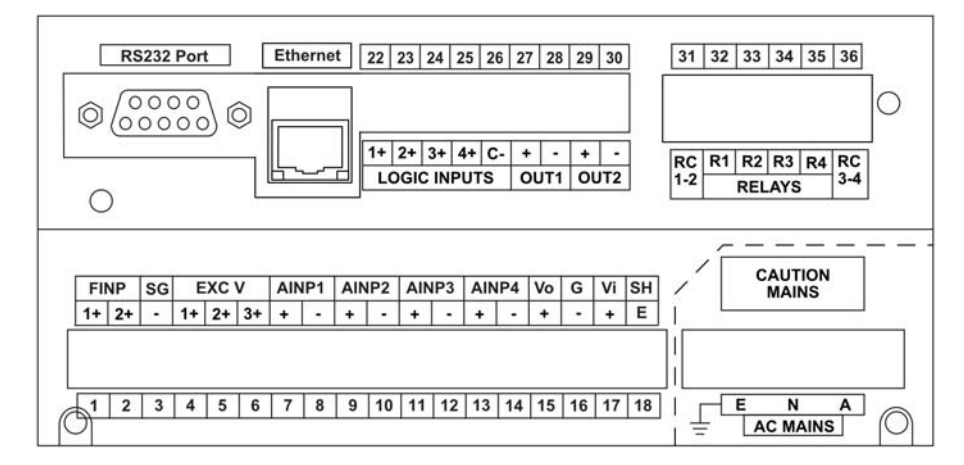

<span id="page-22-1"></span>*Figure 5 Rear Panel Connections - New Ethernet Version*

# <span id="page-22-0"></span>**Terminal Designations**

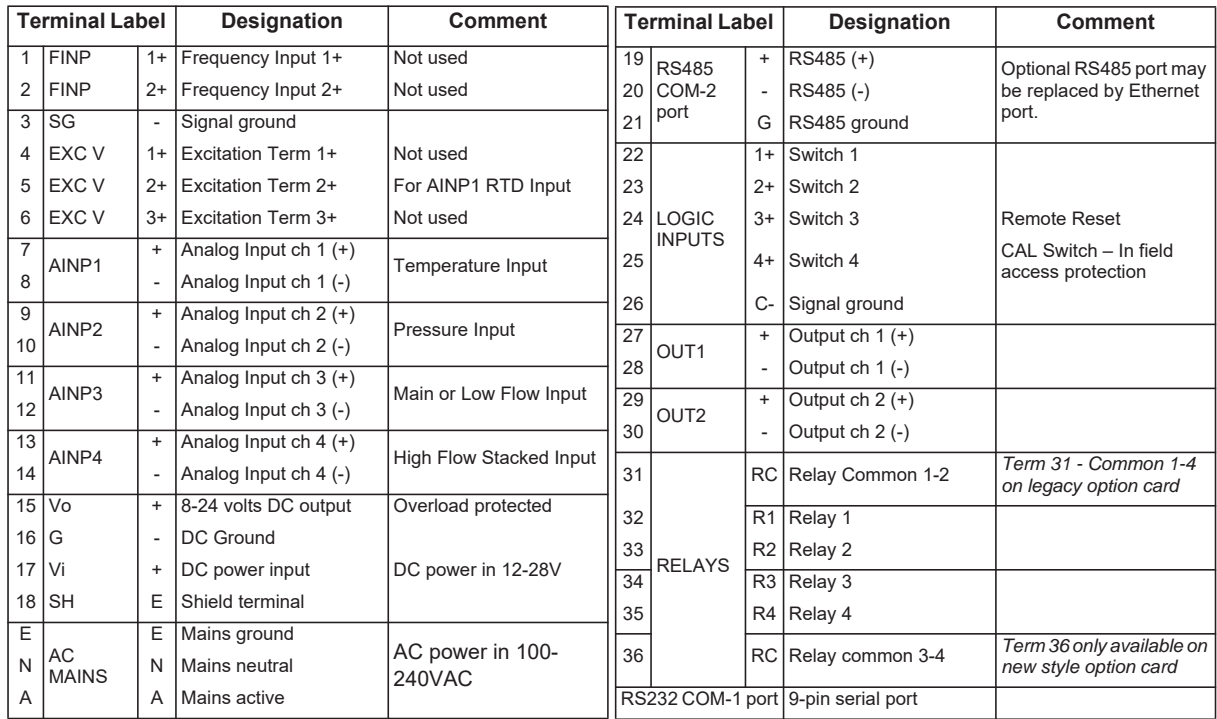

# <span id="page-23-0"></span>**Terminal Wiring Insulation**

Terminals 1-30 are all rated at <35Vdc and wiring with basic insulation is adequate.

Use copper conductors only.

stated in sec 2.

# <span id="page-23-1"></span>**Relay Wiring**

Relay terminals are 31-35 or 31-36 depending on the version of option card fitted. When controlling circuits operate at mains voltages, or voltages >35Vdc, it is necessary to use UL/CSA approved cabling with supplementary insulation and a current capacity suitable for the connected circuit. Use copper conductors only. The maximum current must be <5A as

Where circuits >35Vdc are connected UL/CSA approved cabling with supplementary insulation. 0.75mm<sup>2</sup>, 6A current capacity is sufficient.

## <span id="page-23-2"></span>**Mains Power Wiring**

Only use UL/CSA approved cabling with supplementary insulation and copper conductors. A minimum cable cross section area of 0.75mm² (18 AWG) is required. However, this must be selected with respect to the installed over-current protection device and in accordance with the local relevant Electrical Code of Practice as dictated by the Authority Having Jurisdiction (AHJ).

The terminal designations (L/N/E) are clearly indicated just above the mains input connector on the rear panel of the instrument.

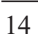

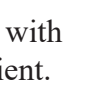

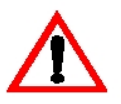

# <span id="page-24-0"></span>**Inputs**

# <span id="page-24-1"></span>**Analog Input Connections**

All analog inputs can accept DC signals ranging from 0-5V, 1-5V and current signals from 4 to 20 mA.

Analog Input 1 (AINP1) can also accept an RTD input (PT100 or PT500) as well as the standard  $0-5V$ ,  $1-5V$  and  $4$  to  $20mA$  input.

#### **CAUTION**

Applying levels of input current above the absolute maximum rating (100mA or 30mA for 4-20mA inputs) may cause permanent damage to the input circuitry.

### **0-5 and 1-5 Volt Inputs**

For externally powered voltage transmitters, connect each transmitter to a pair of input terminals as shown in [Figure 6.](#page-24-2) Refer to **[Terminal](#page-22-0)  [Designations](#page-22-0)** on page 13 for specific terminal numbers for this application.

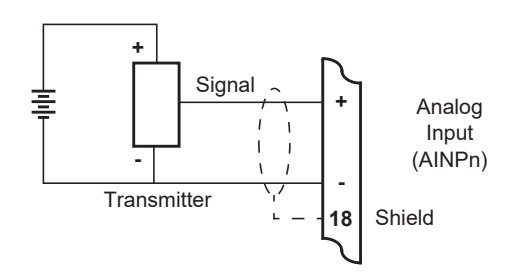

*Figure 6 Externally Powered Voltage Transmitter*

<span id="page-24-2"></span>Connect internally powered voltage transmitters as shown in [Figure 7.](#page-24-3)

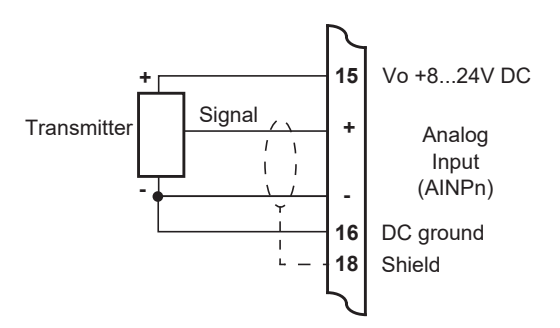

<span id="page-24-3"></span>*Figure 7 Internally Powered Voltage Transmitter*

### **4-20 mA Inputs**

For an externally powered current loop, connect the transmitter to the input terminals as shown in [Figure 8](#page-25-0). Refer to **[Terminal Designations](#page-22-0)** on page 13 for specific terminal numbers for this application.

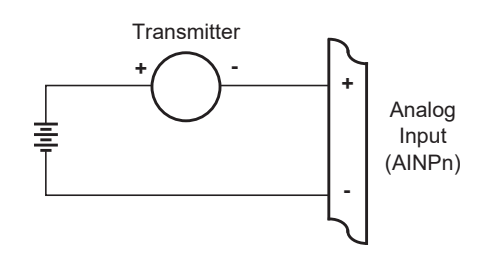

*Figure 8 Externally Powered Current Loop*

<span id="page-25-0"></span>The internal overload-protected power supply has sufficient power for three current loops at 24 V DC (more current loops can be supplied by using a reduced voltage setting). Connect internally powered current loops as shown in [Figure 9](#page-25-1).

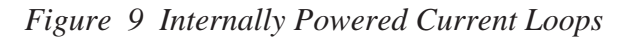

<span id="page-25-1"></span>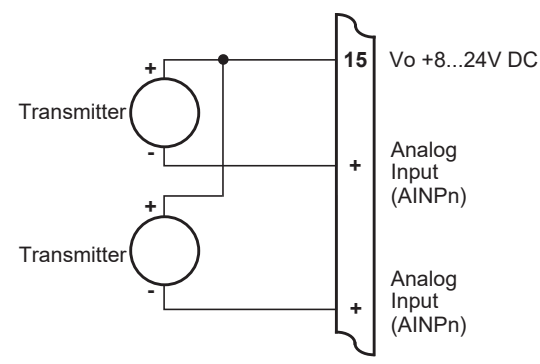

### **RTD Input**

The instrument uses 4-wire RTDs to provide optimum accuracy and stability. It is not necessary to have equal cable lengths for the 4-wire RTDs, but they should be no longer than 50 metres. It is also recommended to use shielded twisted pairs.

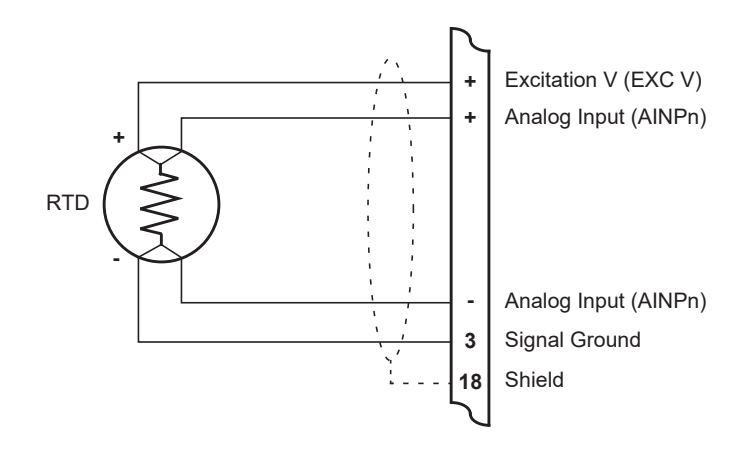

Connect RTD inputs as shown in [Figure 10.](#page-26-1)

*Figure 10 RTD Connection*

<span id="page-26-1"></span>Only Analog Input 1 (AINP1) is available for RTD connection.

Excitation terminal 2 (pin 5) must be used in conjunction with AINP1.

It is possible to use two-wire or three-wire RTDs. However, four wires must be taken to the RTD, with the signal and current wires joined as close to the RTD as possible.

**Note:** The RTD has no polarity and can be connected in either direction. However, the excitation and the positive analog input must be connected to one side of the RTD. Similarly, the Signal Ground and the negative analog input must be connected to the other side of the RTD.

## <span id="page-26-0"></span>**Logic Input Connection**

These input(s) are designed to be connected to CMOS, TTL, open collector signals or a voltage free contact switch. A minimum activation time of 300ms is required to guarantee reading of an input.

It is possible to read the status of all the logic inputs via a Modbus register even if they are not used for a control purpose in the application.

A remote push-button key can be connected to the Logic Inputs as shown below in [Figure 11](#page-27-2).

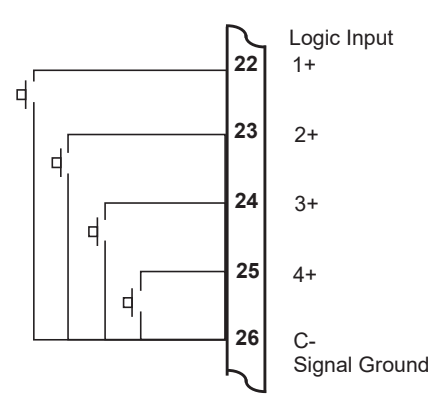

<span id="page-27-2"></span>*Figure 11 Logic Inputs Connection Diagram*

# <span id="page-27-0"></span>**Outputs**

The advanced option for the instrument provides two opto-isolated output ports. Either or both can be used for 4-20 mA or pulse outputs.

### **CAUTION**

Due to the dual-purpose nature of the outputs, take care not to set the output as an open collector pulse type signal when connected to a 4-20 mA loop circuit.

# <span id="page-27-1"></span>**4-20 mA Output Connection**

[Figure 12](#page-28-1) shows the connections for a 4-20 mA output. Output channel 1 uses terminals  $27 (+)$  and  $28 (-)$ , output channel 2 uses terminals  $29 (+)$  and 30 (-).

Maximum Load Resistance =  $(Supply-9) / 0.02$  ohms

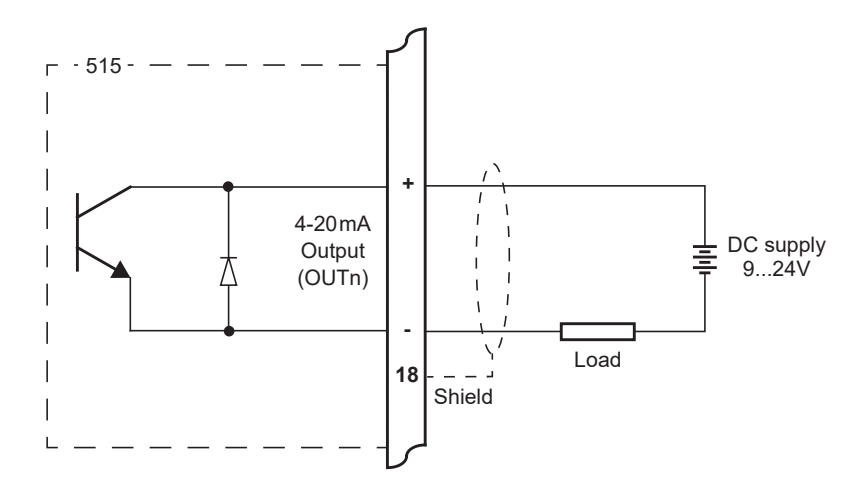

*Figure 12 Output 4-20 mA Connection Diagram*

# <span id="page-28-0"></span>**Pulse Output Connection**

<span id="page-28-1"></span>[Figure 13](#page-28-2) shows a connection example for a pulse output. Output channel 1 uses terminals 27 (+) and 28 (-). Output channel 2 uses terminals 29 (+) and 30 (-).

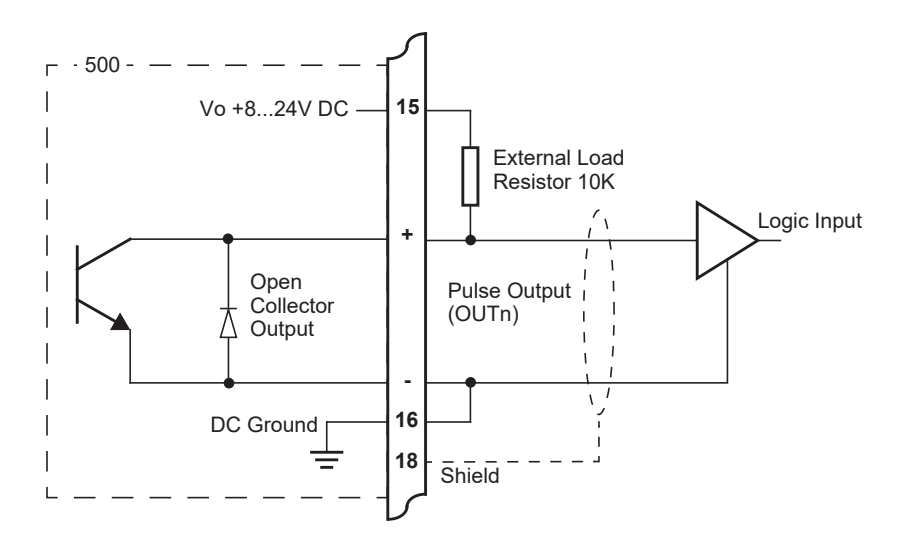

<span id="page-28-2"></span>*Figure 13 Output Pulse Connection Diagram*

# <span id="page-29-0"></span>**Control Relays (Alarms)**

The standard instrument has two alarm relays, which can be used to drive external devices such as external relays, LEDs, and audible alarms. The advanced option has four alarm relays.

The operation of each alarm relay can be set to various modes as described in **Alarms** [on page 49](#page-58-1). On the newer option card the separate common terminal for relays 1 and 2 and another common terminal for relays 3 and 4 allow for different signal or supply types to be connected to the control or alarm devices, as shown in [Figure 14.](#page-29-1)

There is also an equipment failure alarm option. This alarm can have normally closed (open) contacts which open (close) when the instrument displays any error message as listed in **[Error Messages](#page-68-2)** on page 59, or if there is a loss of power to the instrument.

The output characteristics of the relays are:

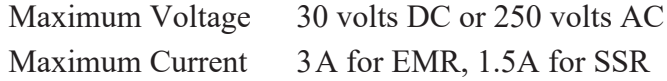

**Note:** Solid state relays (SSR) use AC voltage only.

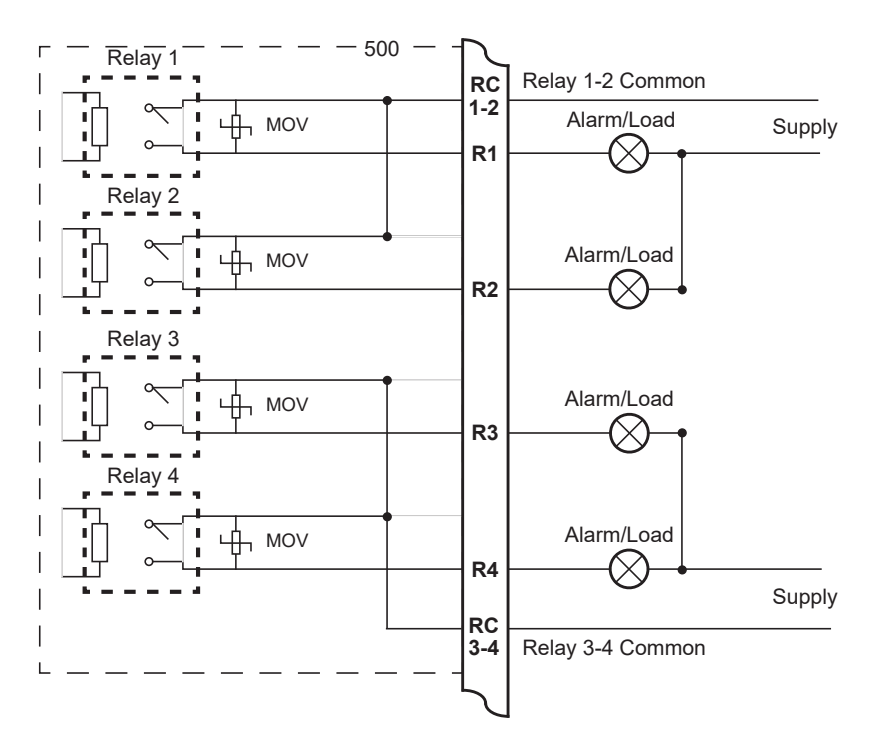

<span id="page-29-1"></span>*Figure 14 Relay Connection Diagram*

## <span id="page-30-0"></span>**RC Network for Interference Suppression**

When driving inductive loads with the relay outputs, it is recommended to use RC suppression networks (often called "Snubbers"), fitted at the load end, for the following reasons:

- **•** To limit the amount of electrical noise caused by arcing across the contacts, which may, in extreme cases, cause the microprocessor to act erratically or cause other unwanted interference with connected signals.
- **•** To protect the relay contacts against premature wear through pitting or SSR (where specified) against premature failure.

RC suppression networks consist of a capacitor and series resistor and are commonly available in the electrical industry. The values of R and C are dependent entirely on the load. However, if the user is unsure of the type of snubber to use, values of  $0.25 \mu$ F and  $100 \Omega$  will usually suffice. Note that only UL and mains approved RC suppression networks should be used.

The basic principle of the operation is that the capacitor prevents a series of sparks arcing across the contact as the contact breaks. The series resistor limits the current through the contact when the contact first makes.

# <span id="page-31-0"></span>**Communications**

The communication protocols are described in **Protocols** [on page 65.](#page-74-3)

## <span id="page-31-1"></span>**COM-1 RS-232 Port**

The COM-1 RS-232 port has a 9-pin DB female connector and has the following pinout:

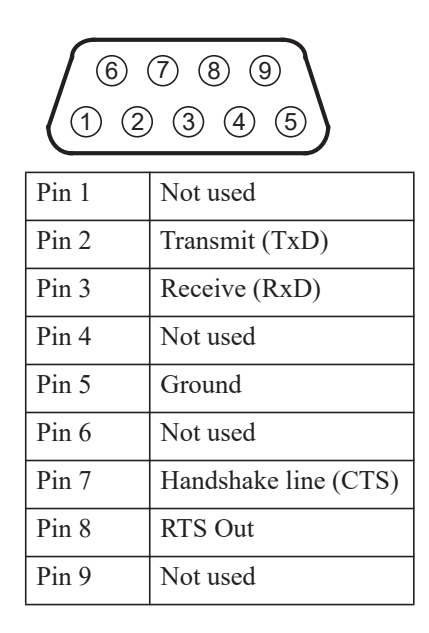

**Note:** The instrument does not require a null-modem cable for connection to a personal computer. Refer to **[Hardware Interconnection](#page-72-4)** on [page 63](#page-72-4) for cable termination requirements.

# <span id="page-31-2"></span>**COM-2 RS-485 Port Option**

Up to 32 units can be connected to a common RS-485 bus. Each unit has a unique address that the host computer uses to identify each instrument. [Figure 15](#page-31-3) shows the connection of several instruments to a computer using the RS-485 port.

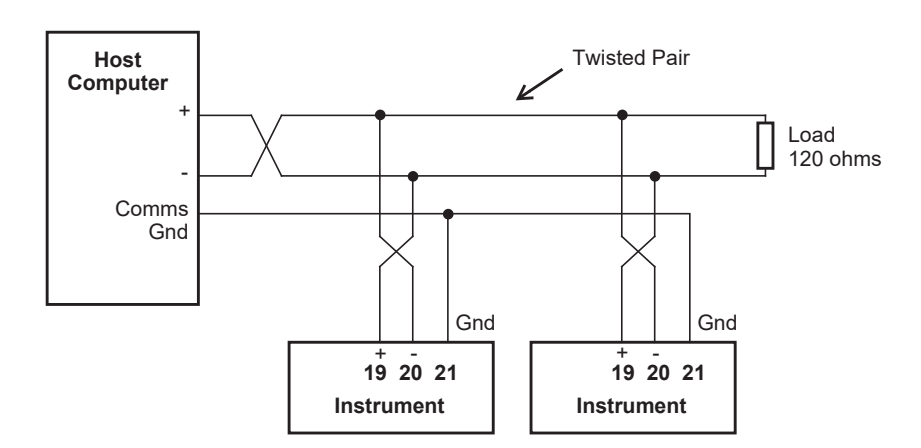

<span id="page-31-3"></span>*Figure 15 RS-485 Interface Connections*

## <span id="page-32-0"></span>**COM-2 Ethernet Port Option**

An Ethernet module is an available option, in place of the RS-485 port, if Modbus TCP/IP connection is required. In the programming communication settings, COM-2 should be set to RTU (Modbus), 19200 Baud rate, even parity and 1 stop bit.

# <span id="page-32-1"></span>**Mains Connection**

## <span id="page-32-2"></span>**Earthing and Shielding**

A case earthing point is provided via the mains inlet. Note that this earthing point is for the case only and there is electrical isolation between this point and all electronic circuits. For EMC purposes, or when the instrument is connected to mains, this point must be connected to a good earth.

It is a good practice to use shielded cable for all signal connections to the instrument. Care must be taken to separate signal cables from power cables to minimize interference.

Overall earth should be connected at the instrument end only. This connection should be as short as possible and connected to the earthing point on the rear terminal at pin 18.

## <span id="page-32-3"></span>**Disconnection Device**

When powered from a mains supply this unit requires the provision of a suitable mains isolation device, capable of interrupting both poles of the supply and meeting your local wiring regulations, to be suitably located and easily accessible near to the installed instrument. It must be marked as the disconnecting device for the equipment. It must be suitably rated with respect to the cross sectional area of the supply conductors.

# <span id="page-32-4"></span>**Maintenance Instructions**

Occasionally it may be necessary to open the unit in order to change the Real Time Clock battery. No other service operations are permitted. In order to perform these operations and maintain safety it is essential to follow the instructions below. If mounted in an ExD enclosure, before proceeding, refer to the ExD manual for further information. This work may need to be scheduled and carried out in accordance with the local electrical Code of Practice.

# <span id="page-33-0"></span>**Battery Replacement**

### **INSTRUMENT MUST BE POWERED DOWN**

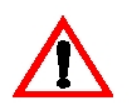

1. Remove the top row of terminal blocks (19-36) Ethernet and RS232 cables if applicable.

2. Remove the two pan head machine screws on each side of the rear panel.

3. Withdraw the option card from the instrument.

4. Firmly press the battery holder tab to release the coin cell battery.

5. Identify the part number of the coin cell which is clearly marked on one side of the cell.

6. Firmly press the replacement coin cell into the holder

7. Reverse steps 1-3 for re assembly.

# <span id="page-33-1"></span>**Battery Type**

### **Only the battery type and manufacturer stated below should be used.**

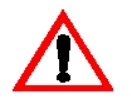

1. Instruments manufactured with issue 7 option card – CR2450N, Manufacturer RENATA ONLY\*

2. Conformal coated "C" version - Type BR2032, manufacturer Panasonic ONLY.

3. Non Conformally coated versions :- BR2032, CR2032, Sony or Panasonic ONLY.

\*Issue 7 option card can be identified with 6 way (31-36) ORANGE relay connector.

# <span id="page-34-0"></span>**Chapter 4 Operation**

# <span id="page-34-1"></span>**Normal Operation**

In normal operation mode, you press the buttons on the front panel to display the values recorded and calculated by the instrument. There are four categories of information that the instrument can display:

- **•** Totals
- **•** Rates
- **•** Process variables
- **•** Instrument settings

For each total, there is an associated rate as follows:

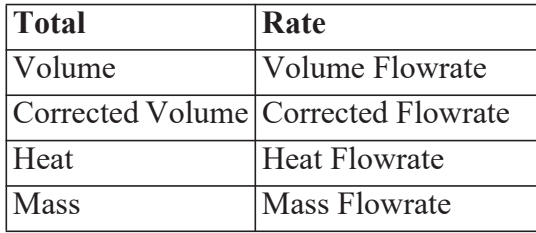

# <span id="page-34-2"></span>**Default Total**

In some applications, one set of variables is of more interest than others, and for this reason a default total and its associated rate can be assigned during instrument calibration. This default total can be used in two ways:

- **•** The default variables come first in the sequence of totals and rates that are displayed with the front panel keys.
- **•** If the display timeout option is enabled and no buttons are pressed for the selected period (usually 30 seconds) the display returns to the default total.

## <span id="page-34-3"></span>**Status LEDs**

The status LEDs illuminate to show the following conditions:

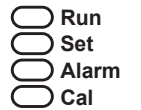

- **Run** The host computer is downloading the application software.
- **Set** The instrument is in Calibrate Set mode.
- **Alarm** The instrument has an error, as indicated on the display panel.
	- **Cal** The instrument is in Calibrate View mode.

# <span id="page-35-0"></span>**Front Panel Keys**

For most actions with the front panel keys, you can hold a key to scroll through the values or options, instead of repeatedly pressing the key.

**RATE** Press the **RATE** key to display the rate that is associated with the currently displayed total. If an item other than a rate or total is displayed, press the RATE key to display the "default rate". When a rate is displayed, press or hold the **RATE** key to display the other rate variables in turn.

**TOTAL** Press the TOTAL key to display the total that is associated with the currently displayed rate. If an item other than a rate or total is displayed, press the **TOTAL** key to display the "default total". When a total is displayed, press or hold the **TOTAL** key to display the other total variables in turn.

**RESET** Use the **RESET** key to clear all resettable totals or to initiate a printout if the printer option has been selected. The printout is activated with a single press while the Total Reset function has different operation modes that are selectable during instrument calibration as follows:

- NONE The user cannot reset the non-accumulated totals.
- INSTANT When the user presses the **RESET** key, the instrument resets all non-accumulated totals.
- DELAYED When the user holds the **RESET** key for two seconds, the instrument resets all non-accumulated totals.

The instrument makes three beeps when it resets the totals and two beeps when a printout is started.

**DISPLAY** Press the **DISPLAY** key to step or scroll through the main menu items.

**ACCUM** Hold the **ACCUM** key to display the accumulated value for the currently displayed total or to display the peak value for the currently displayed flowrate. See below for further details of peak flowrates.

# <span id="page-35-1"></span>**Remote Reset**

The Remote Reset on logic input 3 (LINP3) has the same function as the front **RESET** key, as described above.
# **Main Menu Items**

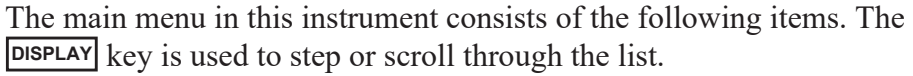

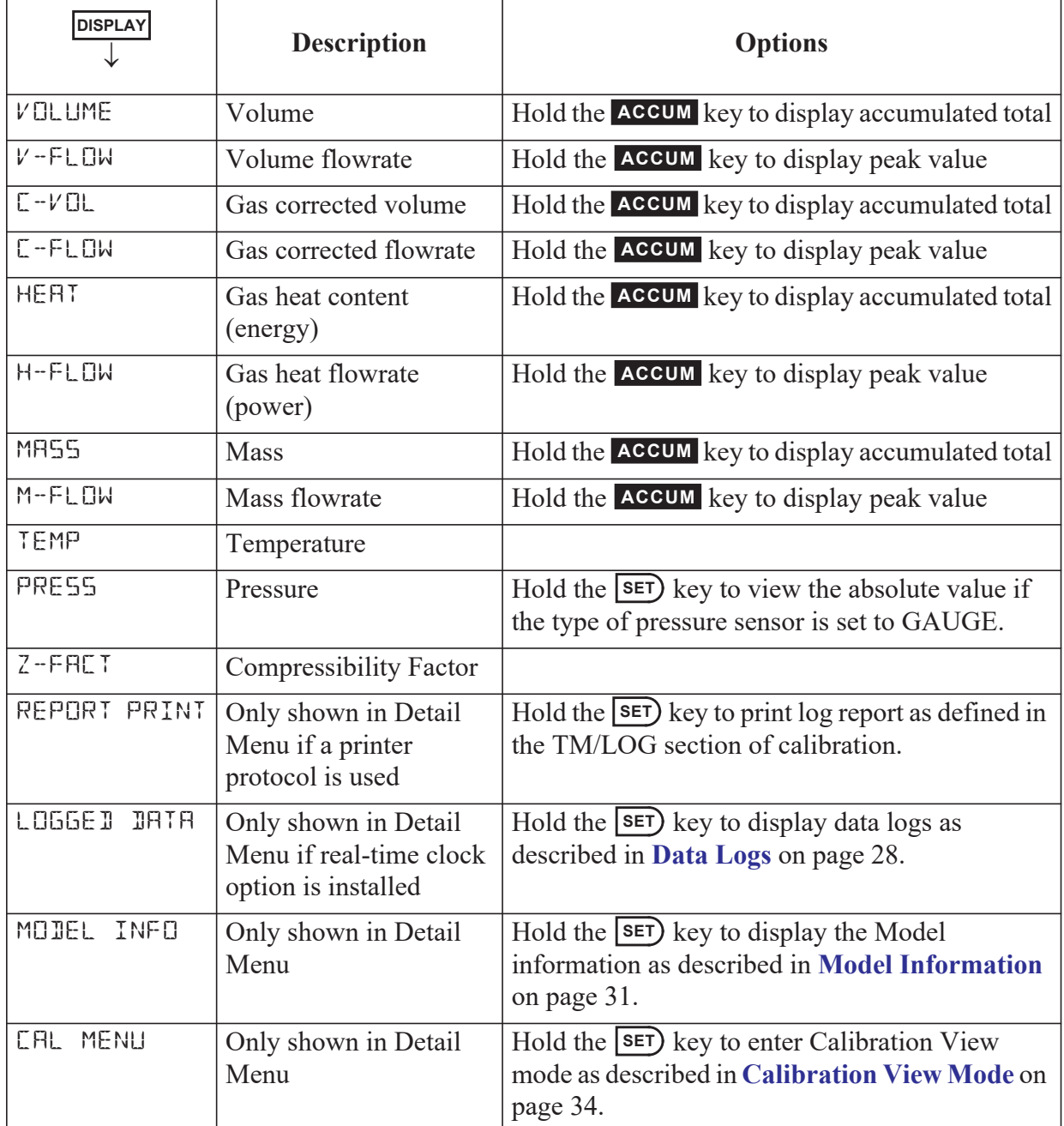

### **Detail and Basic Menu**

The 515 instrument has the option to switch the main menu from the full Detail menu to a Basic menu. The Detail menu includes all of the main menu variables and the HOLD SET sub menu items as listed above. In the Basic menu only the application or operator essential main menu variables are shown. The main menu variables to be shown in the basic menu need to be selected in the 500 Series Program Manager (500-PM Software) prior to the application software being downloaded to the instrument. The 500-PM Software is Windows based configuration and resource tool for the 500 Series and is freely available from the www.contrec.co.uk website.

To switch between the Detail and Basic menu, while in the main menu, press and hold the **DISPLAY** and **SET**) keys together for 5 seconds. When switching to the Detail menu the display will briefly show: d 15 PL A Y DETAIL MENU. When switching to the Basic menu the display will briefly show: d 15PLAY BASIC MENU.

When the application software is first installed, the default is the Detail menu. From that point, the menu type is saved and restored on power cycle. The menu type will need to be Detail to access the CAL MENU

### **Peak Flowrates**

The peak value for the currently displayed flowrate can be viewed by holding the **ACCUM** key. The peak value is the average over a 15 minute period since the last reset of totals or powering on of the instrument. Dashes are shown for this value after a reset or power on until the first averaging period has passed.

#### <span id="page-37-0"></span>**Data Logs**

The instrument will log the main-menu variables if real-time clock option is installed. The logs are at fixed intervals of hours, days, weeks, months and years. The instrument can store a total of more than 1000 log entries.

If the number of log entries exceeds the programmed number for a particular time interval, the oldest log entry is overwritten by the newest one for that time interval.

Also note that the totals are saved as accumulated totals.

The log entries are recorded at the following times:

HOUR 00 minutes each hour DAY 00 hours and 00 minutes each day WEEK 00 hours and 00 minutes each Monday MONTH 00 hours and 00 minutes on the first day of the month YEAR 00 hours and 00 minutes on the first day of the year.

#### **View Data Logs**

Use the following procedure to view the data that has been logged by the instrument:

- **1.** Press the **DISPLAY** key to scroll through the menu to the LOGGE D DATA prompt.
- **2.** Hold the  $\overline{\text{SET}}$  key.

The system displays the hourly log. The timebase and number of the log are shown, for example LH-001.

**3.** While holding the **DISPLAY** key use the **RESET** key to print the data for the displayed log if the printer option has been selected.

The following example shows the hourly log number 006 at 15:00 (3:00 pm) on 16 January 2019. The day and month alternate with the year in the bottom right hand corner.

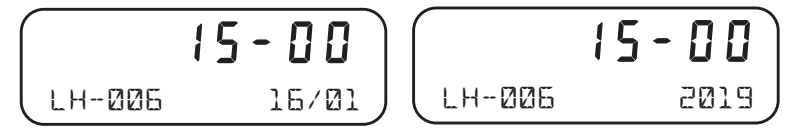

[Figure 16](#page-39-0) shows how to display the logged data.

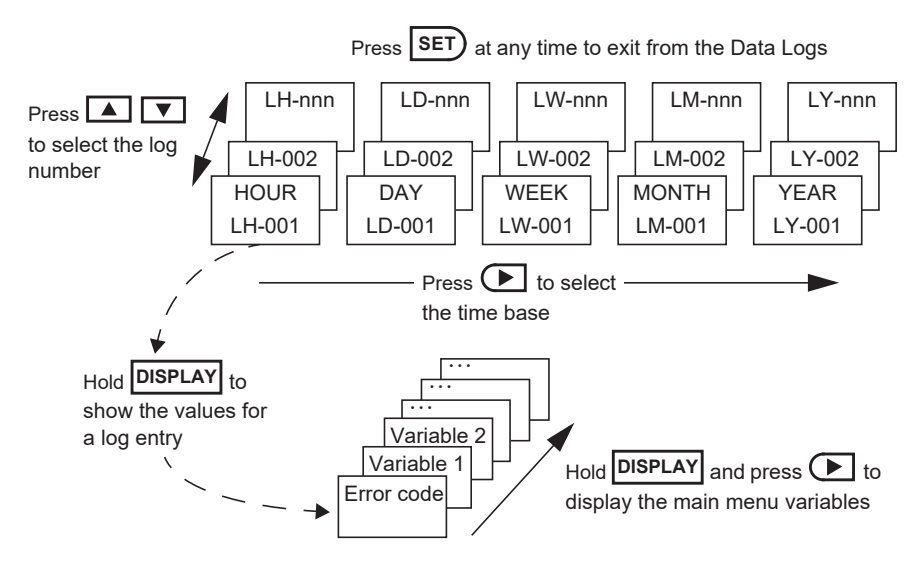

<span id="page-39-0"></span>*Figure 16 Logged Data Display Methods*

# <span id="page-40-1"></span><span id="page-40-0"></span>**Model Information**

The model information items display the hardware, software and application versions of the instrument. This information is mainly for service personnel.

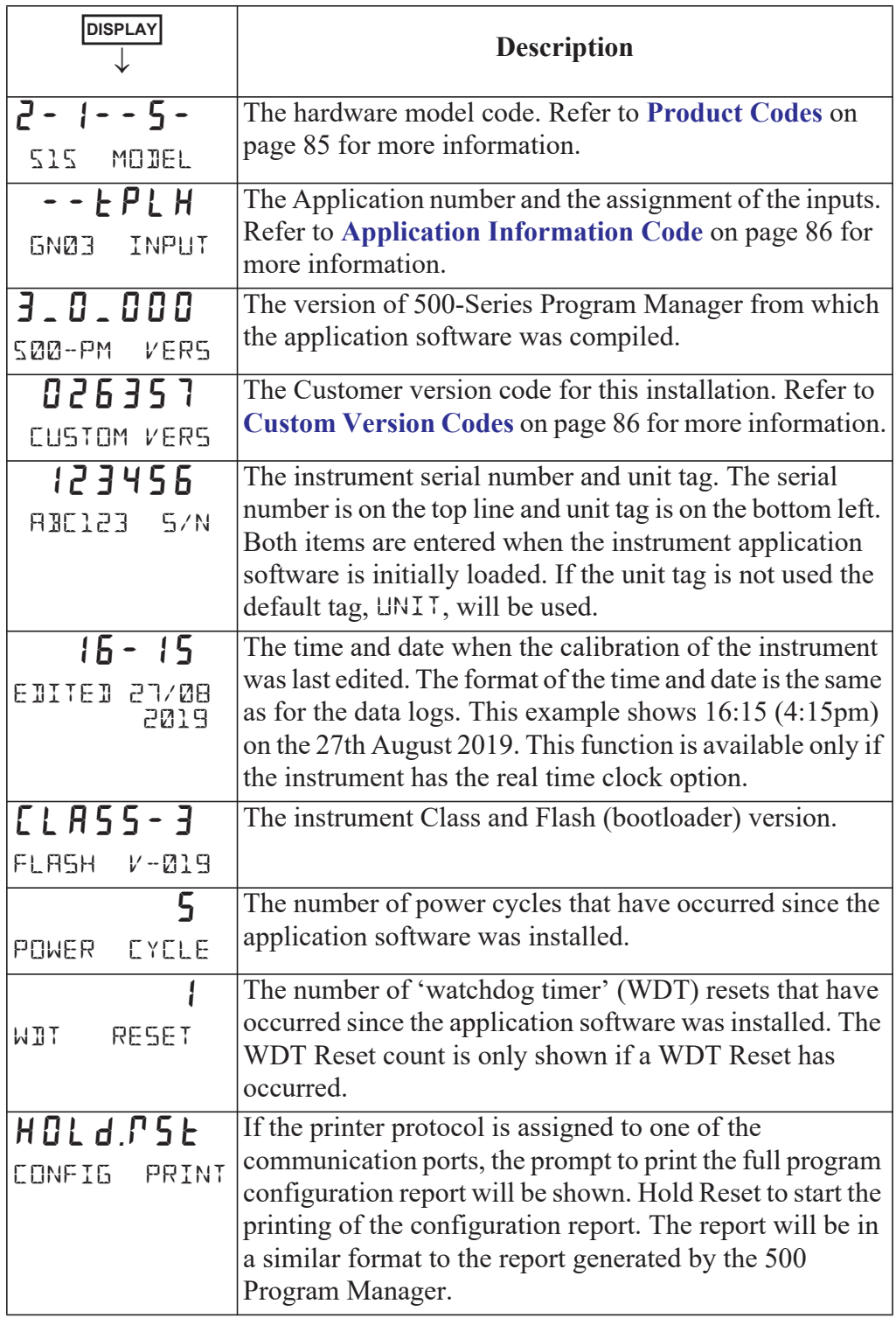

Press **SET**) at any time to exit from the Model information.

# **Chapter 5 Instrument Calibration**

# **Introduction**

The 500 Series instrument calibration settings can be programmed via the front panel, according to program access levels explained below, or via the 500 Series Program Manager - a freely available Windows based configuration and resource tool.

After an instrument has been configured by either means to suit the application requirements, the settings can be recorded or application software backups or instrument clones created as explained further in **[Program Backup & Reports](#page-46-0)** on page 37.

You can view or change the settings of the instrument according to the access level for each parameter, as set by the 500 Series Program Manager. There are five levels of access to the parameters as follows:

- **• Not visible** you cannot display or edit the parameter.
- **• Display only** you can display the parameter, but you cannot change the setting.
- **• Programmable** you can change the setting of the parameter in Calibration Set mode.
- **• Password protected** you can change the setting of the parameter in Calibration Set mode only if you enter the correct password.
- **• CAL switch protected**  you can change the setting of the parameter in Calibration Set mode only if you enter by using the CAL switch on Logic Input 4 to accept the password.
- **Note:** When you enter Calibration Set mode, the instrument prompts to enter a password. Any value will allow to change the settings of the "programmable" parameters, but the correct password must be entered to change the password-protected parameters. Likewise, the CAL switch (Logic Input 4) must be used to accept the password to change the CAL switch protected parameters.

# <span id="page-43-0"></span>**Calibration View Mode**

Use the following procedure to view the calibration settings of the instrument:

- 1. Press **DISPLAY** to scroll to the **CAL** MENLI prompt.
- **2.** Hold the  $\overline{\text{SET}}$  key.

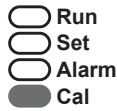

The instrument beeps once, illuminates the **Cal** indicator and shows CAL on the display panel.

- Press  $\left( \blacktriangleright \right)$  to scroll through the flashing menu headings.
- Press **SET** to scroll through submenu items.
- Hold **DISPLAY** to return to the main calibration menu.
- **3.** To exit from the Calibration View mode, press  $\Box$  to scroll to the END option and press **SET**).

The instrument returns to Normal Operation mode.

# **Calibration Set Mode**

In Calibration Set mode, you can change the settings of the "programmable" parameters. You must enter the system password to change the setting of the "password-protected" parameters and you must use the CAL switch on Logic Input 4 to access the "Cal switch protected" parameters.

Use the following procedure to enter Calibration Set mode:

- **1.** Press **DISPLAY** to scroll to the **CAL** MENLI prompt.
- **2.** Hold the  $\overline{\text{SET}}$  key.

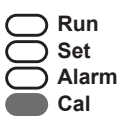

The instrument beeps once, illuminates the **Cal** indicator and shows CAL on the display panel.

- **3.** Press  $\left( \blacktriangleright \right)$  to select any flashing menu heading except END.
- **4.** Hold the **SET** key for two seconds, or if "Cal switch protected" items exist the CAL switch can be closed for two seconds.

The instrument prompts for a password to be entered if the password is non-zero, otherwise the password prompt is skipped.

- **5.** If the password prompt is shown, press  $\boxed{\blacktriangle}$  or  $\boxed{\blacktriangledown}$  to change the value of the current digit. To select the next digit, press  $\left( \blacktriangleright \right)$ .
- **6.** Press **SET** or use the CAL switch on Logic Input 4 (if "Cal switch protected" items exist) to accept the password and proceed.
- **7.** Proceed and observe the access confirmations.
	- **•** If the CAL switch is used and the password is correct, the instrument makes two beeps and displays message: - Ed IL - CS\_PW MODE

and enables you to change "programmable", "password protected" and "CAL switch protected" parameters.

**•** If the CAL switch is used but the password has been skipped or is incorrect, the instrument makes one beep and displays message: -EDIT- CAL\_SW MODE

and enables you to change "programmable" and "CAL switch protected" parameters.

• If the **SET**) key is pressed and the password is correct the instrument makes two beeps and displays the message:

 $-Ed$  it - PASSW MODE

and enables you to change the "programmable" and "passwordprotected" parameters.

• If the **SET**) key is pressed but the password has been skipped or is incorrect, the instrument makes one beep and displays the message: -EDIT- PROG MODE

and enables you to change only the "programmable" parameters.

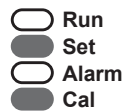

The instrument illuminates both the **Cal** and **Set** indicators.

- **8.** Edit the instrument parameters as required. The programmable values are indicated by the flashing display.
	- To change a numerical value, press **A** to increase a value, or press  $\blacktriangledown$  to decrease a value. Press a key momentarily to change the value one number at a time. Hold a key to scroll through the numbers. To proceed to next digit, press  $( \blacktriangleright ).$
	- To change an option setting, press **A** or  $\bullet$  to scroll through the options.
- **9.** Press **SET** to accept the currently displayed value and proceed to the next parameter. You can press **DISPLAY** to briefly view the current edit mode:  $-Ed$   $E - \frac{2}{x}$  XXXXXX MODE, as described in step 6 above. Continue to hold the **DISPLAY** key to return to the main calibration menu.
- **10.**To exit from Calibrate Set mode, press  $\left( \blacktriangleright \right)$  to scroll through the main calibration menu to  $ENI$ , then press  $SET$ . Otherwise, to quick exit from any menu, you can press and hold **SET** for two seconds or, if "Cal switch protected" items exist, the CAL switch can be closed for two seconds.

**Run Set Alarm Cal**

The instrument makes two beeps and cancels the **Cal** and **Set** indicators.

# **Changing the Instrument Settings**

In Calibration Set mode, the display flashes the item that can be changed. For option settings, the display flashes the complete option. For a numeric parameter, the display flashes one digit at a time, you can change the value of the flashing digit as required, then move the flashing cursor to change another digit.

**Note:** When you change the setting of a parameter, the instrument records the result as soon as you move to another parameter, or exit from the Calibration Set mode.

### **Changing Option Settings**

When you display an option that can be changed, the entire option flashes on the display, such as the choices of ODD, EVEN or NONE for the communications parity bit checking. Press  $\boxed{\blacktriangle}$  or  $\boxed{\blacktriangledown}$  to change the option. You can "scroll" through the options in either direction to make a selection as shown below.

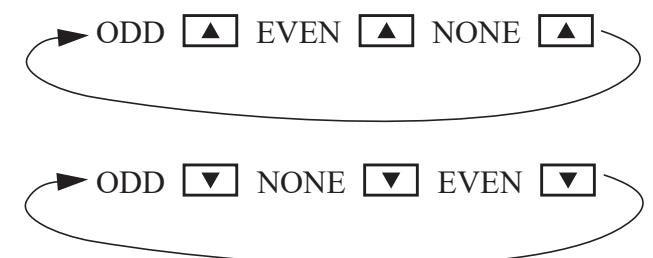

#### **Changing Numeric Settings**

The display flashes the digit that can be changed.

第第89.123

Press  $\left( \blacktriangleright \right)$  to select the digit that you wish to change.

Press  $\boxed{\blacktriangle}$  or  $\boxed{\blacktriangledown}$  to increase or decrease the value of the selected digit.

#### **Changing the Decimal Point**

To change the position of the decimal point, press  $\Box$  to move the flashing selection until the decimal point flashes. Press  $\boxed{\blacktriangle}$  or  $\boxed{\blacktriangledown}$  to move the decimal point to the right or left as required.

#### **Units of Measurement**

The calibration of some parameters is based on the units that are defined for the relevant variables. These units of measurement can been viewed in the UNITS menu in the Instrument Settings section below.

# <span id="page-46-0"></span>**Program Backup & Reports**

### **Backup via 500 Series Program Manager**

As well as programming the 500 Series instruments via the front panel (according to program access levels), the 500 Series Program Manager (500- PM) can be used to create a custom version of the application software and program parameters preset prior to downloading the application software. Backups of customised applications can be saved as download-able APX or APL files and the full configuration reports printed or saved as PDF. The 500- PM is a Windows based programming tool and resource centre and is freely available from the Contrec www.contrec.co.uk website.

Instruments are often supplied from the factory with the default application software, but it is by using 500-PM software that program access levels are set, USER text and messages customised and print headers and footers entered.

### **Printing Configuration Report**

To assist in keeping an audit trail of the program settings and changes made via the front panel, the 515 instrument provides the ability to print the configuration to a local printer if one has been connected and assigned to one of the 515 communication ports.

The prompt to hold the Reset key to print the configuration report HOLd:P5E config print is found at the end of the Model Info menu, described in **[Model Information](#page-40-1)** [on page 31](#page-40-1). The report can be lengthy and adequate printer paper must be available (Note: This feature is available starting from version 3.0.377).

### **Upload and Clone of Application Software**

To assist in maintaining a backup for important applications and installations, the 500-Series Program Utility software (500-LT, version 3.0.377 or higher) can be used to upload the instruments application software with all of the current program settings.

The 500-LT (PM Lite) program is a Windows based computer program which can be downloaded for free from the Contrec www.contrec.co.uk website and is part of the package when the Contrec 500 Series Program Manager is installed. The 500-LT provides the option to 'Upload Application' or 'Upload Report Only'. To use either upload functionality, the 515 port being used must have printer (PRN) protocol assigned to it.

Once uploaded to the 500-LT, the report can be viewed or printed. The Upload Application is automatically saved as an APL file. The file can be used then or reopened later to download to another 515 instrument (of the same or higher class) to create a clone of the original instrument.

# **Calibration Menu Tree**

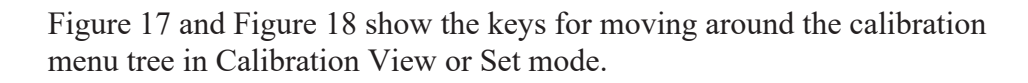

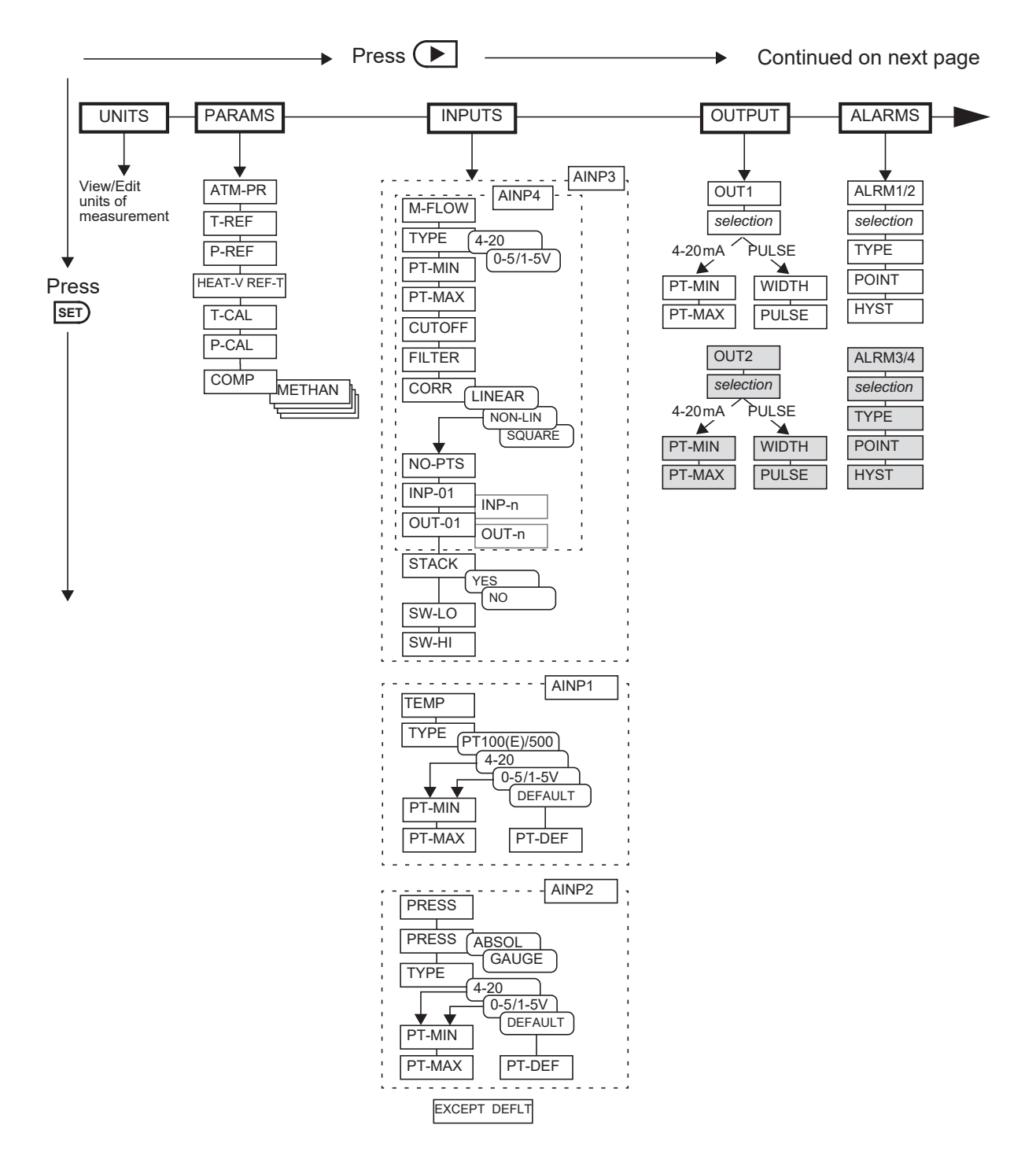

<span id="page-47-0"></span>*Figure 17 Calibration Menu Tree Sheet 1*

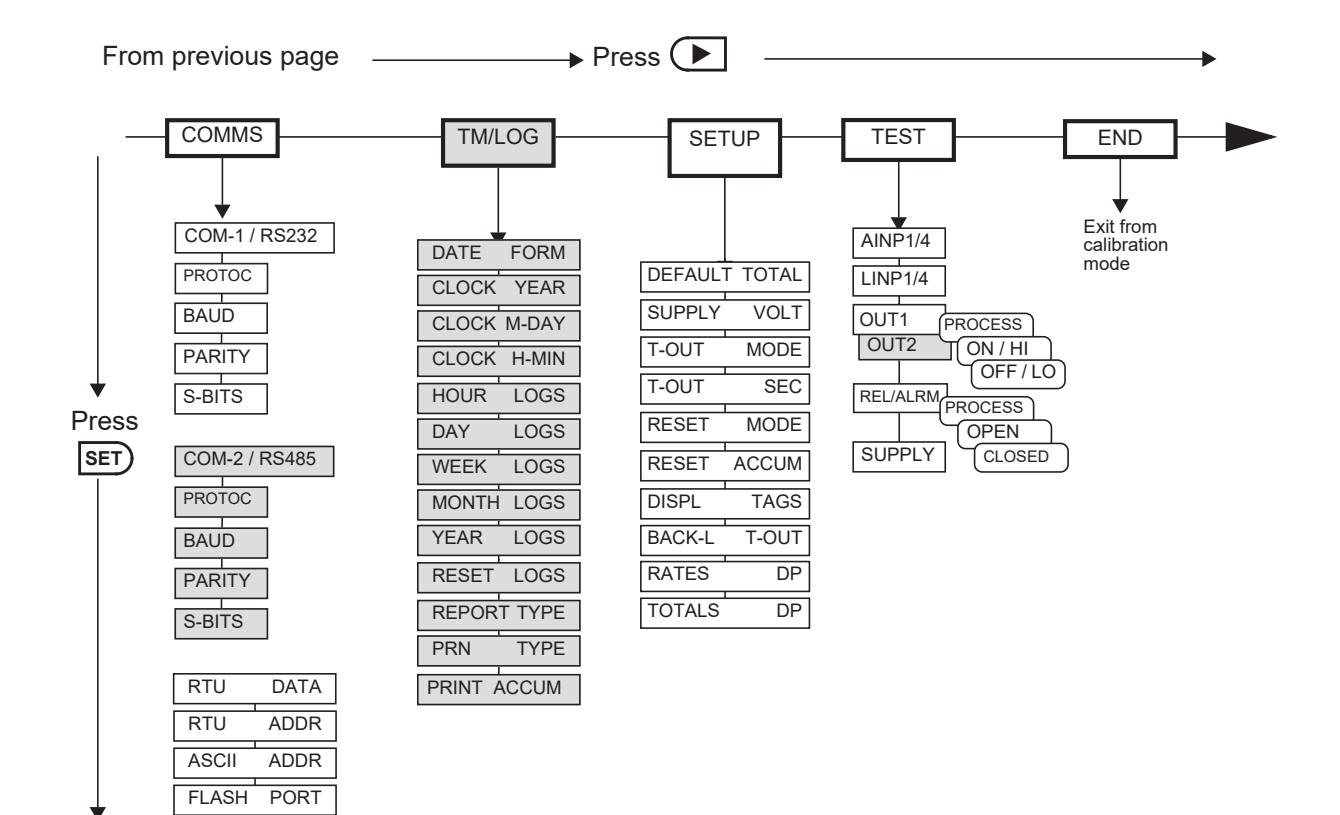

The shaded boxes indicate hardware options

Hold **DISPLAY** at any point to return to the main calibration menu.

Press  $\Box$  at any I/O assignment position to move to the next I/O assignment in the submenu (eg pressing  $\left( \blacktriangleright \right)$  on ALRM1 will move you to ALRM2 if it exists)

<span id="page-48-0"></span>*Figure 18 Calibration Menu Tree Sheet 2*

# **Instrument Settings**

# **Units of Measurement**

The Units menu allows the units to be viewed and edited, if accessibility has previously been selected/enabled, without the reloading of new application software. Any change in units will result in a full reset to initially downloaded settings. Therefore, any required changes to units of measurement should be made before changing any other settings.

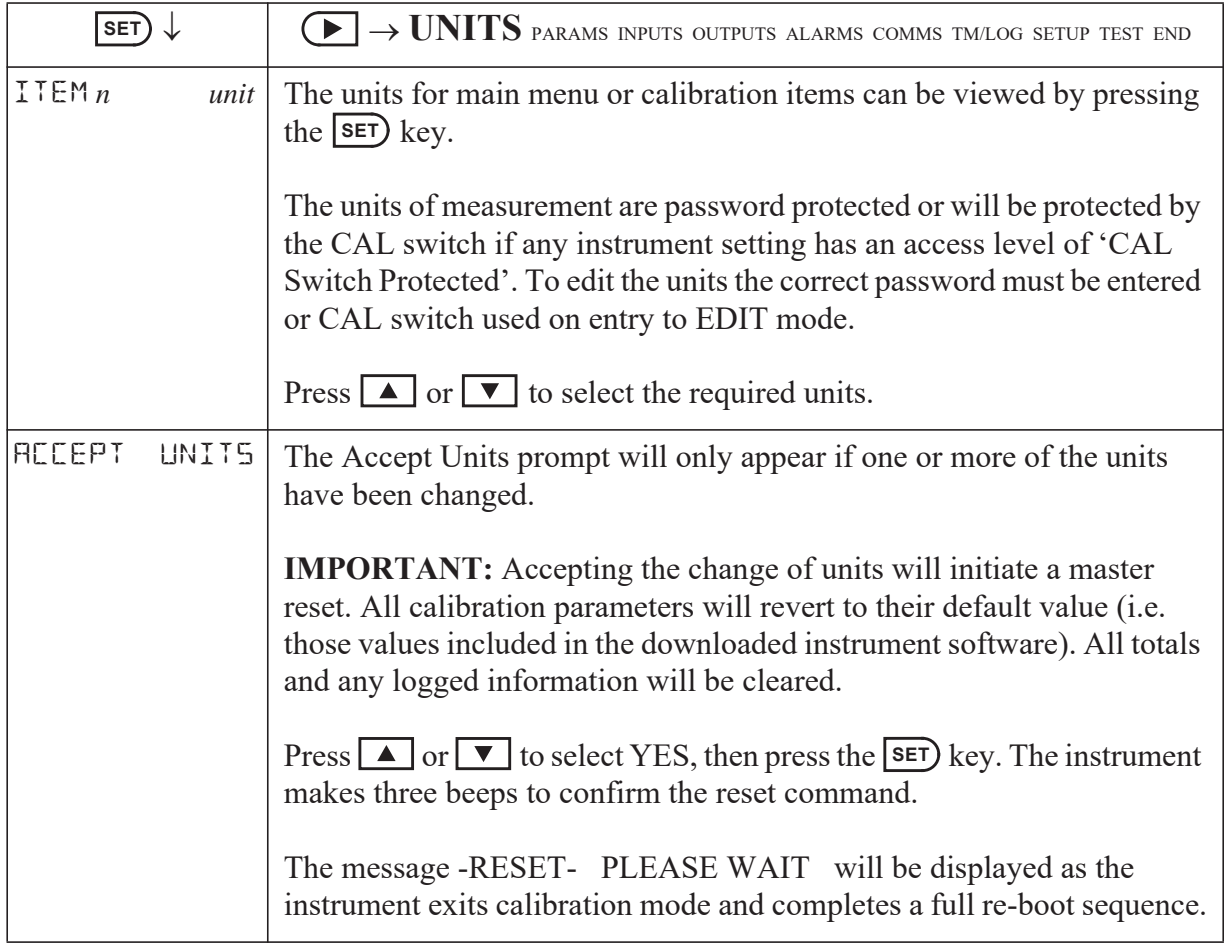

### **Parameters**

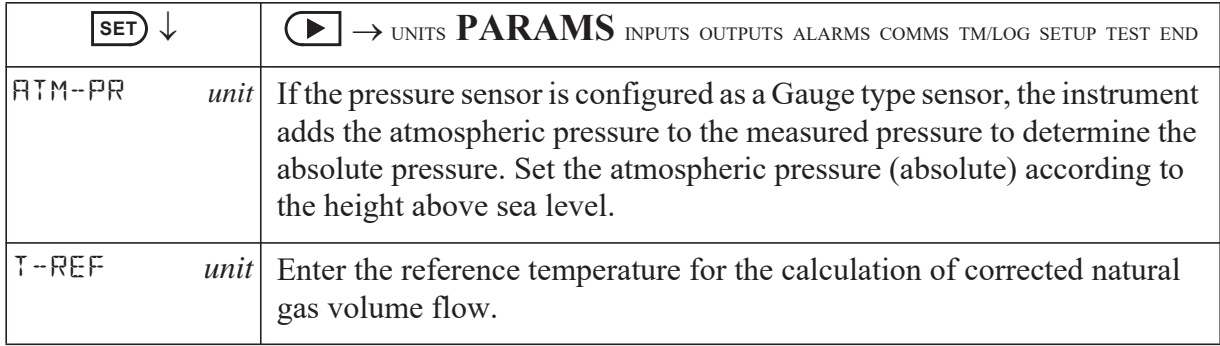

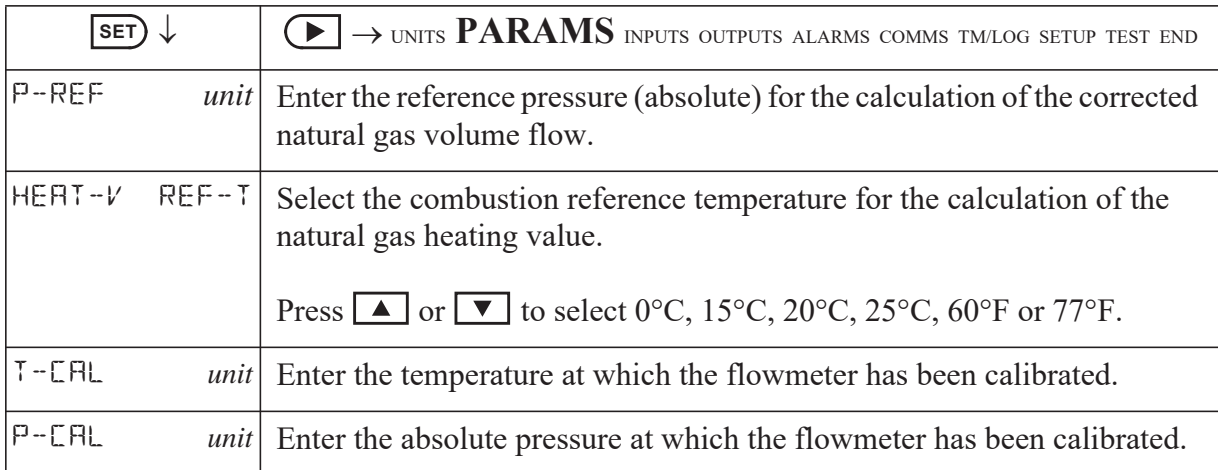

#### **Modbus Accessible Parameters**

The following PARAMS menu items are also accessible via Modbus communications. For Modbus register listing, refer to **[Instrument Configuration Parameters](#page-85-0)** on page 76.

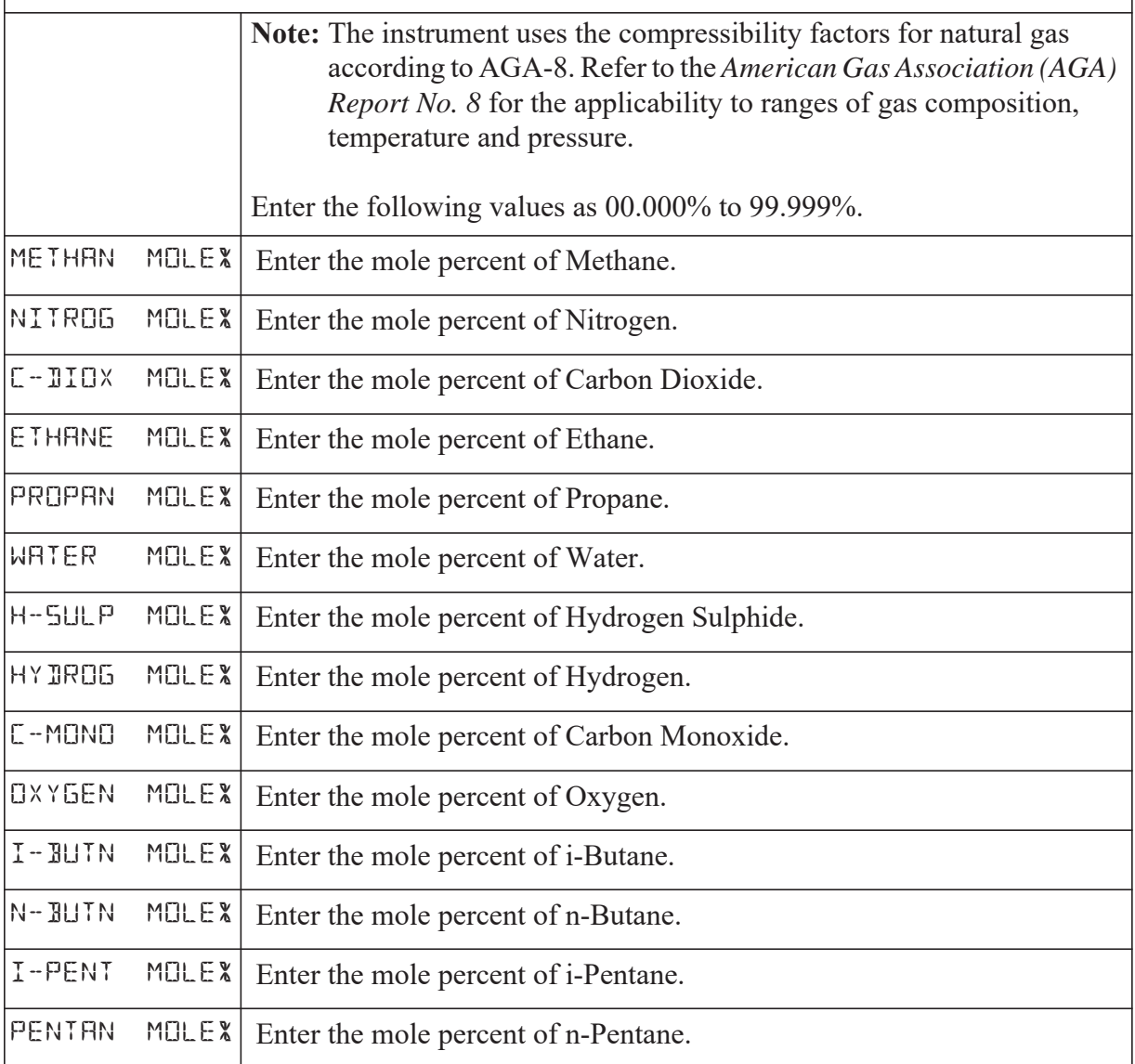

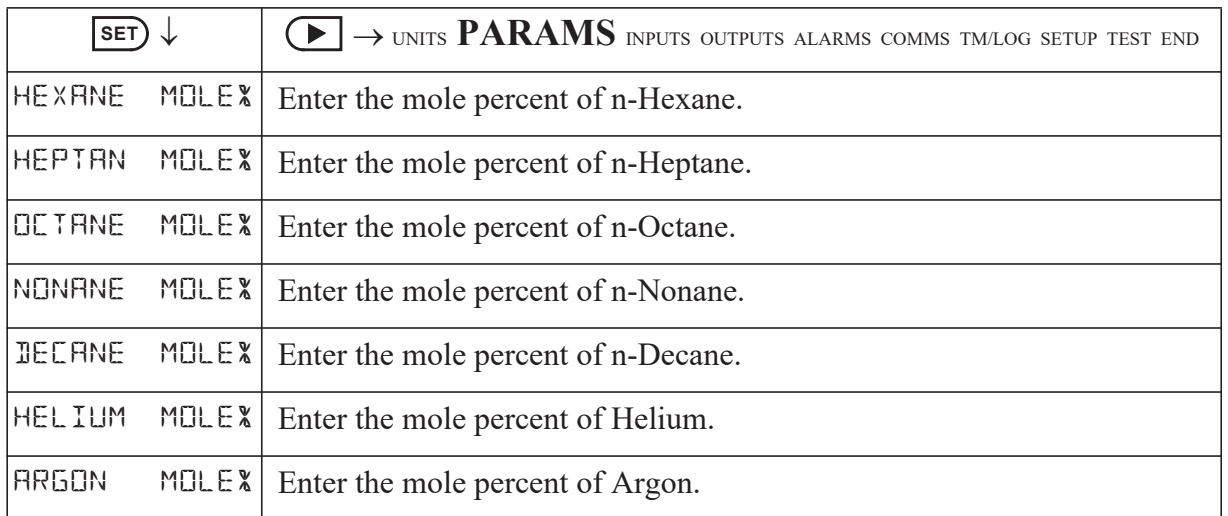

# **Inputs**

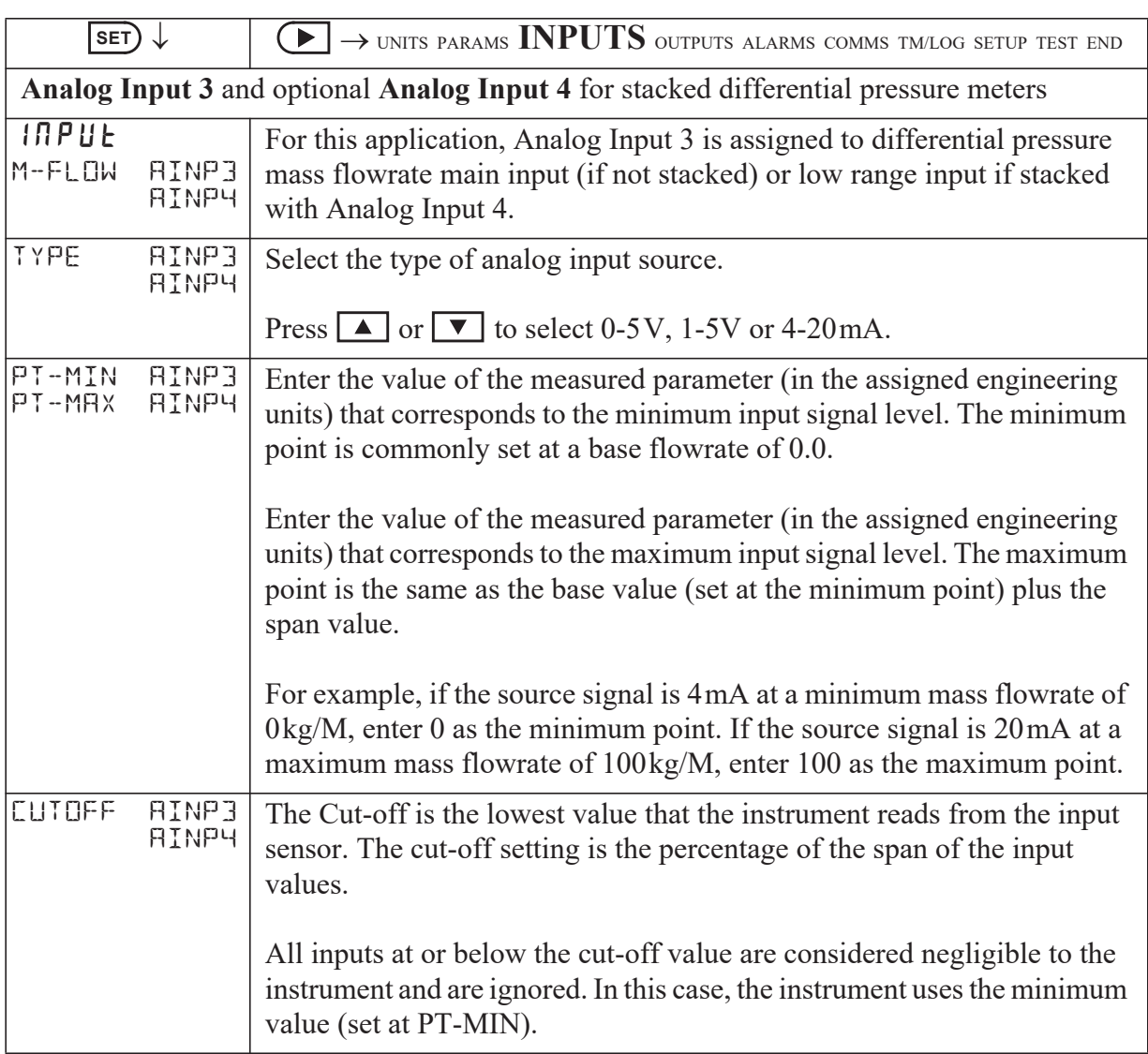

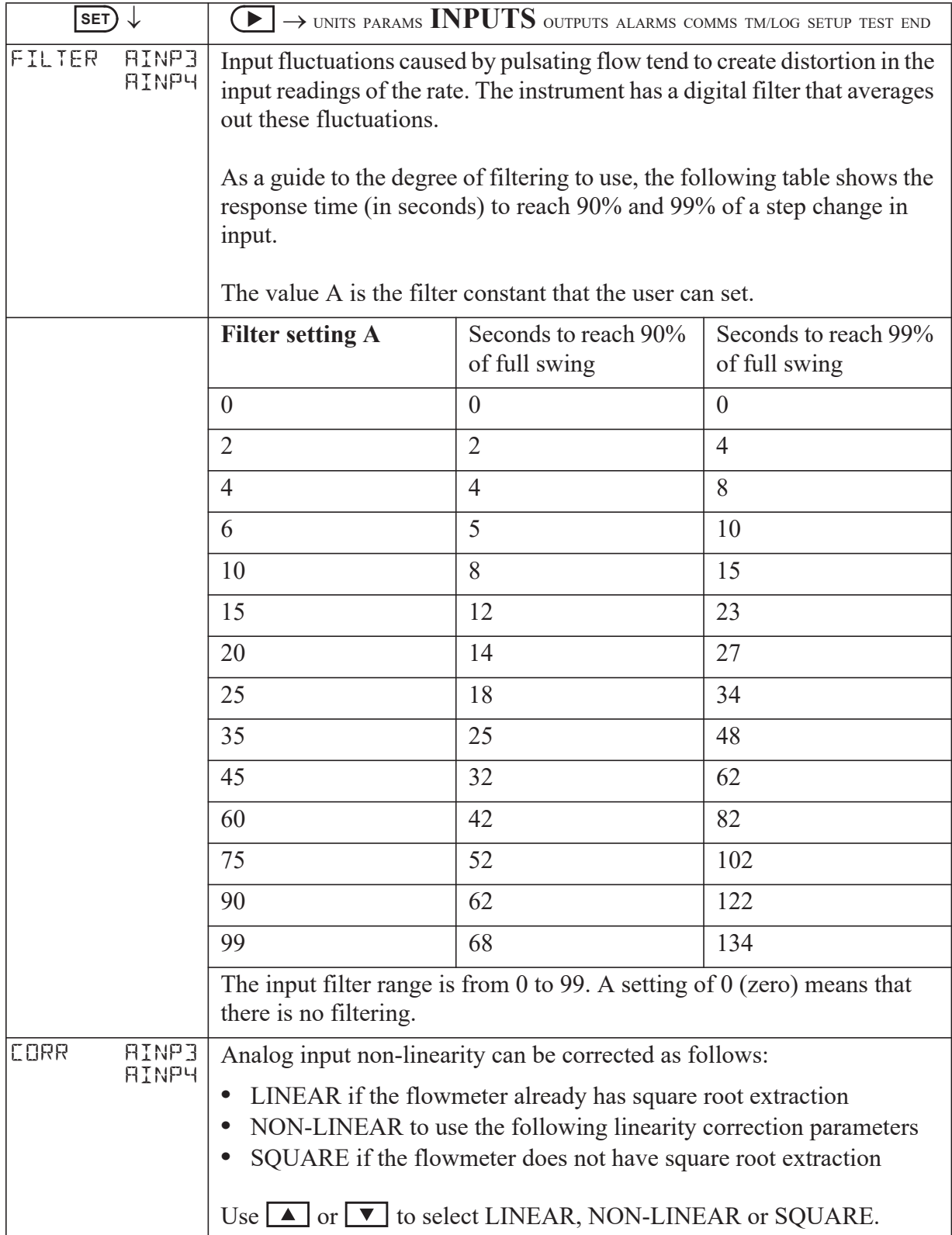

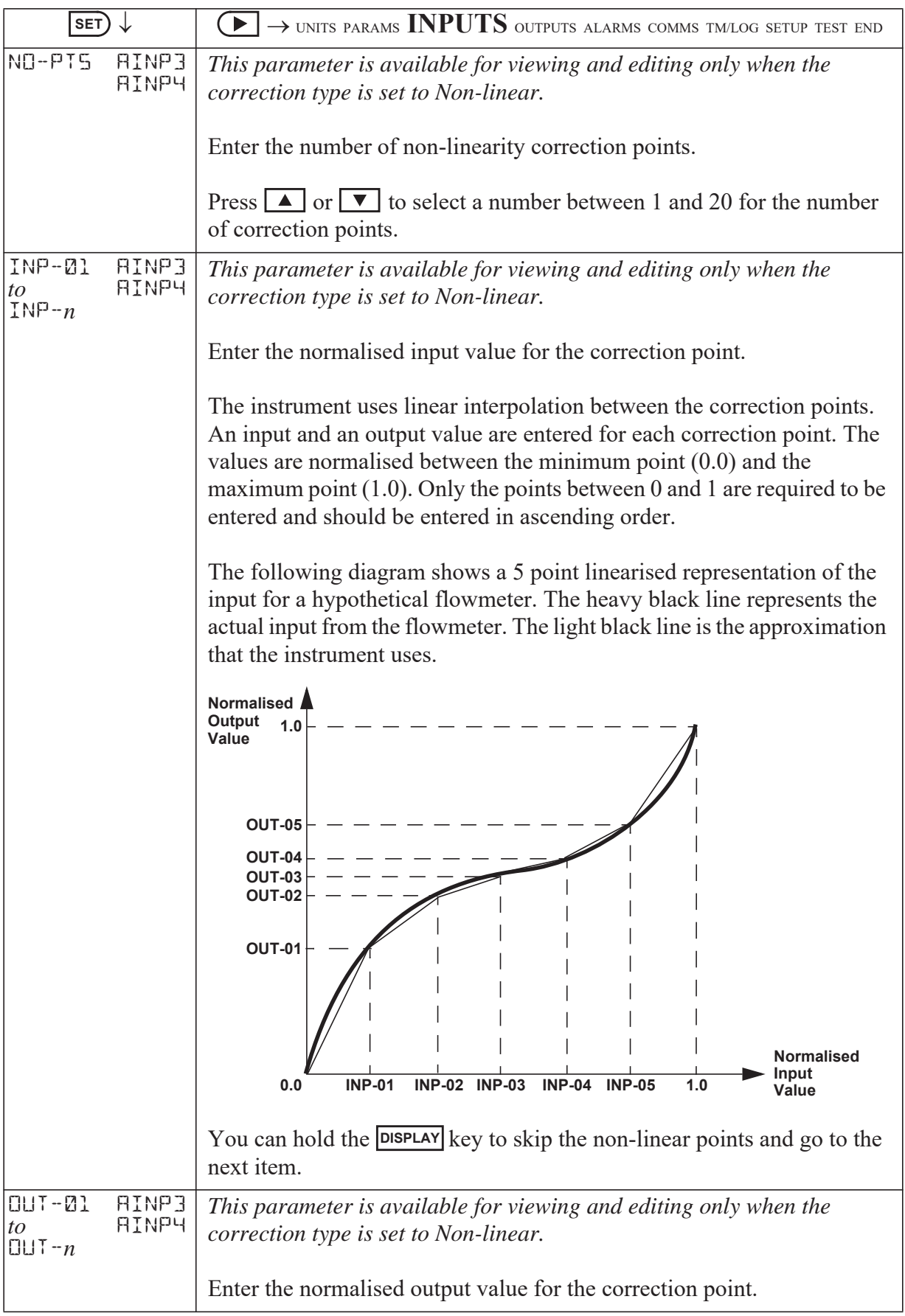

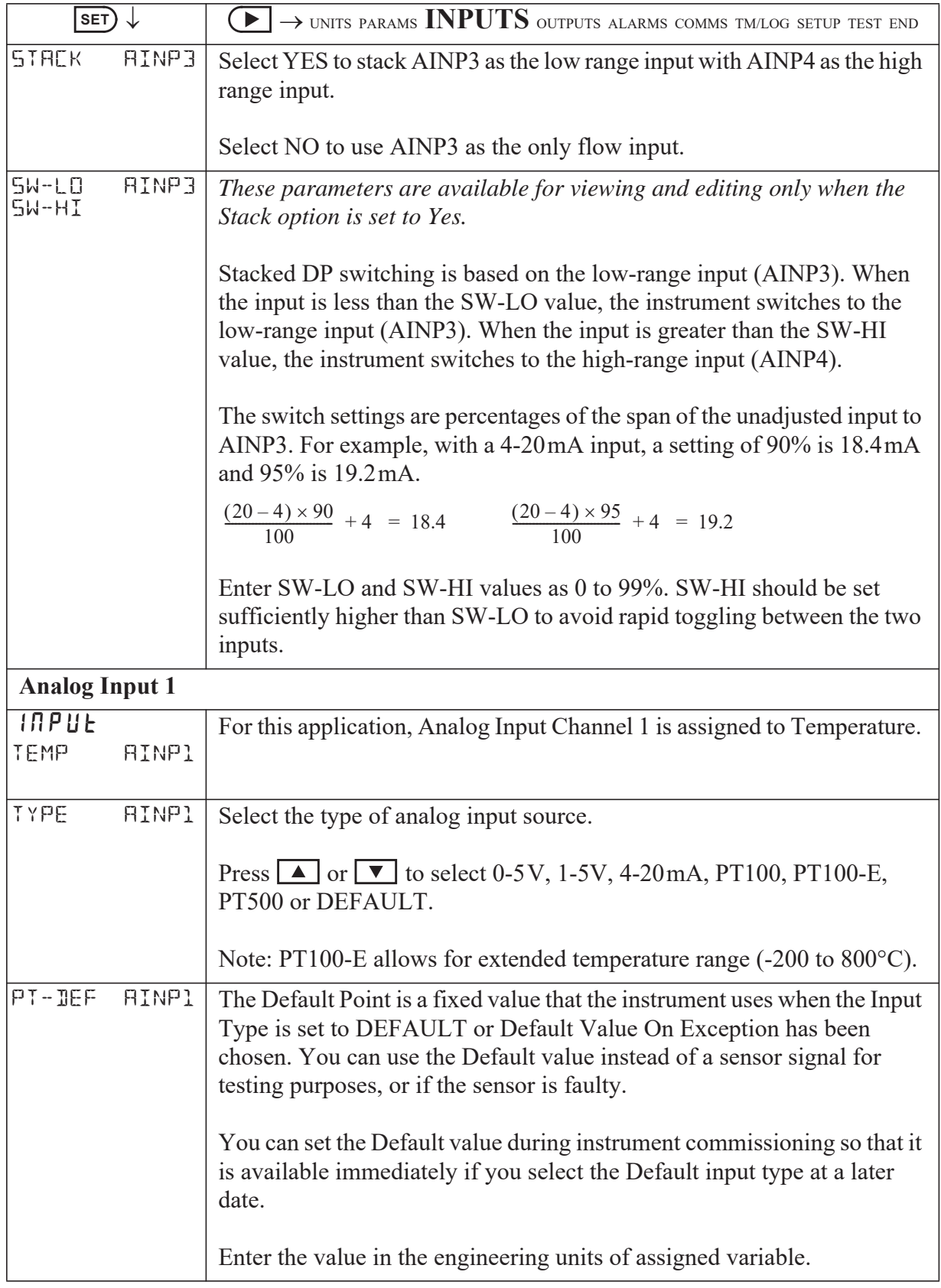

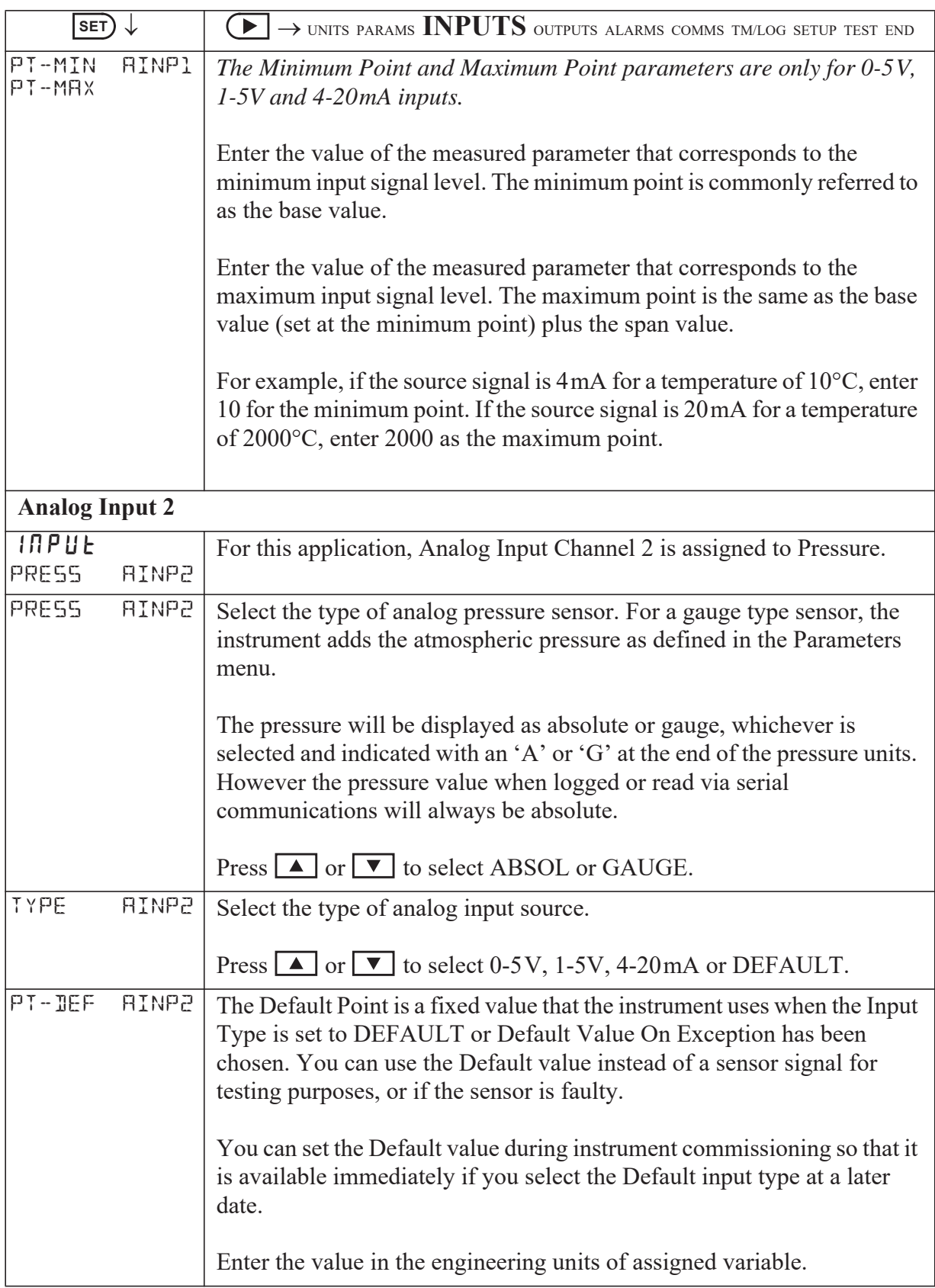

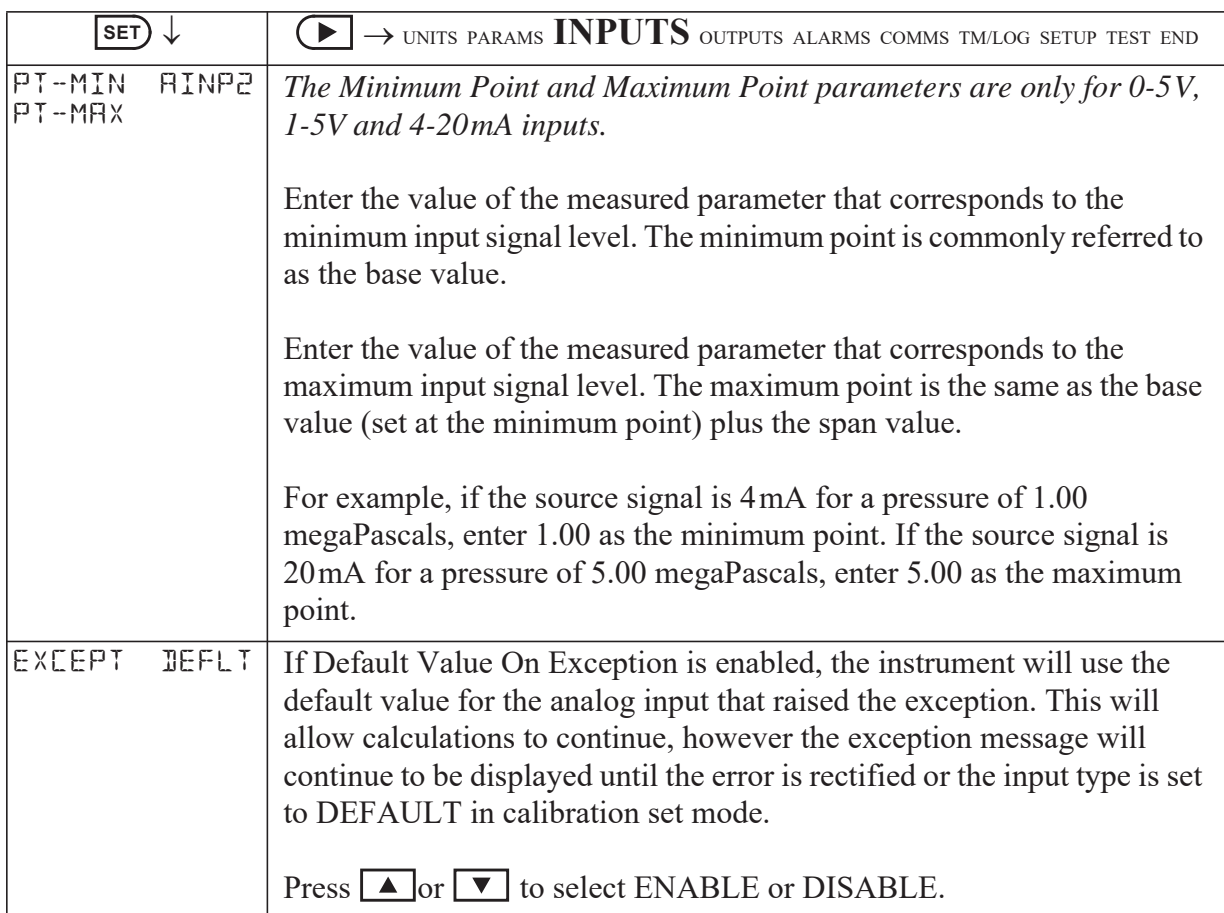

# **Outputs**

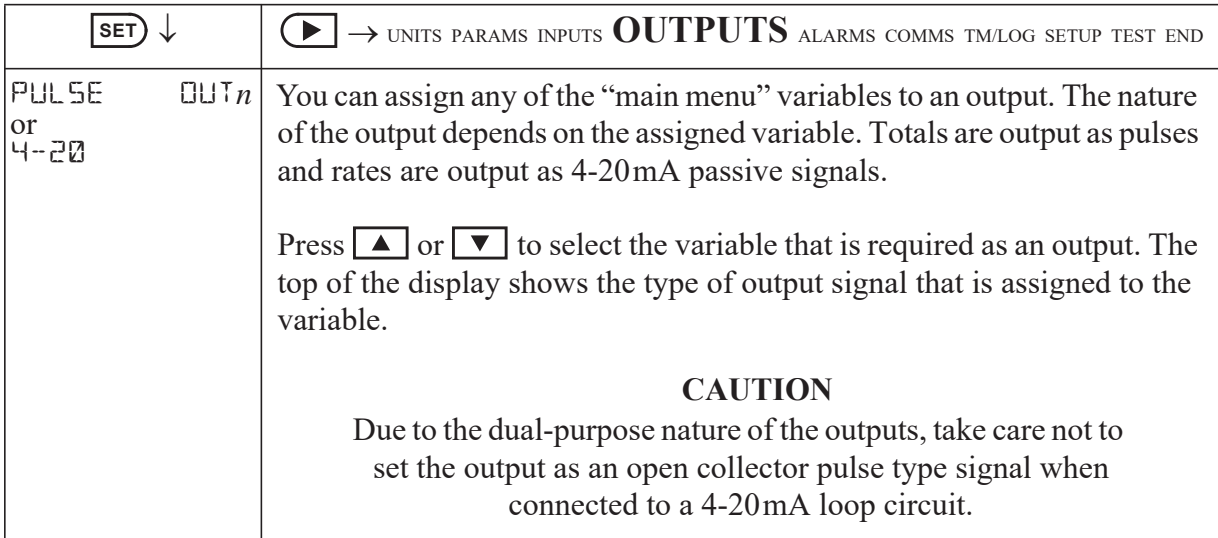

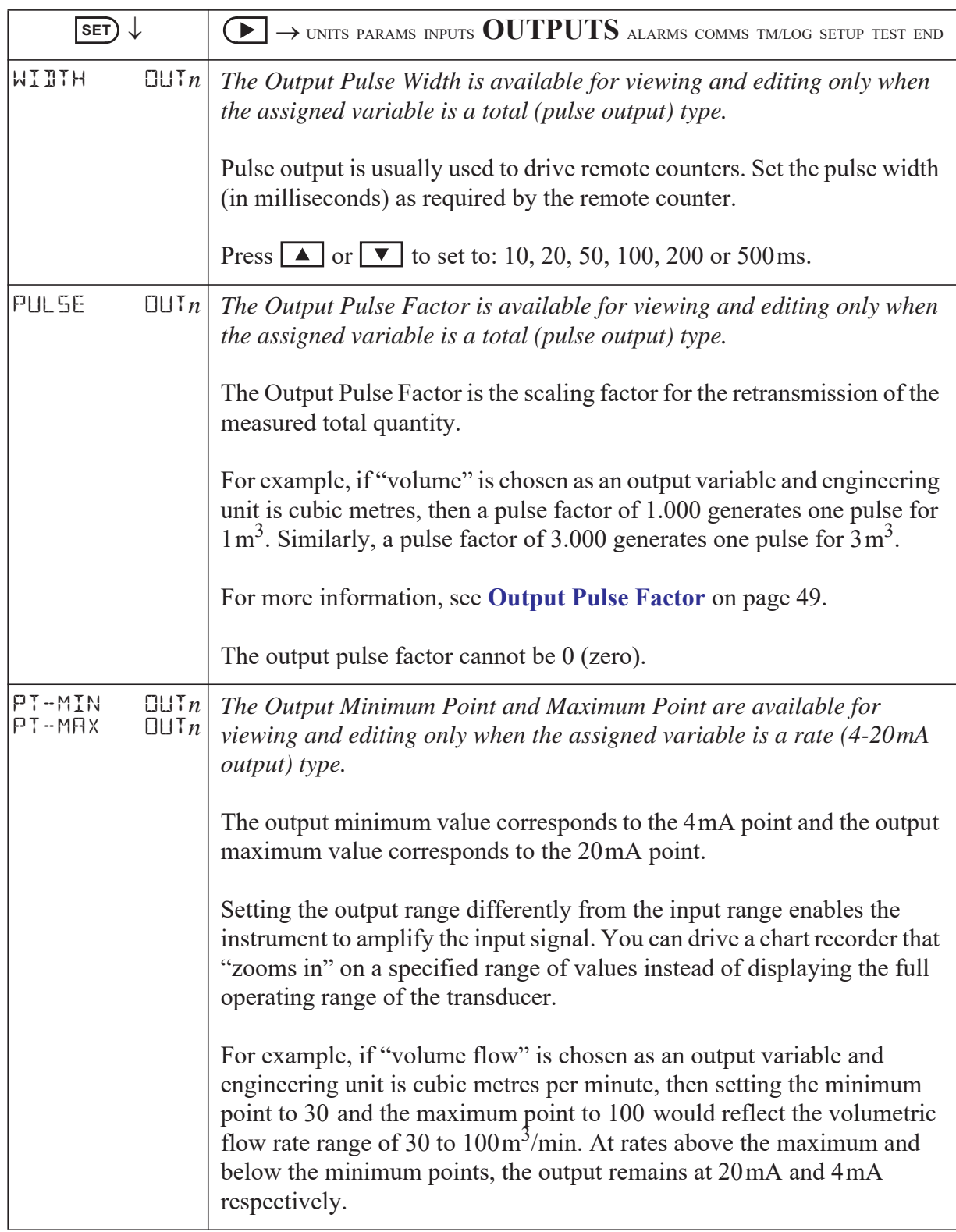

#### <span id="page-58-0"></span>**Output Pulse Factor**

Increasing the output pulse width reduces the maximum frequency at which a total variable can be retransmitted. Pulses will be missed if the output cannot "keep up" with the rate of total counts. You can use the output pulse factor to ensure that this maximum is not reached.

The maximum pulse output frequency is determined by:

 $\frac{1000}{(2 \times \text{pulse width in ms)}}$ Hz

The minimum pulse factor required is determined by:

max rate of total max pulse output frequency ------------------------------------------------------------------

For example: To calculate the required pulse factor to avoid losing counts in retransmission if a total counts at a maximum rate of 75 units/sec (Hz) and the required pulse width of a remote counter is at least 50 ms:

The maximum pulse output frequency is:  $\frac{1000}{2 \times 50}$  = 10Hz The minimum pulse factor for that frequency is:  $\frac{75}{10}$  $\frac{73}{10}$  = 7.5

#### **Alarms**

The alarm relay(s) can be assigned to rate variables such as flowrate, or set as an equipment failure alarm.

The alarm switches "on" whenever an alarm condition exists. The alarm switches "off" when the alarm condition no longer exists. However, you may need to configure external alarm devices that require acknowledgement for cancelling an alarm.

#### **Equipment Failure Alarm**

Any alarm relay can be assigned as an equipment failure alarm. This alarm setting can have normally closed (open) contacts that open (close) when the instrument displays any error message as listed in **[Error Messages](#page-68-0)** on page [59.](#page-68-0)

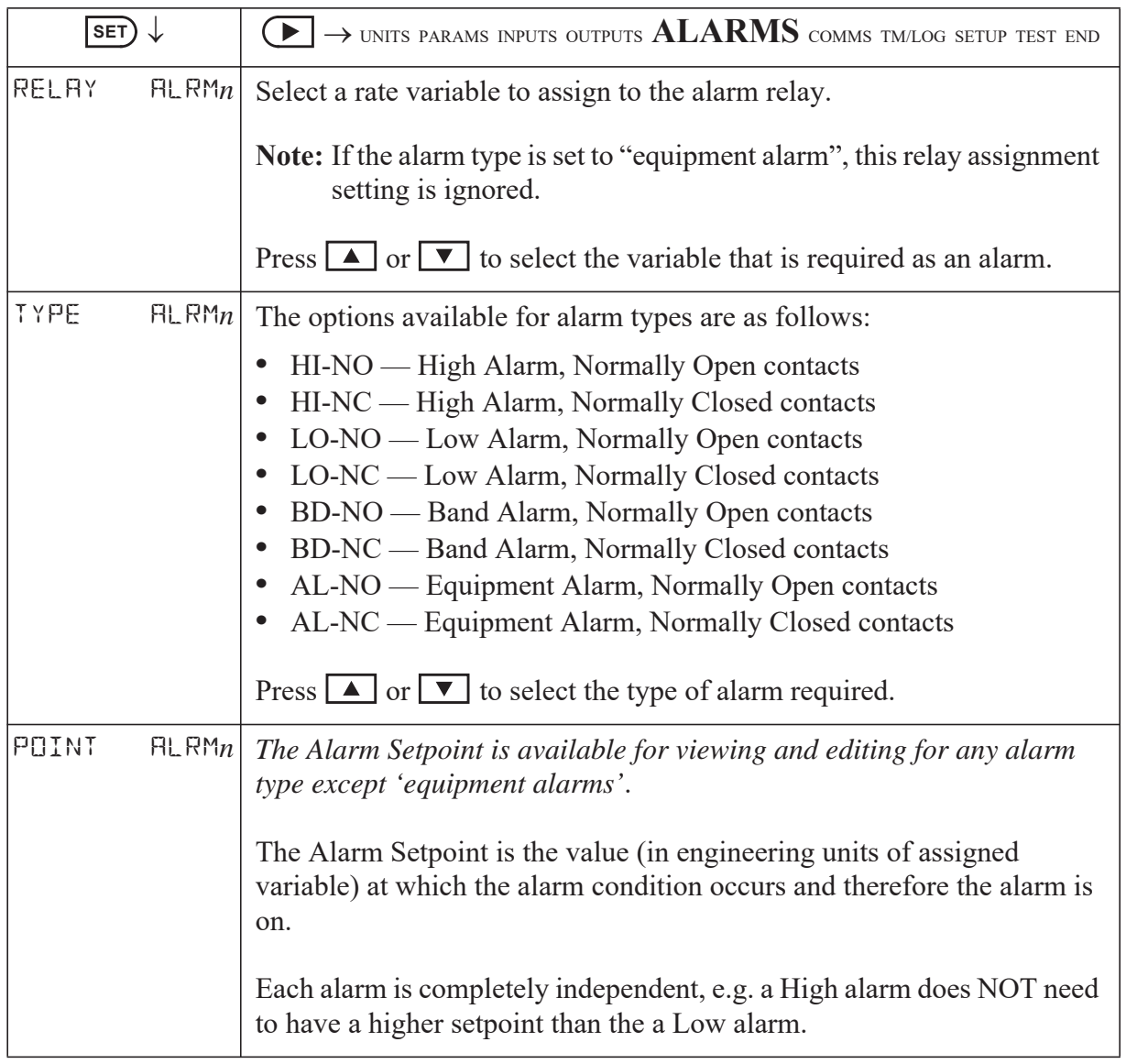

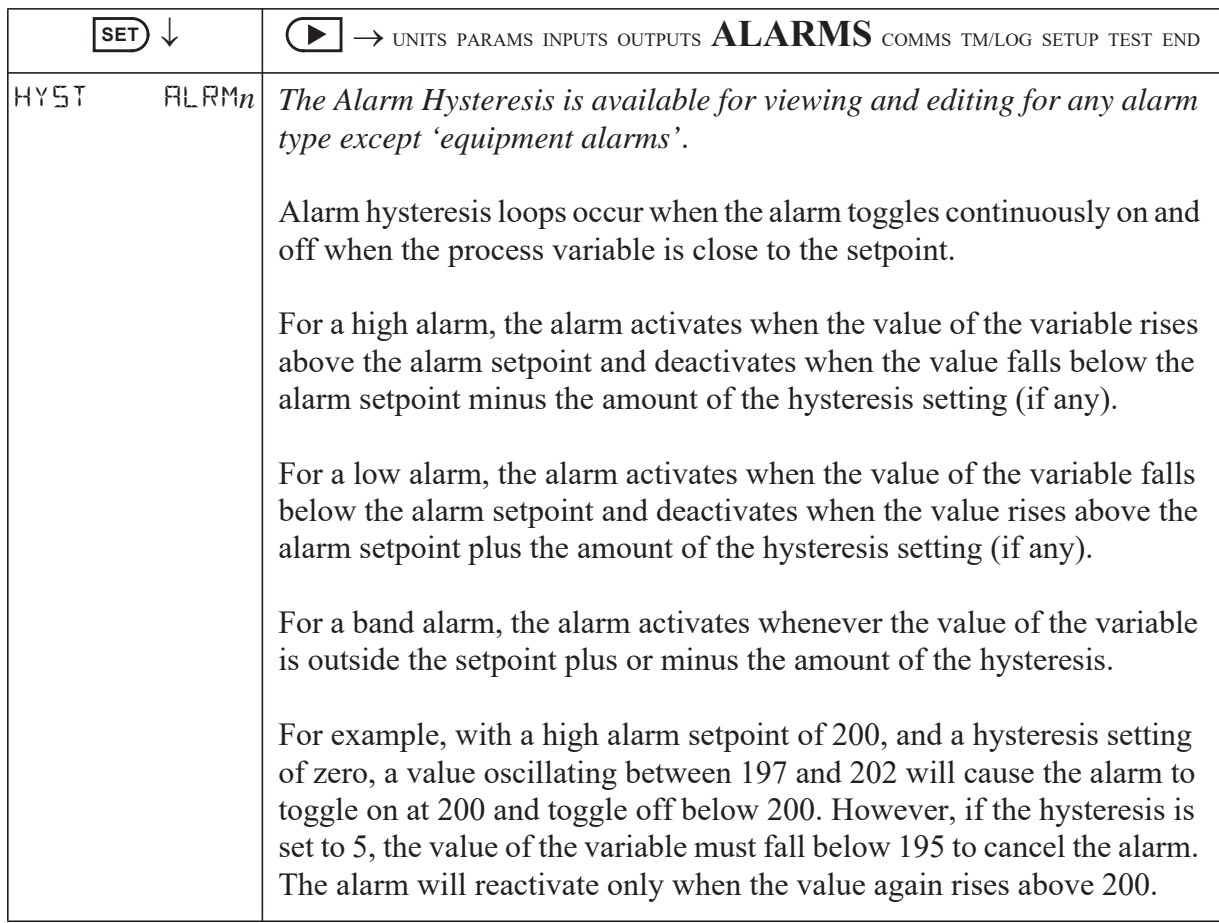

# **Communications**

The instrument has the following communication ports:

- **• COM-1 RS-232 Port** A 9-pin female connector on the rear panel of the instrument.
- **• COM-2 RS-485 or Ethernet Port** (optional) Terminals or socket on the rear panel. Ethernet connection requires COM-2 setting to be: RTU (Modbus), 19200 Baud rate, even parity and 1 stop bit.
- **• COM-3 Port** A special communications port that is only applicable to some applications.

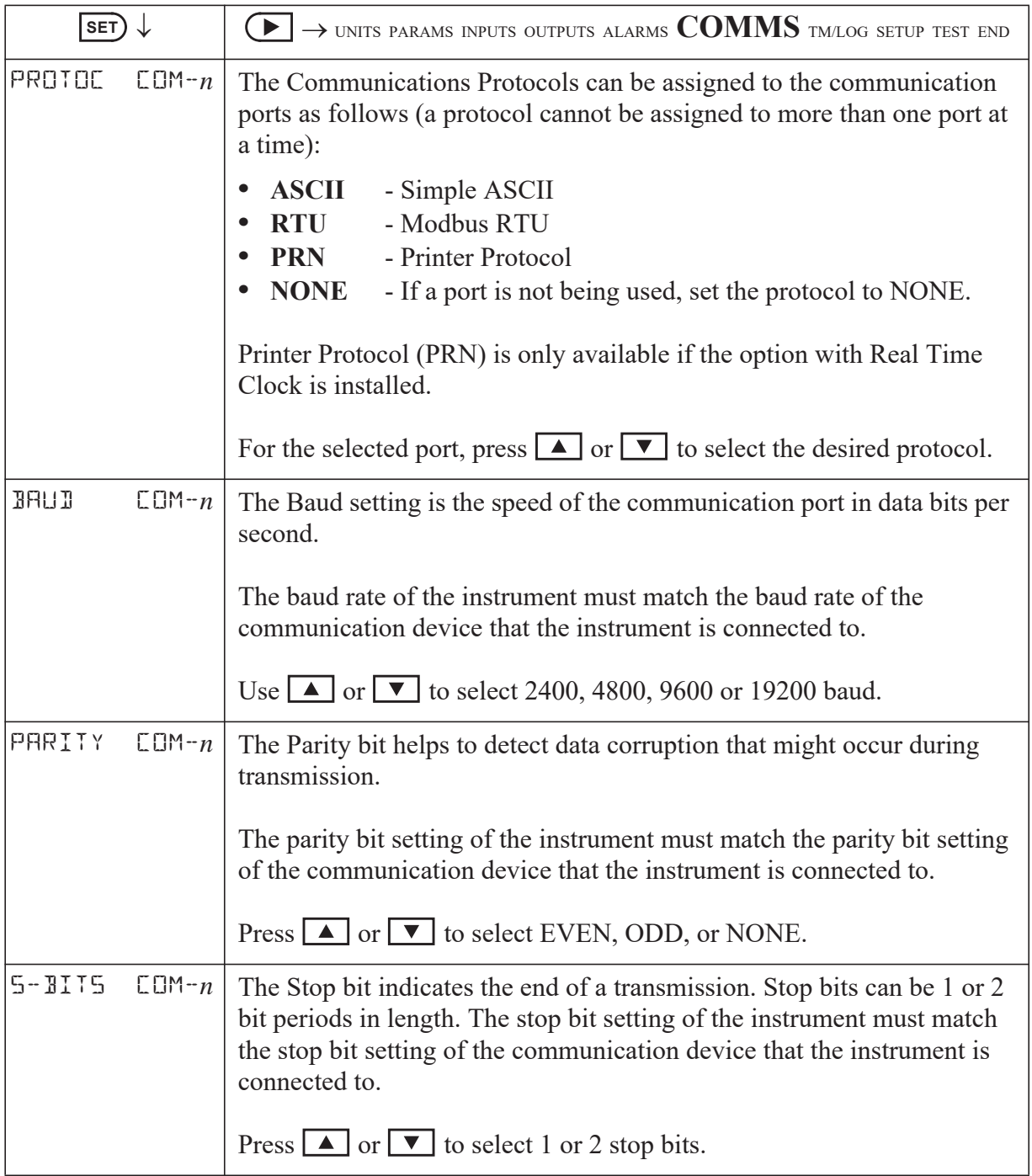

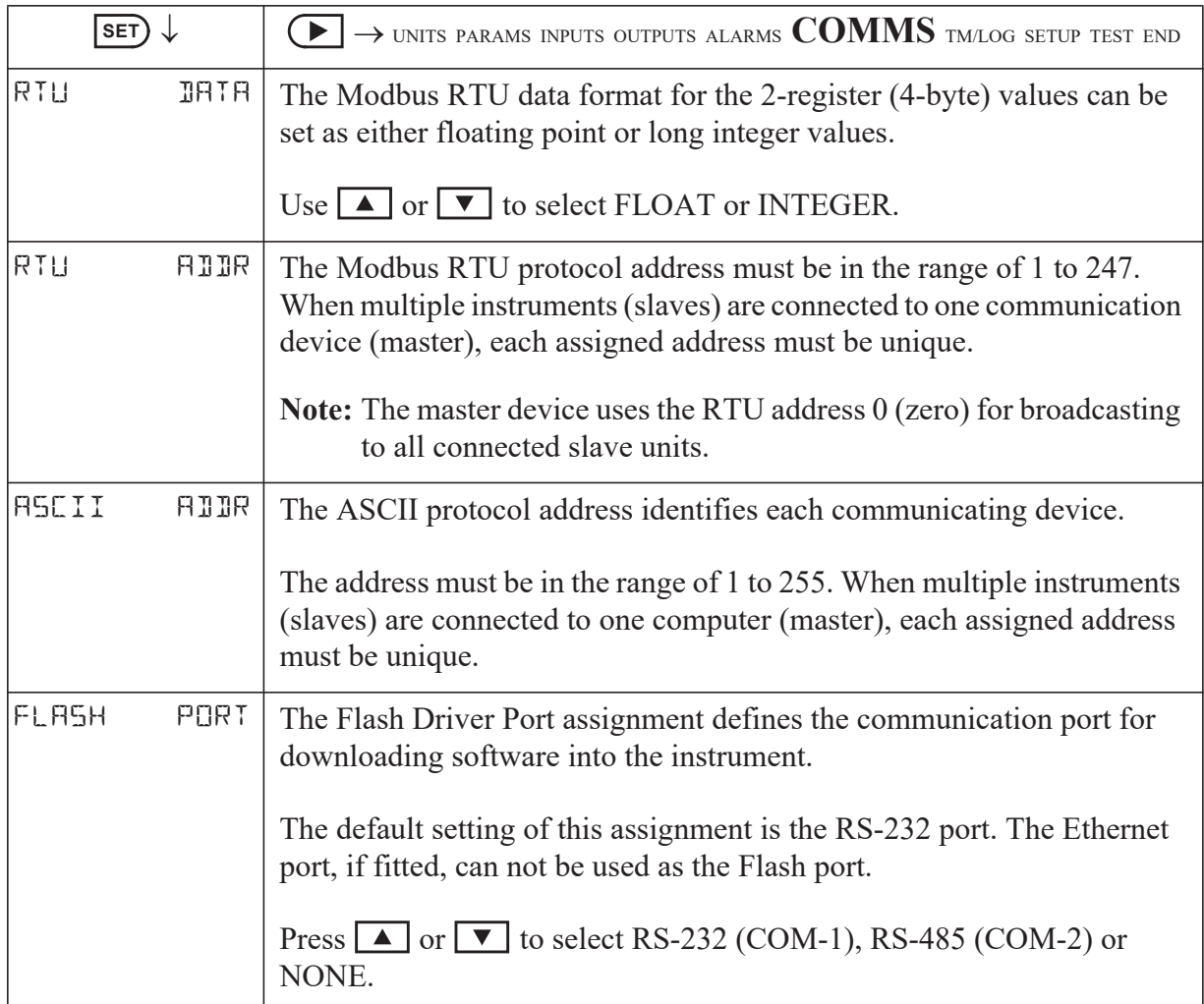

### **Time Settings and Data Logging**

#### **Instrument Clock**

**Note:** The real-time clock is part of the advanced option package.

The instrument has a real-time clock for recording logged events. The clock displays the time and the date. The date format can be set to European format (day/month/year) or American format (month/day/year). The time clock uses the 24-hour format.

The clock will continue to operate for up to 5 years (typically) on the internal battery if there is no power connected to the instrument. Therefore, after an interruption to the power supply, the instrument recommences normal operation although there will be no data recorded during the period without a power supply.

**Note:** If there is an interruption to the power supply and the battery has failed, the instrument displays an error message when the power supply is restored. In this case, you should set the current time and date so that the instrument continues to log data at the correct times.

### **Data Logging**

The instrument will log the main-menu variables if real-time clock option is installed. The logs are at fixed intervals of hours, days, weeks, months and years. The instrument can store a total of 1530 log entries which are distributed over the log intervals as follows:

- 800 hourly logs
- 400 daily logs
- 200 weekly logs
- 100 monthly logs
- 30 yearly logs

If the number of log entries exceeds the programmed number for a particular time interval, the oldest log entry is overwritten by the newest one for that time interval.

Also note that the totals are saved as accumulated totals.

The log parameters (below) also determine the number of records to be included in a report printout if the printing option is used.

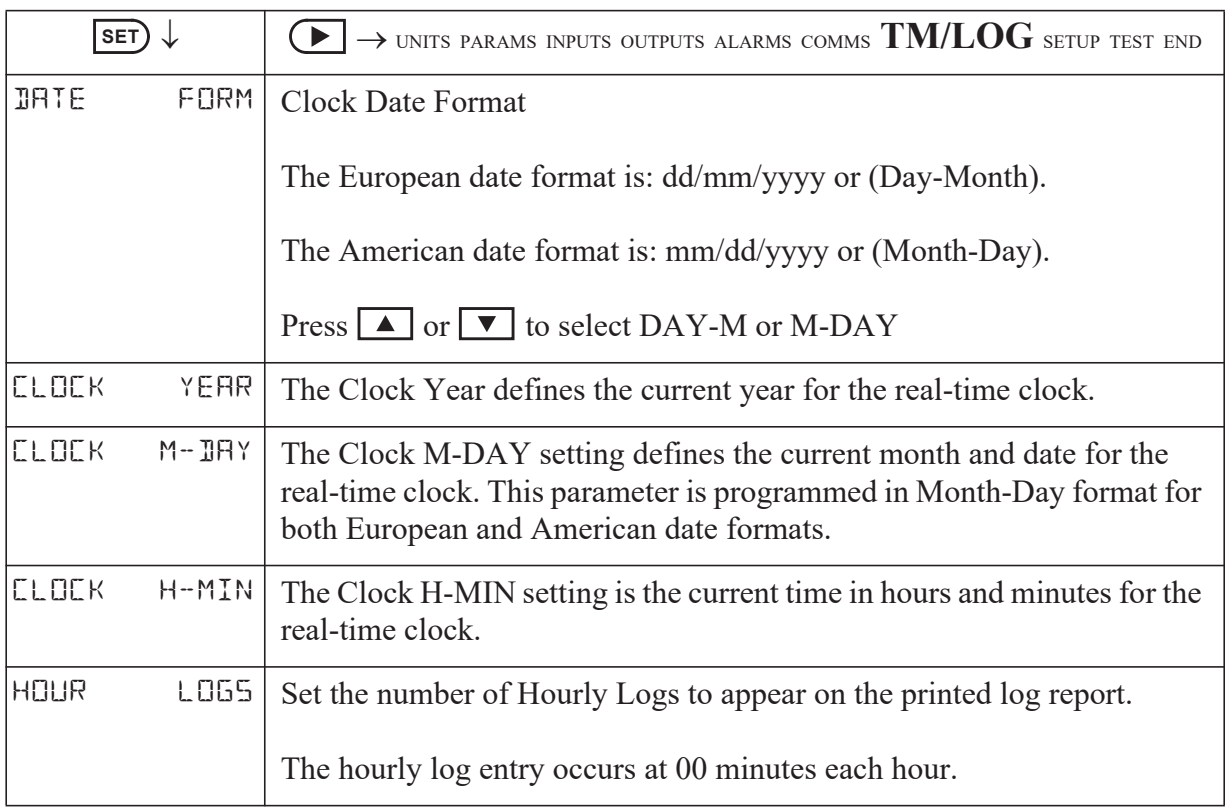

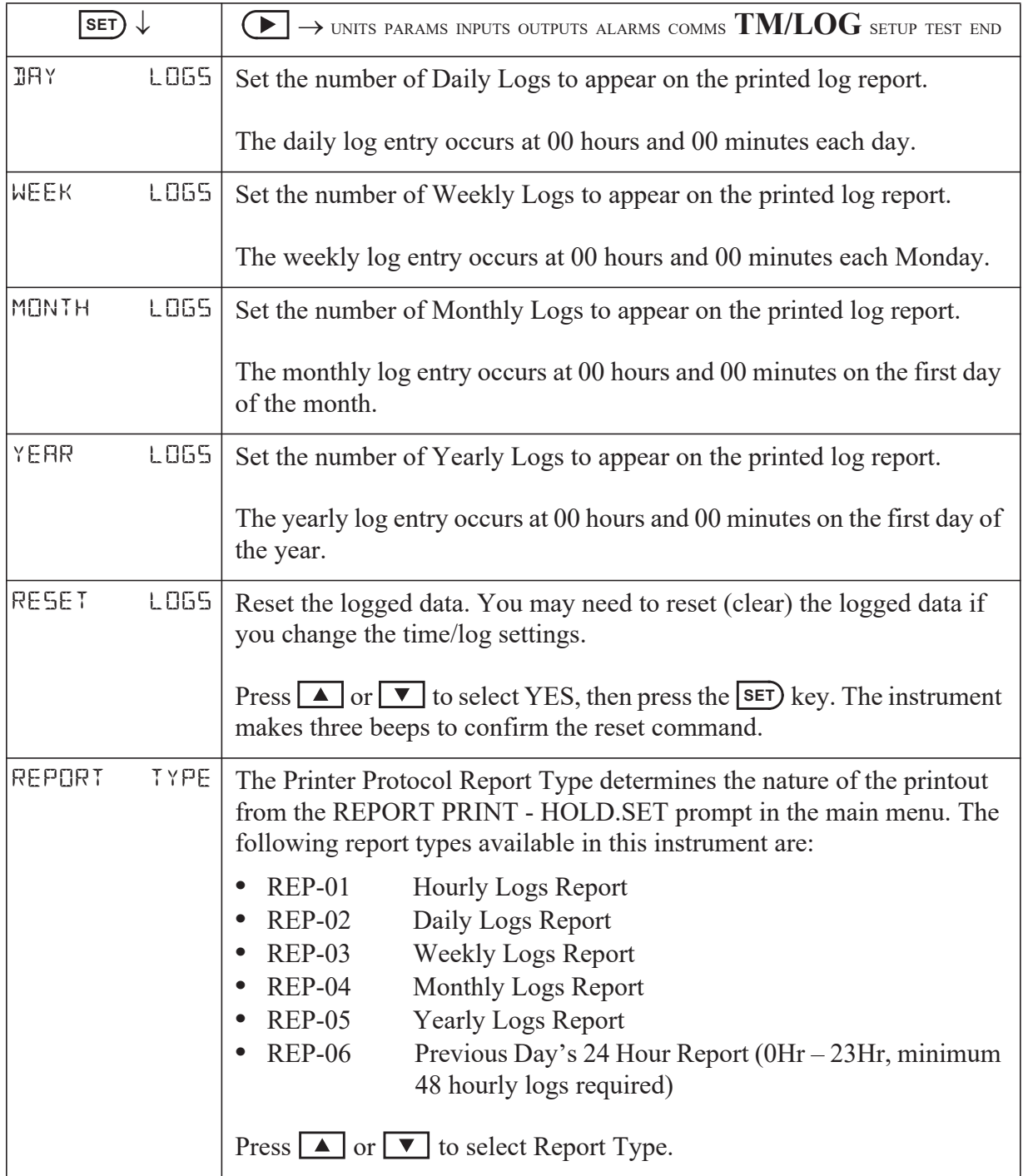

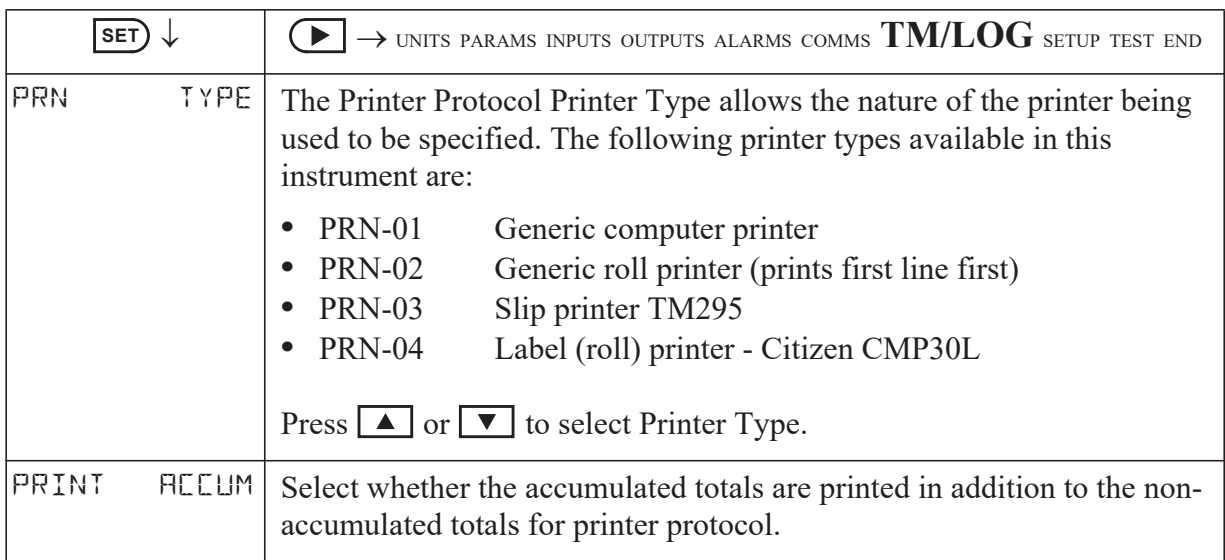

# <span id="page-65-0"></span>**General Setup Parameters**

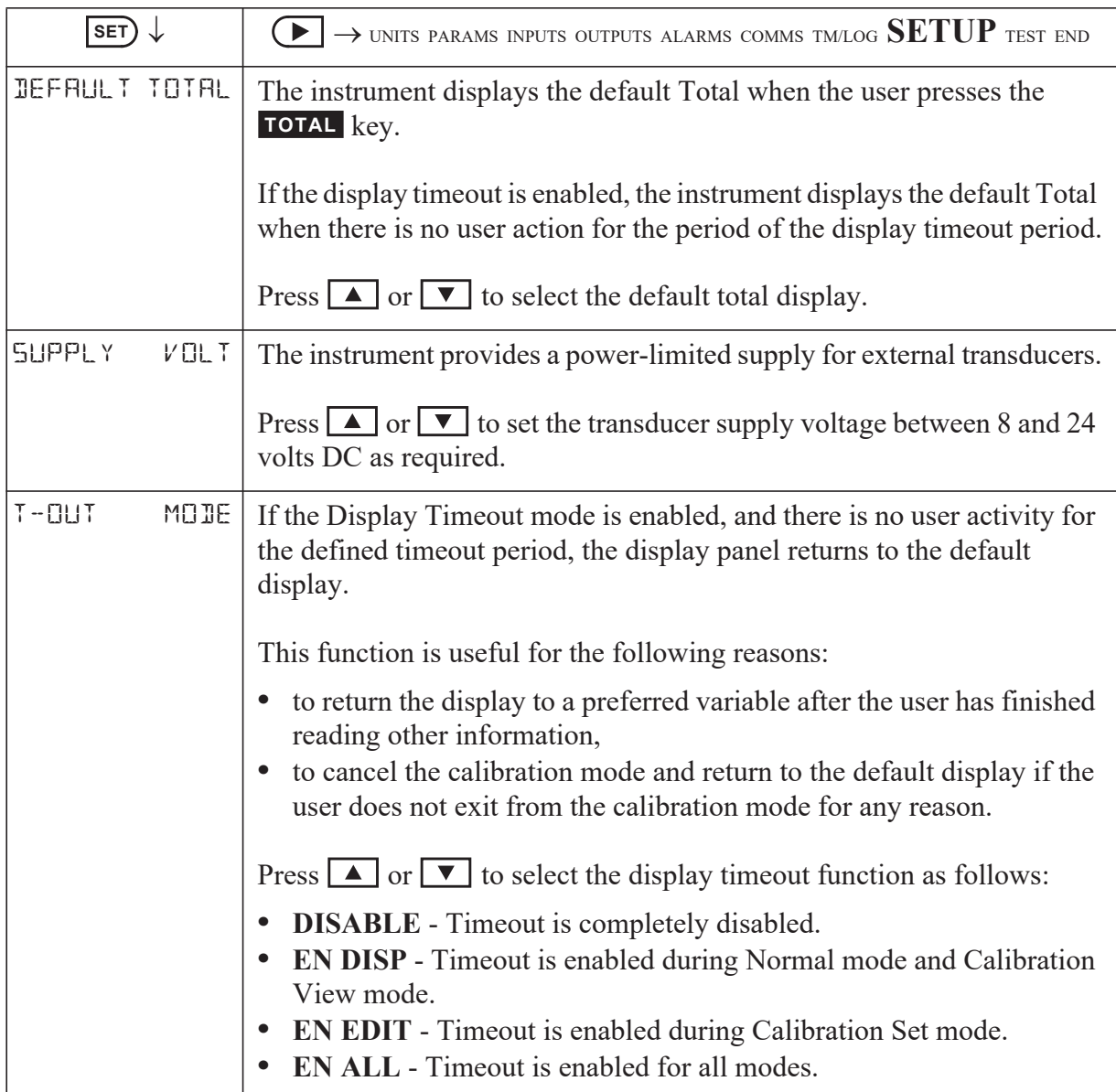

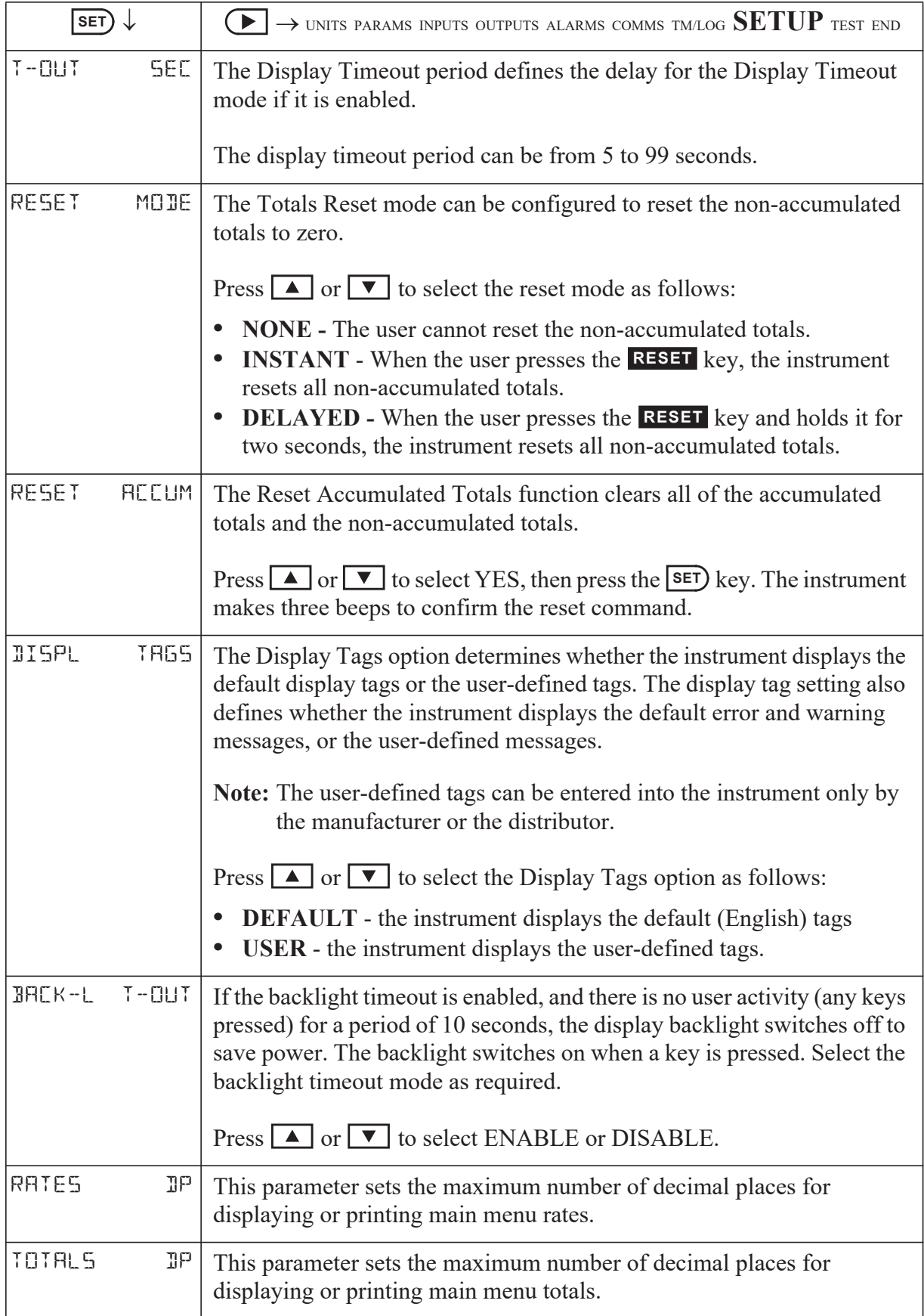

# **Test Menu**

The Test menu enables you to view the inputs and outputs to and from the instrument.

In Calibration Set mode, (by entering the system password) you can control the outputs and the alarms as described in the table below.

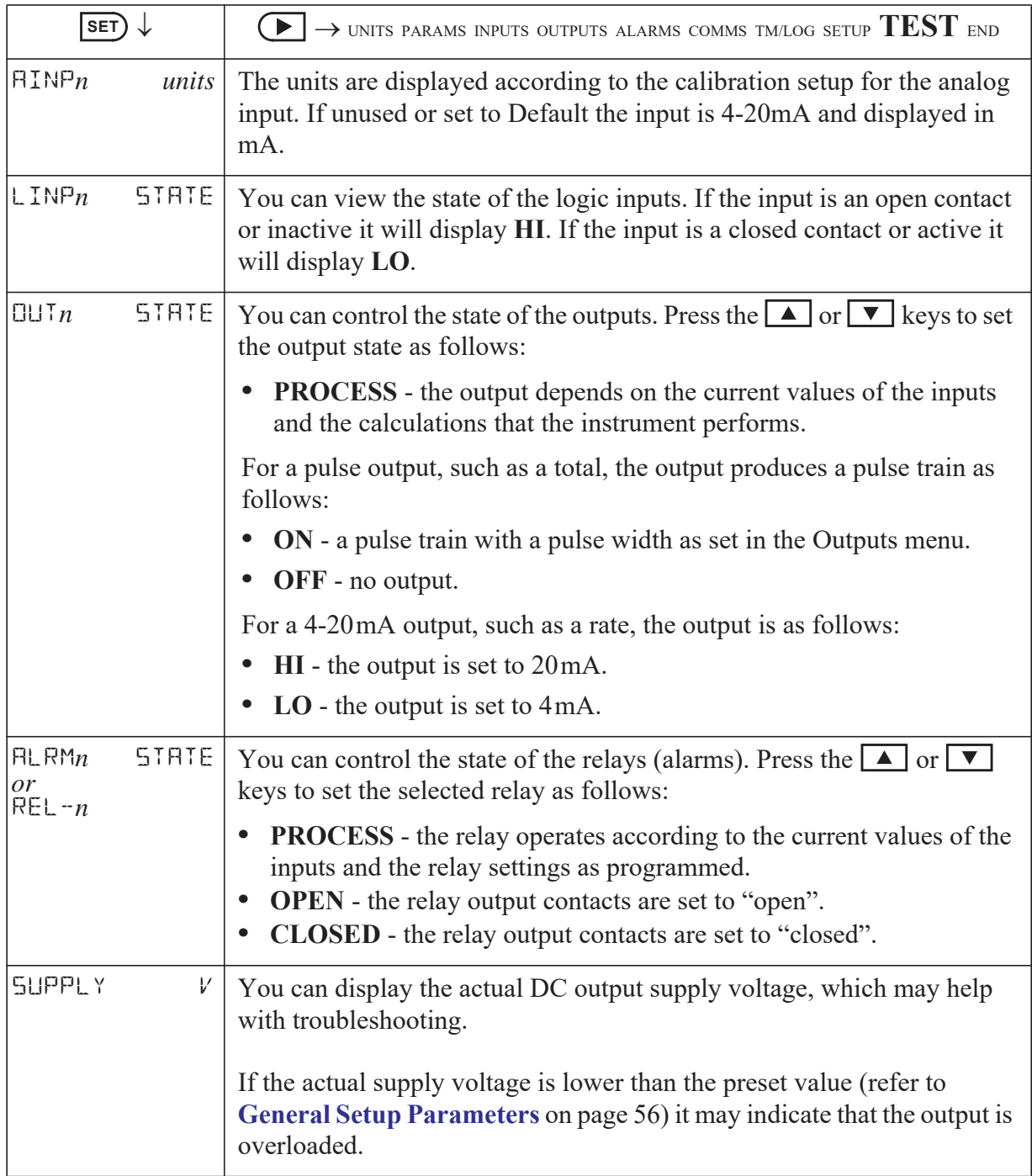

# **System Messages**

The instrument displays messages for defined events and fault conditions.

The manufacturer or distributor can enter user-defined text for the messages. This user-defined text is displayed, instead of the default (English) messages, when the Display Tags option in the Setup menu is set to USER.

### <span id="page-68-0"></span>**Error Messages**

#### **Failure of Analog Input Sensor**

If there is a failure of an analog input sensor for a process parameter such as temperature or pressure etc, the instrument sets the value of that parameter to 0 and displays the relevant error message. The input sensor and connections need to be inspected and may require replacement.

The instrument also sets the results of calculations that depend on the failed input(s) to 0. For example, if the temperature sensor fails, the instrument displays a temperature reading of 0 and the calculated energy flow as 0.

### **Default Value on Exception**

If Default Value On Exception has been enabled in the INPUTS section of calibration, the default value will automatically be used so that all calculations can continue. The error message will still continue to scroll across the display until the fault is corrected at which point the calculations will revert to using the live input.

#### **Override Error Condition**

While a fault is being rectified on an analog input for a process parameter, an operator with calibration access can set the Analog Input Signal Type to DEFAULT and the Analog Input Default Point to a typical process value. If there are no other faults, the instrument continues to operate by using the default value.

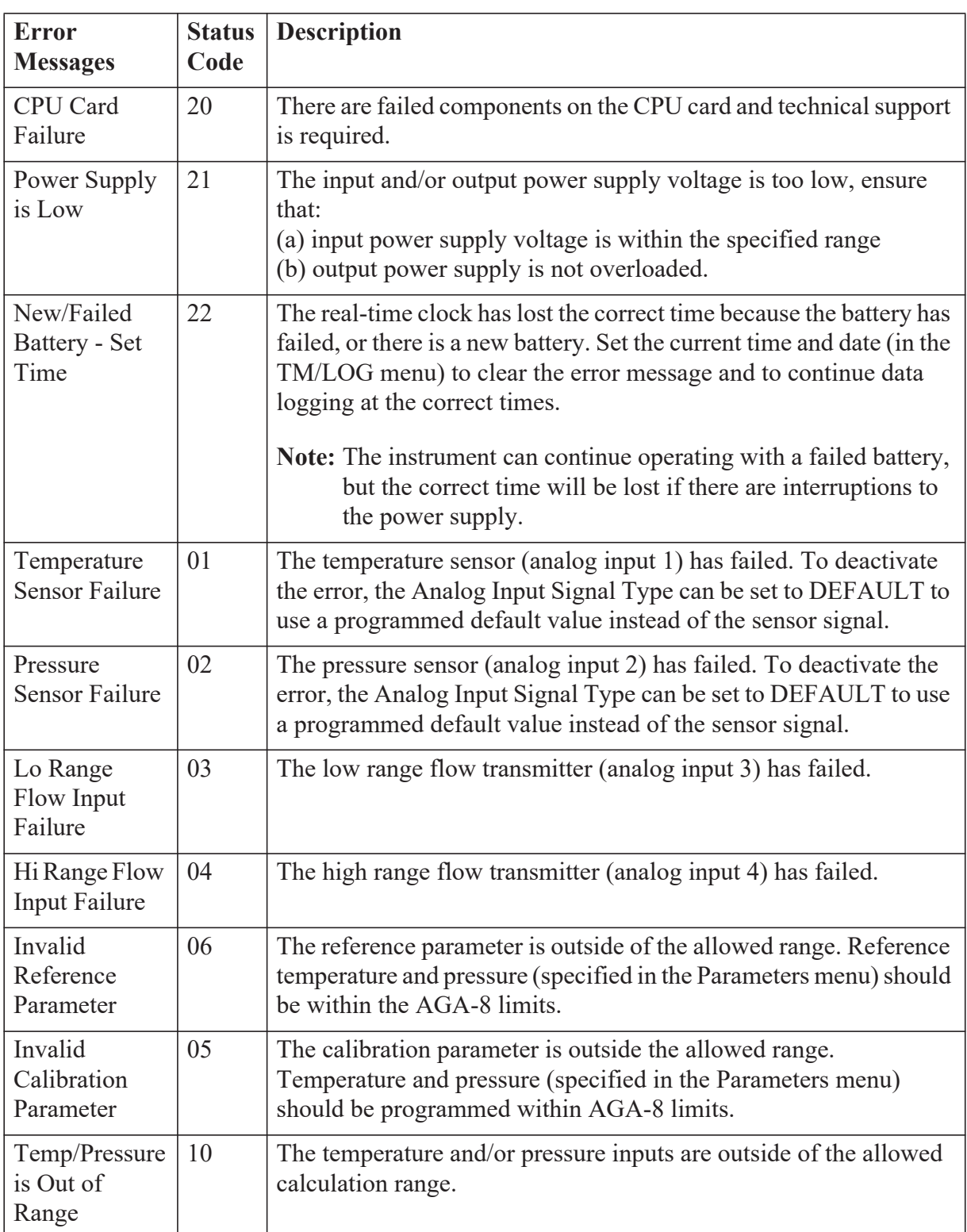

The system displays error messages as described in the following table:

# **Warning Messages**

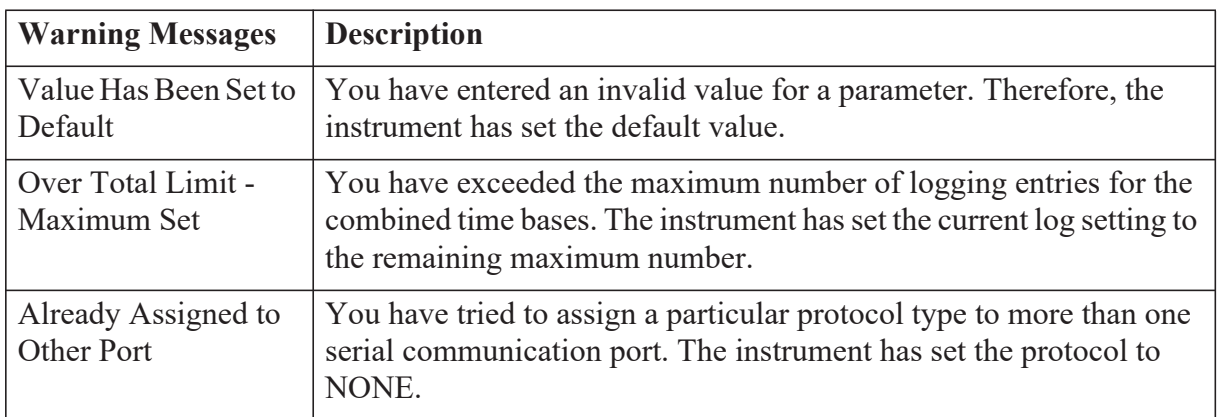

The system displays warning messages as described in the following table:
# **Chapter 6 Communications**

# **Overview**

<span id="page-72-2"></span>This chapter describes the communications between the instrument and another communicating device such as a computer or a printer. You should have relevant information about the devices to which the instrument will be connected. Some connection examples are included in this manual, however, the operation and connection of other devices is outside the scope of this manual.

# **Hardware Interconnection**

<span id="page-72-3"></span>The instrument has two communication ports:

- **•** COM-1 RS-232 port on the rear panel (DB9 female connector)
- **•** COM-2 RS-485 port on the rear panel (optional) or Ethernet (optional)

The appropriate interface and protocols are selected during calibration.

#### <span id="page-72-1"></span>**COM-1 RS-232 Port**

The COM-1 RS-232 port provides communication between the instrument and one other device such as a host computer or a printer.

**Note:** A printer must have a serial port to be able to be directly connected to the flow computer. It is not possible to communicate directly with a printer via a parallel port.

Computers use either a DB9 or a DB25 connector, and the connections to each type are shown in [Figure 19.](#page-72-0)

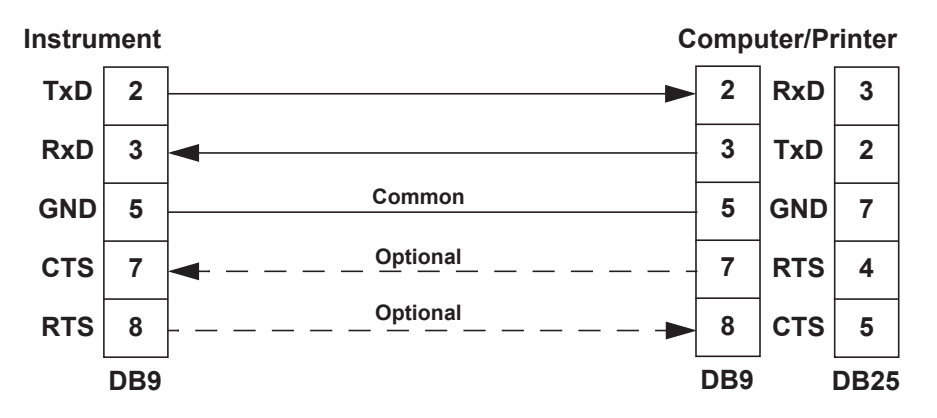

<span id="page-72-0"></span>*Figure 19 RS-232 Cable Connections to a Computer*

**Note:** The instrument requires a cable with straight-through connections. Do not use a null modem cable for RS-232 connection to a computer.

#### <span id="page-73-1"></span>**COM-2 RS-485 Port Option**

The COM-2 RS-485 port enables communication with multiple devices. Each device has a unique address so that the "master" device can communicate with specific "slave" devices.

On RS-485 links, an external terminating resistor must be connected at the furthest end of the cable. When multiple instruments are connected, they should be "daisy chained" in a multidrop configuration as shown in Figure [20](#page-73-0). Up to 32 units can be connected to the interface at a maximum distance of 1200 metres.

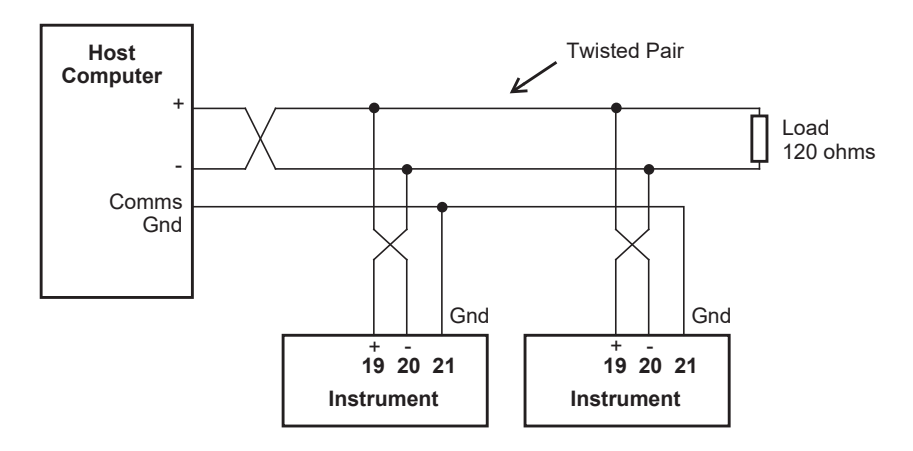

<span id="page-73-2"></span>*Figure 20 RS-485 Connections*

#### <span id="page-73-0"></span>**COM-2 Ethernet Port Option**

An Ethernet module is an available option, in place of the RS-485 port, if Modbus TCP/IP connection is required. In the programming communication settings, COM-2 should be set to RTU (Modbus), 19200 Baud rate, even parity and 1 stop bit.

For further advice and example of Ethernet port usage and setup, refer to **[Ethernet Port & Setup](#page-97-0)** on page 88 in the Appendix.

# **Protocols**

<span id="page-74-1"></span>The communications protocols can be assigned to the communication ports on the instrument as follows:

- **• ASCII** Simple ASCII
- **• RTU** Modbus RTU
- **• PRN** Printer Protocol
- **• NONE** If a port is not being used, set the protocol to NONE.
- **Note:** The Printer Protocol is only available if the option with Real Time Clock is installed. Also a protocol cannot be assigned to more than one port at a time as described in **[Communications](#page-61-0)** on page 52.
- **• ASCII** In this ASCII protocol each command and response is a string of ASCII characters. This proprietary protocol is developed by Contrec to allow for simple information interchange. The main advantages of this mode are that it allows extended time intervals to occur between characters without causing a timeout error and that messages can be sent and monitored easily with a simple ASCII terminal.
- **• Modbus RTU** Modbus RTU is an industry-standard protocol which allows the instrument to be easily connected to computers running supervisory software systems. The main advantage of this mode is that its greater character density allows better data throughput than ASCII mode, however each message must be transmitted in a continuous stream.
- <span id="page-74-0"></span>**• Printer** - In the Printer protocol there is a selection of printer types. Please refer to the **[Printer Protocol](#page-87-0)** on page 78 for full details.

# **Simple ASCII Protocol**

This simple ASCII protocol requires that all requests are initiated with a colon (:) and terminated with a carriage return  $\binom{C_R}{R}$ . The message termination can include a linefeed before the carriage-return  $(\mathsf{L}_\mathsf{F}^\mathsf{C}_{\mathsf{R}})$ , but it is the carriage-return that acts as the message termination.

<span id="page-74-2"></span>All responses by the instrument are terminated with a linefeed and a carriage-return  $(L_F^C_R)$ .

# **Requests Format**

The format of a request to the instrument is as follows:

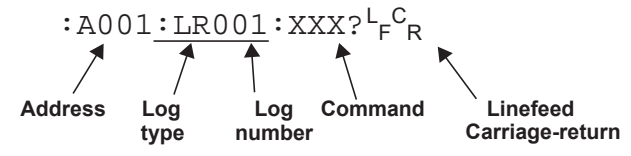

Each request must include the address and command portions. The underlined section is an optional part of the request string.

#### <span id="page-75-0"></span>**Address**

In multipoint communications, each instrument must have a unique address and it is essential in the request for identifying a particular instrument. However, it may be set to 000, for special broadcast commands.

For single-instrument communications, the address can also be set to 000 in the request.

Refer to **[Communications](#page-61-0)** on page 52 for setting the instrument address.

**Note:** The instrument always responds with its address in the header regardless of the type of request.

#### **Log Type and Number**

The log type and number enables a communicating device to retrieve data from the instrument. The data can be from timebased and/or event-based logs. Data can also be from the current process variables with the either accumulated or non-accumulated (resettable) totals.

All logged records of the process variables contain the accumulated totals.

The log request is optional. If the log request is not included, or the log number is set to 000, the instrument returns the current process variables. If the log request is included, the log number defines the specific log entry by counting backwards. The most recent log entry for a timebase is 001.

The "last edit" log records the process variables at the time of the last exit from the calibration edit mode. There is only one "last edit" log, therefore, if a number is included in the request, the instrument ignores the number and returns the data at the time of the last edit. Likewise, there is only one set of current process variables with "non-accumulated totals", therefore it also ignores any log number included in the request.

The types of logs applicable to this instrument are as follows:

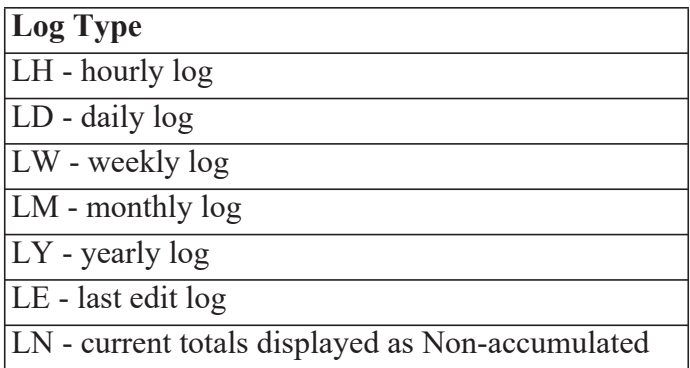

The number of the log entry is the same as shown on the front panel of the instrument. For example, a request for LH003 would return the data for the log entry two hours prior to the most recent hourly log entry. If the current time is between 9:00 am and 10:00 am, the most recent hourly log LH001 was recorded at 9:00. Therefore, LH002 is for 8:00 and LH003 is for 7:00. After 10:00 am in this example, LH003 becomes the 8:00 log.

#### **Instrument Responses**

<span id="page-76-1"></span>The instrument response time to any enquiry is not more than 300 ms. The responses from the instrument are in the following format:

```
HEADER<sup>L</sup>F<sup>C</sup>R
DATA<sup>L</sup>F<sup>C</sup>R
DATA<sup>L</sup>F<sup>C</sup>R
.
.
.
DATA<sup>L</sup>F<sup>C</sup>R
L_F^CR
```
The components of the response message are as follows:

#### **Header**

The format of the response header from the instrument is as follows:

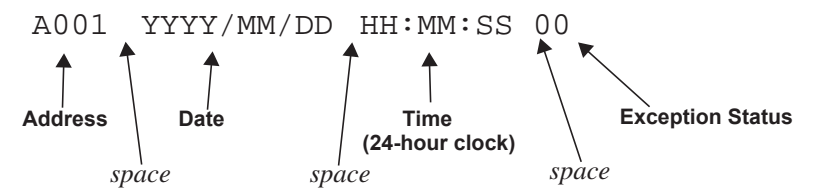

<span id="page-76-0"></span>The instrument **Exception Status** codes that the instrument returns for the ASCII protocol are the same as those described for the Modbus RTU protocol in **[Instrument Exception Status](#page-84-0)** on page 75.

#### **Data**

The format of the data variables from the instrument is as follows:

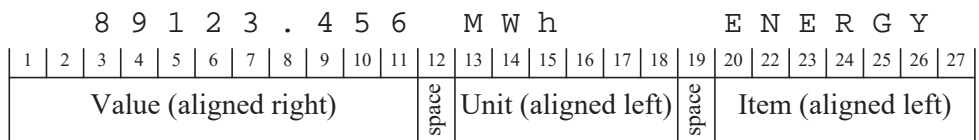

**Note:** The decimal point in the Value is always at character position 8. Therefore whole numbers are aligned right at the decimal point, with trailing zeroes.

#### **Variables Request**

The variables request asks the instrument to return the value of one or more requested variables. All totals are transmitted as accumulated totals.

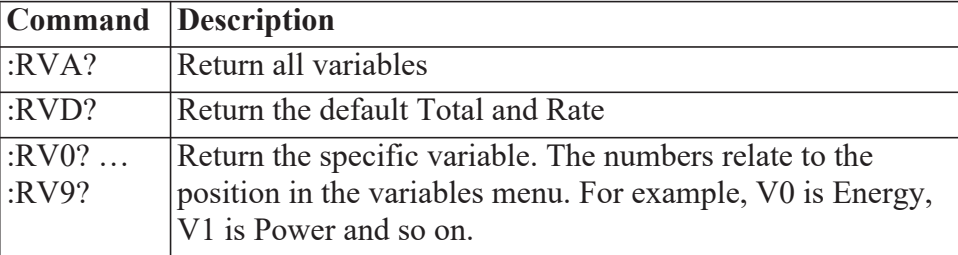

#### **Variables Request and Response Example**

The following request is for the only instrument that is connected to the communication port to return the values of all main menu variables.

:  $A 0 0 1 : R V A ? \frac{c}{r} c_R$ 

The following is an example of a hypothetical instrument response. Refer to [on page 4](#page-13-0) for the list of variables that would be returned for this application.

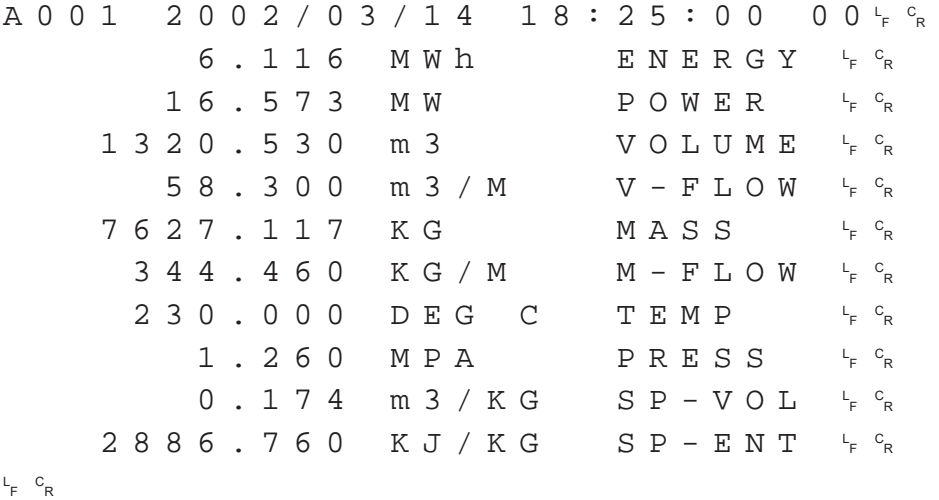

The following message to an instrument, requests the current values for the default rate and total:

: A 0 0 1 : R V D ?  $L_F$   $C_R$ 

The instrument response would be similar to the following:

A001 2002/03/14 18:25:00  $F$   $\circ$ <sub>R</sub>  $126.455 m3$ <sup>F</sup> <sup>C</sup> R  $20.437$  m  $3/M$  $F$   $\circ$ <sub>R</sub> L <sup>F</sup> <sup>C</sup> R

#### **Log Request**

The log request asks the instrument how many logs it stores in the particular timebase. These are the values described in **[Time Settings and Data](#page-62-0)  Logging** [on page 53](#page-62-0).

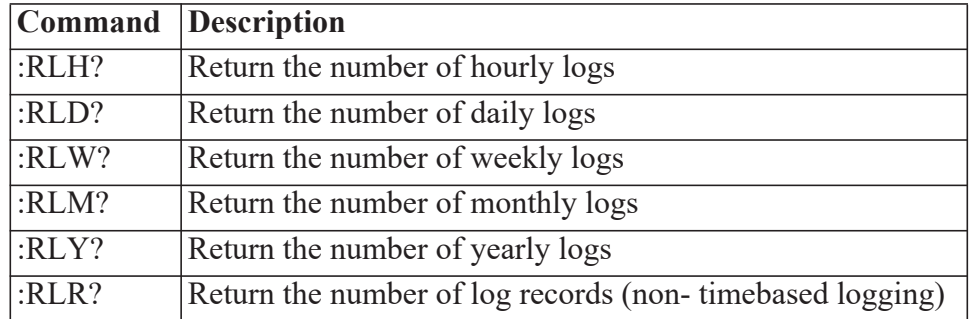

#### **Log Response Example**

The following message asks the instrument with address 001 to return the number of logs that the instrument stores:

 $: A 0 0 1 : R L R ? \nmid R$ 

The instrument response would be similar to the following:

A001 2002/03/14 18:25:00  $F$   $\circ$ R  $24r$ <sub>F</sub>  $c_R$ L <sup>F</sup> <sup>C</sup> R

#### **Clear Data Request**

The clear data request asks the instrument to clear the data in the selected registers.

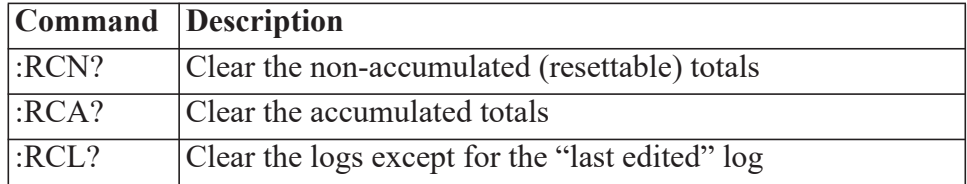

#### **Clear Data Request Example**

The following message asks the instrument with address 001 to clear the logged data that the instrument stores:

: A 0 0 1 : R C L ?  $L_F$   $c_R$ 

The instrument response would be similar to the following:

A001 2002/03/14 18:25:00  $F$   $\circ$ <sub>R</sub> L <sup>F</sup> <sup>C</sup> R

#### **Instrument Information Request**

The Instrument Information request asks the instrument to return the general information about the model and version codes. The instrument exception status is returned as a part of the header as it is with the header for all command responses.

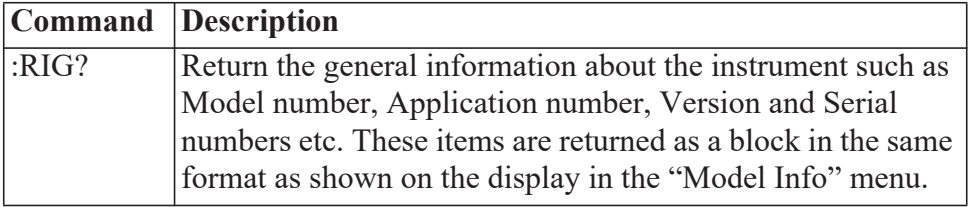

#### **Instrument Information Response Example**

The following message asks the instrument with address 001 to return the general information about the instrument:

: A 0 0 1 : R I G ?  $L_F$   $C_R$ 

The following is an example of a hypothetical instrument response:

A001 2002/03/14 18:25:00 <sup>F</sup> <sup>C</sup> R  $515$   $MODEL$   $-11-F-F_{R}^{c}$  $S$  C O  $1$  I N P U T F - T P - - <sup>L</sup><sub>F</sub> <sup>C</sup>R  $S$  C O  $1$  V E R S O  $1$  O  $1$  J  $1$  , O  $0$   $1$   $1$   $1$   $6$   $8$ CUSTOM VERS 000001<sup>t</sup>F<sup>c</sup>r  $\texttt{UNIT}$  S/N 123456<sup>L</sup>F <sup>C</sup>R L <sup>F</sup> <sup>C</sup> R 1 2 3 4 5 6 7 8 9 10 11 12 13 14 15 16 17 18 19 20 21 22 23 24 25 26 27 28 29

### **Corrupted or Invalid Requests**

If the instrument receives a corrupted or incomplete request, there is no response. The instrument discards any partial request and waits for the next enquiry.

If the instrument receives a request message in the correct format, but for a non-existent option, it returns only the message header. For example, if the instrument received the following request variables message :A001:RVT? it will return only the header because there is no T option for the 'Variables Request' message.

# **Modbus RTU Protocol**

<span id="page-80-0"></span>Modbus RTU (remote terminal unit) is an industry standard protocol that allows the instrument to be easily interfaced to other communication devices.

The instrument implements the Modbus protocol as detailed in the *Modicon Modbus Protocol Reference Guide* PI-MBUS-300 Rev J (June 1996).

#### **Message Format**

In RTU mode, messages start with a silent interval of at least 3.5 character times. The first field transmitted is the device address. Following the last transmitted character, a similar interval of at least 3.5 character times marks the end of the message. A new message can begin after this interval. The entire message frame must be transmitted as a continuous stream. A typical message frame is shown below:

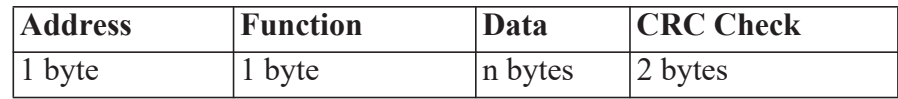

Except for broadcast messages, when a master device sends a query to a slave device, it expects a normal response. One of four possible events can occur from the master's query:

- **•** If the slave device receives the query without a communication error, and can handle the query normally, it returns a normal response.
- **•** If the slave does not receive the query due to a communication error, no response is returned. The master program has to process a timeout condition for the query.
- **•** If the slave receives the query, but detects a communications error (parity or CRC), no response is returned. The master program has to process a timeout condition for the query.
- **•** If the slave receives the query without a communication error, but cannot handle it (for example, if the request is to read a nonexistent register), the slave will return an exception response informing the master of the nature of the error.

#### **Instrument Address**

The address of the instrument is programmable in the range from 1 to 247. Some addresses are reserved according to PI-MBUS-300 and have a special meaning:

- 0 = Broadcast, no response required from slave devices
- **•** 248 to 255 Reserved

## **Function Codes**

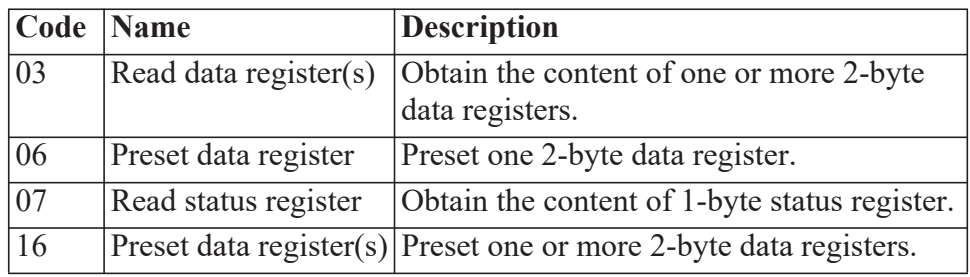

The instrument accepts the following function codes:

#### **Exception Response**

The instrument forms an exception response by adding 80H to the function code and using an exception code as the 1-byte data field in the returned frame. Implemented exception codes are as follows:

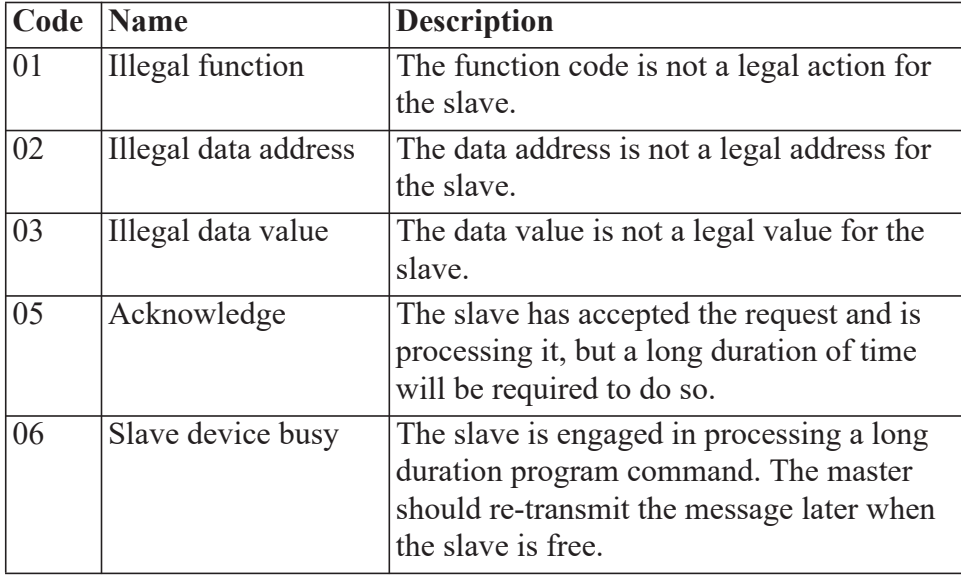

# **List of Data Registers**

The following tables describe the addresses and meaning of the data registers in the instrument. The registers are grouped in blocks that relate to a particular function of the instrument. The data values are expressed in the engineering units that were selected for the variables when the instrument settings were configured.

**Note:** Conventional numbering of registers often starts from 1, therefore be aware that "register 1" in this case has "address 0" and so on.

The data registers represent different data types as specified in the tables:

- I Integer, 2 bytes (Holding Register)
- L Long Integer, 4 bytes (2 registers)
- P Programmable Format, 4 bytes (2 registers)

The "Programmable Format" data type for 4-byte (2 registers) data values can be set as either Floating Point or Long Integer via the "Data Type" program item as described in **[Communications](#page-61-0)** on page 52.

The Floating Point variable is represented in IEEE-754 Floating Point 4-byte format and requires two 2-byte data registers:

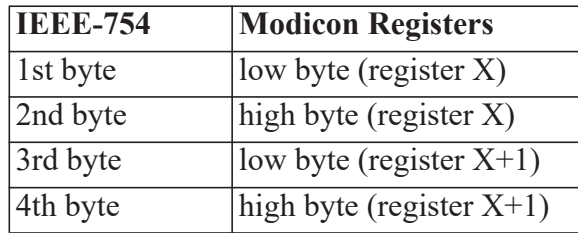

This means that two data registers must be read or written to obtain, or preset, one data value.

## **Current and Logged Process Data**

This block of registers is available for the retrieval of current or logged process data with its matching time and date information.

Use the log type and log number to retrieve the logged information from the appropriate register. If a particular log number does not exist, or the instrument does not have the optional real-time clock, the time and date stamp and associated variables are set to zero.

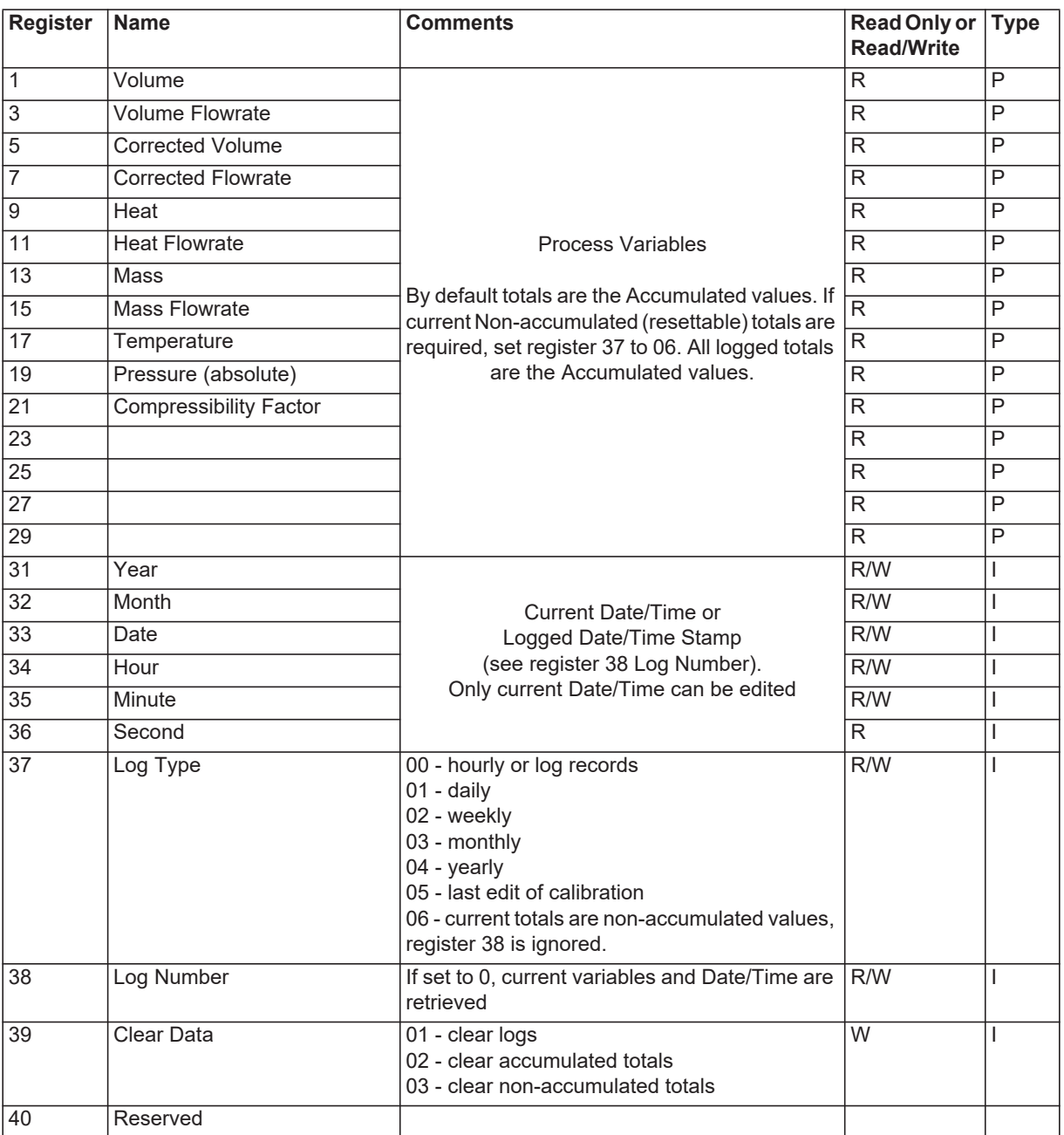

## <span id="page-84-1"></span><span id="page-84-0"></span>**Instrument Exception Status**

This register is available to verify the status of the instrument.

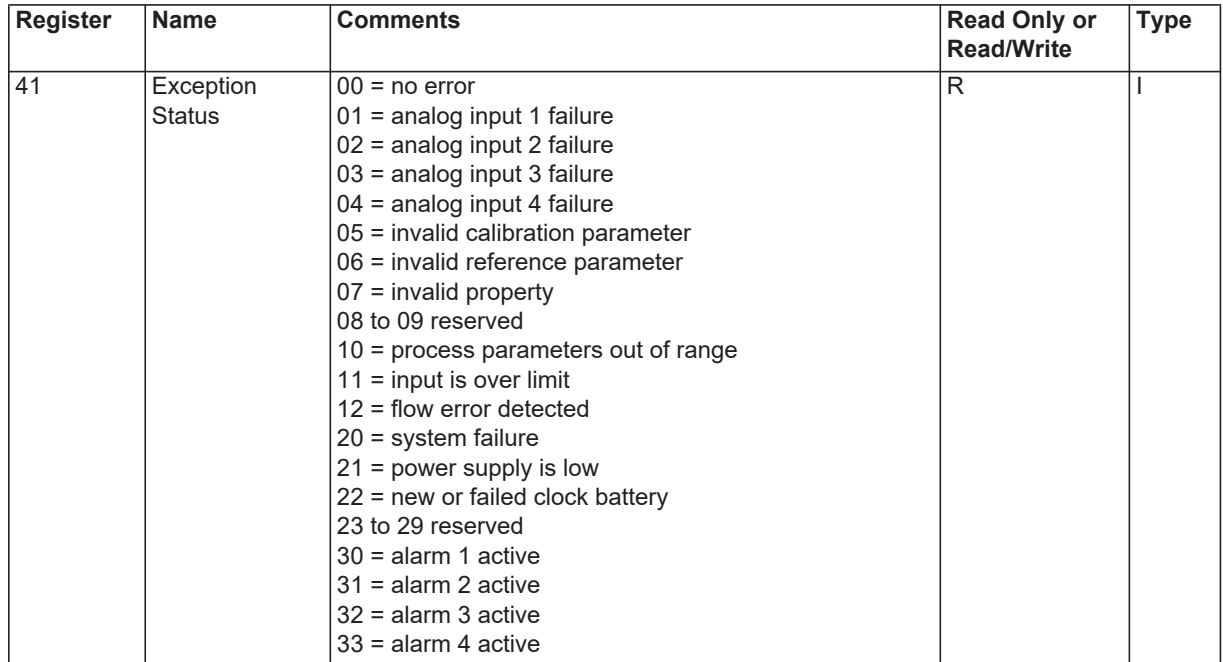

#### **Instrument Control and I/O**

This block of registers is available in some applications to give access to monitor and/or control some of the instrument.

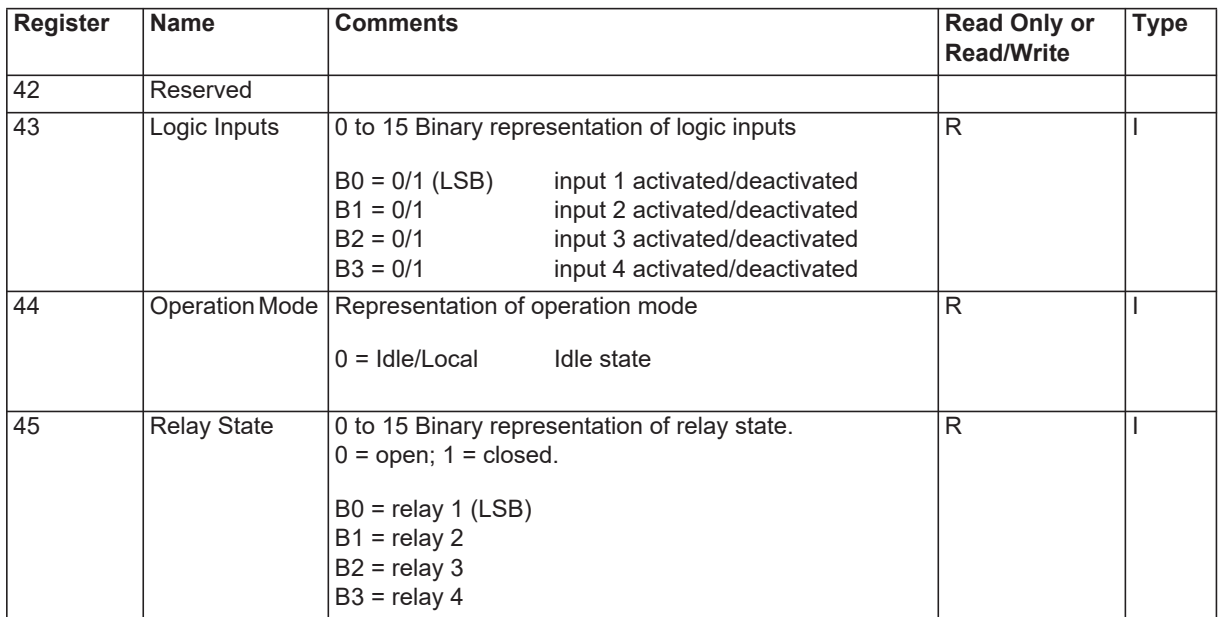

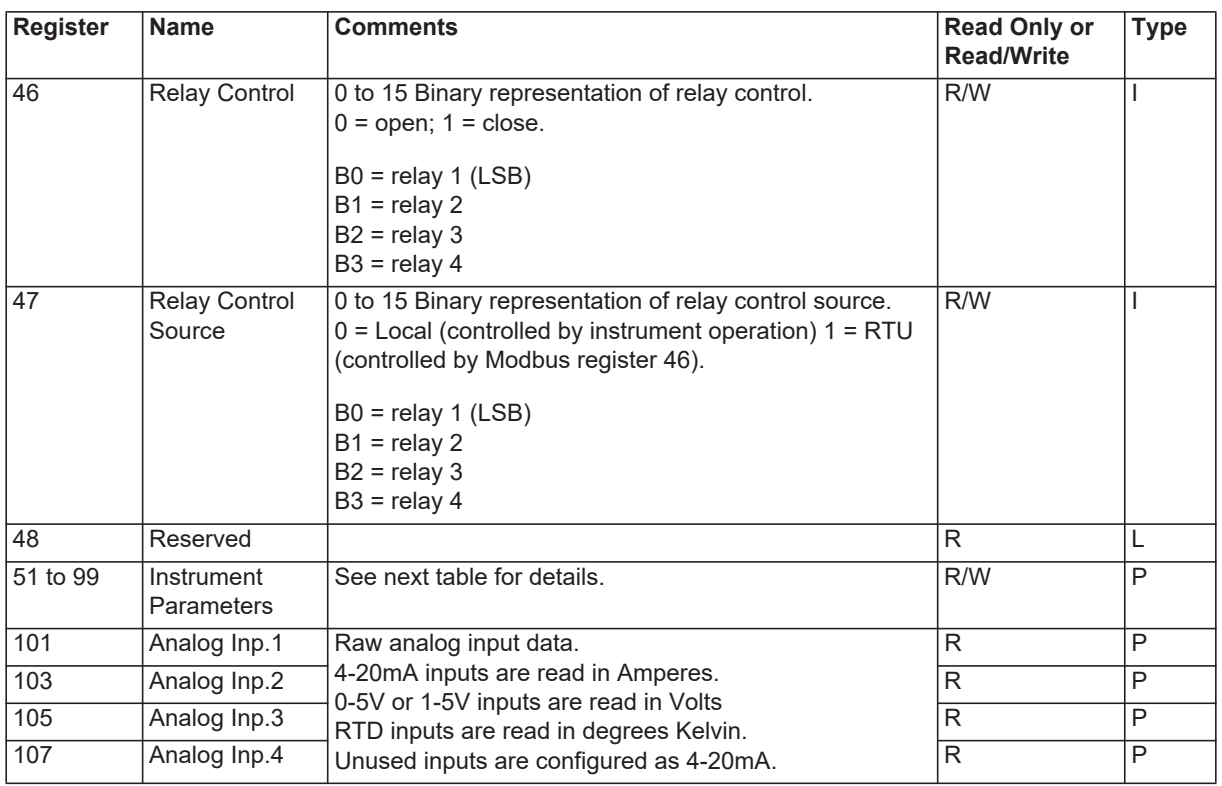

## **Instrument Configuration Parameters**

This block of registers is available in applications to give access to some important instrument parameters (i.e. fluid properties etc).

The usage of these parameters can be dependent on other instrument settings. For full description, please refer to the "Modbus Accessible Parameters" in **[Parameters](#page-49-0)** on page 40.

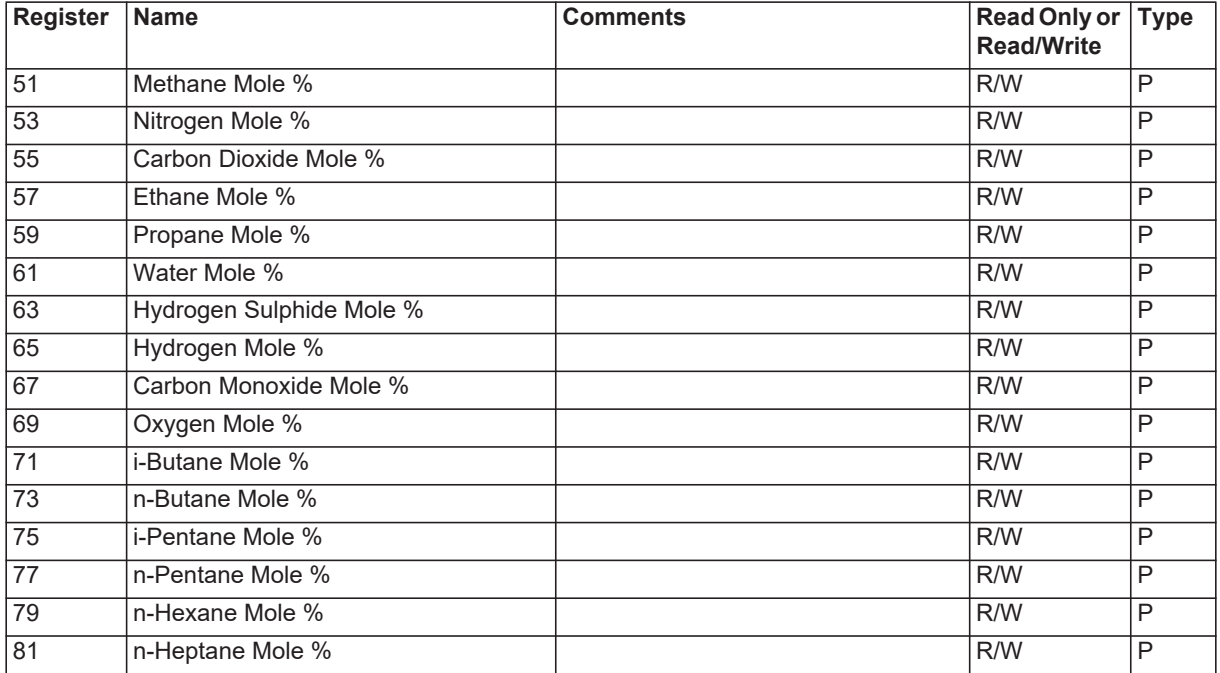

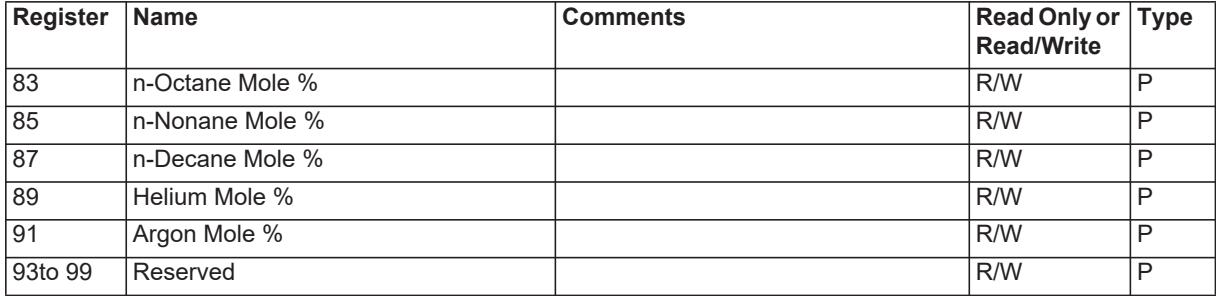

# <span id="page-87-0"></span>**Printer Protocol**

<span id="page-87-2"></span>A printer protocol is available in the 500 Series. It provides the ability to print out live data, individual logged data and to do some report-style printing of logged data. The method of printing these and the format of the printouts is described below.

**Note:** Printer output is only available if the Real Time Clock option is fitted.

The selection of Printer Protocol can be made for the Communications Protocol options for the COM-1 RS232 or COM-2 RS485 port. A list of log report types and printer types available at the end of the TM-LOG calibration menu.

### <span id="page-87-3"></span>**Report Types**

The list of report types is as follows:

- REP-01 Hourly Logs Report
- **•** REP-02 Daily Logs Report
- **•** REP-03 Weekly Logs Report
- **•** REP-04 Monthly Logs Report
- **•** REP-05 Yearly Logs Report
- REP-06 Previous Day Hourly Logs (0Hr 23Hr, minimum 48 hourly logs required)

The number of logs printed in each report is determined by the values programmed in the TM-LOG menu.

#### <span id="page-87-4"></span>**Printer Types**

The list of available printers is as follows:

- PRN-01 Generic computer printer
- PRN-02 Generic roll printer (printing first line first)
- **•** PRN-03 Slip Printer TM295
- **•** PRN-04 Label (roll) printer Citizen CMP30L

#### <span id="page-87-1"></span>**Customizing a Printout**

A customized printout can be provided which can have up to 6 header lines and 6 footer lines. It is also possible to include or exclude each main menu item on the printout. If any customizing of the printout is required discuss this with the distributor.

# <span id="page-88-1"></span>**Types of Printouts**

#### <span id="page-88-0"></span>**Live Data**

The RESET key, when in main menu, is shared as the PRINT key if the printer protocol has been selected. A printout will be initiated whenever this key is pressed. If printing is not required, do not select printer protocol.

The format of this printout will be:

*Custom Header Lines*

*Current Docket No.* 

*Instrument Serial No. & Tag*

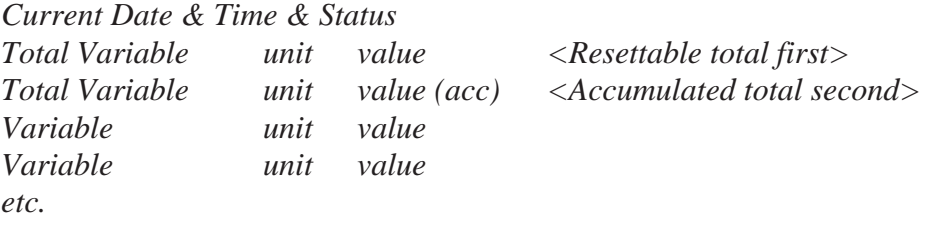

*Custom Footer Lines ------------------------------------------- <separation line>*

(Note that blank header and footer lines are not printed).

#### **Docket Number**

The docket number that appears on the live data printout indicates the print number. This number is cleared when the Accumulated totals are reset. If the Reset Mode is set for Delayed, where a print can be generated without resetting the non-accumulated totals, an additional number in brackets will be shown that indicates the number of prints since the last reset. i.e.

*DOCKET No. 000256 (000036)*

#### **Instrument Serial Number and Unit Tag**

The instrument serial number and unit tag is the same as the information shown in the Model Info menu. For more details refer to **[Model](#page-40-0)  [Information](#page-40-0)** on page 31.

#### <span id="page-89-0"></span>**Individual Log Data**

When in the Log Menu and while holding the DISPLAY key to view the data of the log of interest the RESET key can be pressed to initiate a printout of that log entry. The printout will have the time and date stamp corresponding to when the log was taken. After the print has been initiated there will be the opportunity to scroll to view another log entry and print again.

Since in each log entry all totals are stored as the Accumulated value, the printout will not have any resettable totals. The format of the printout with this exception is the same as the LIVE DATA printout:

*Custom Header Lines*

*Instrument Serial No. & Tag*

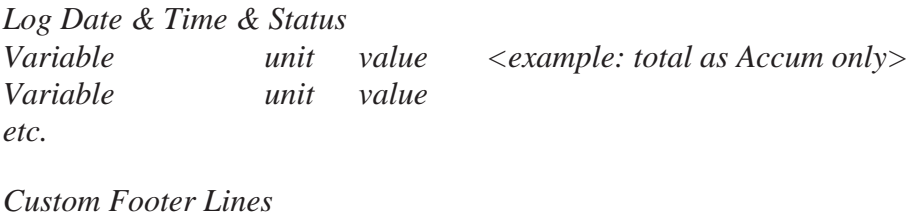

*-------------------------------------------- <separation line>*

### <span id="page-89-1"></span>**Log Report Printing**

As there is the likelihood that the reports can be of a considerable length it is strongly recommended that only the 80 Column printer with Z fold (tractor feed) paper be used. This is just as much for the memory storage of printer as it is for the reliable paper supply.

There is a HOLD.SET REPORT PRINT prompt under the main menu with the ability to print the pre-selected type of report. Pressing and holding the SET key for two seconds will initiate the printout. Any of the Log Reports will have the following format:

*Custom Header Lines*

*Title of Report*  $\langle$  *internally set, indicates report type Current Date & Time Instrument Serial No. & Tag -------------------------------------------- <separation line> Log No. Date & Time & Status Variable unit value <example: total as Accum only> Variable unit value etc.*

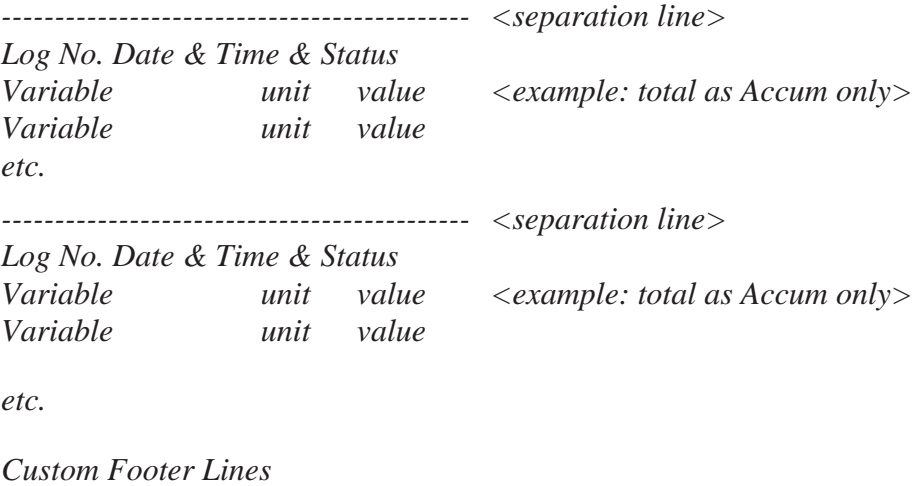

*-------------------------------------------- <separation line>*

Reports will print in the historical order, and for those logs that have no data (e.g. unit was powered off at the time) the print will show "Data not available", i.e.

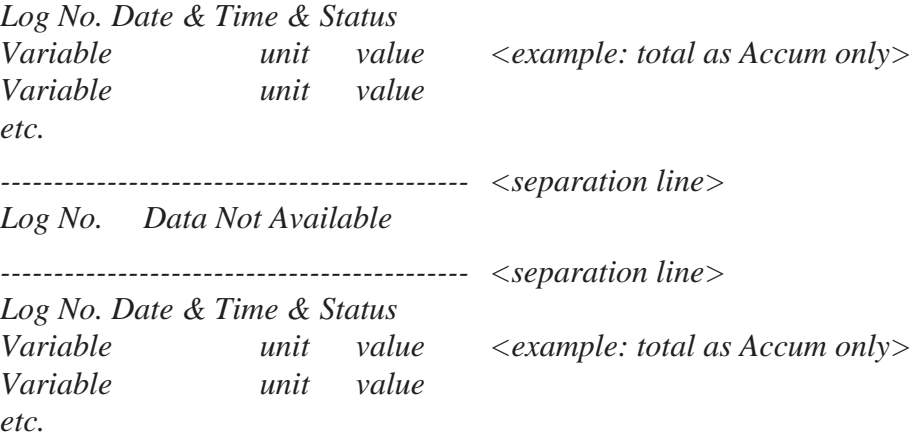

If the unit is programmed for 0 logs for a particular time base then the report for that time base will only consist of the header and ID information and a "Data Not Available" message. Likewise for the 0Hr to 23Hr report to print the complete report there must be a minimum of 48 hourly logs programmed otherwise "Data Not Available" will be printed for the missing logs.

*Custom Header Lines*

*Title of Report*

*Current Date & Time Instrument Serial No. & Tag*

*Data Not Available*

*Custom Footer Lines* 

*-------------------------------------------- <separation line>*

# <span id="page-91-0"></span>**Printer Data Control**

Some printers have limited data buffers and are therefore unable to collect all the print data being transmitted. The 500 Series has the capability of software handshaking. The Xon/Xoff characters can be used by any of the printer types to control the flow of data to ensure that data is not lost.

Some printers will also transmit an Xoff character in response to other events such as printer being off-line, print head not engaged or power being removed. The specific behaviour of the printer being used should be noted.

#### <span id="page-91-1"></span>**Error Messages**

There are two printer error messages that can be displayed.

#### **PAPER OUT**

This message is related to the Printer Type PRN-03 TM295 Slip printer. It is standard procedure with this printer to check for paper status before printing. If a print is attempted but there is no paper the PAPER OUT message will be scrolled. The instrument will continue to poll the printer for paper and if paper is detected before a communications timeout expires the print will commence.

#### **COMMS TIMEOUT**

This message is relevant for all printer types and will be activated for the following conditions.

1. If the flow of data is stopped due to software or hardware handshaking and is not allowed to resume before the communications timeout.

2. If Printer Type is PRN-03 Slip printer and a paper status is requested but no response is received within the timeout period.

3. Paper Out has been detected for Printer Type PRN-03 but no paper is inserted within the timeout period.

When a communications timeout error has been activated the message COMMS TIMEOUT will be scrolled once, the request to print will be cleared and the instrument will return to its normal mode.

# <span id="page-92-1"></span>**Appendix A Glossary**

<span id="page-92-0"></span>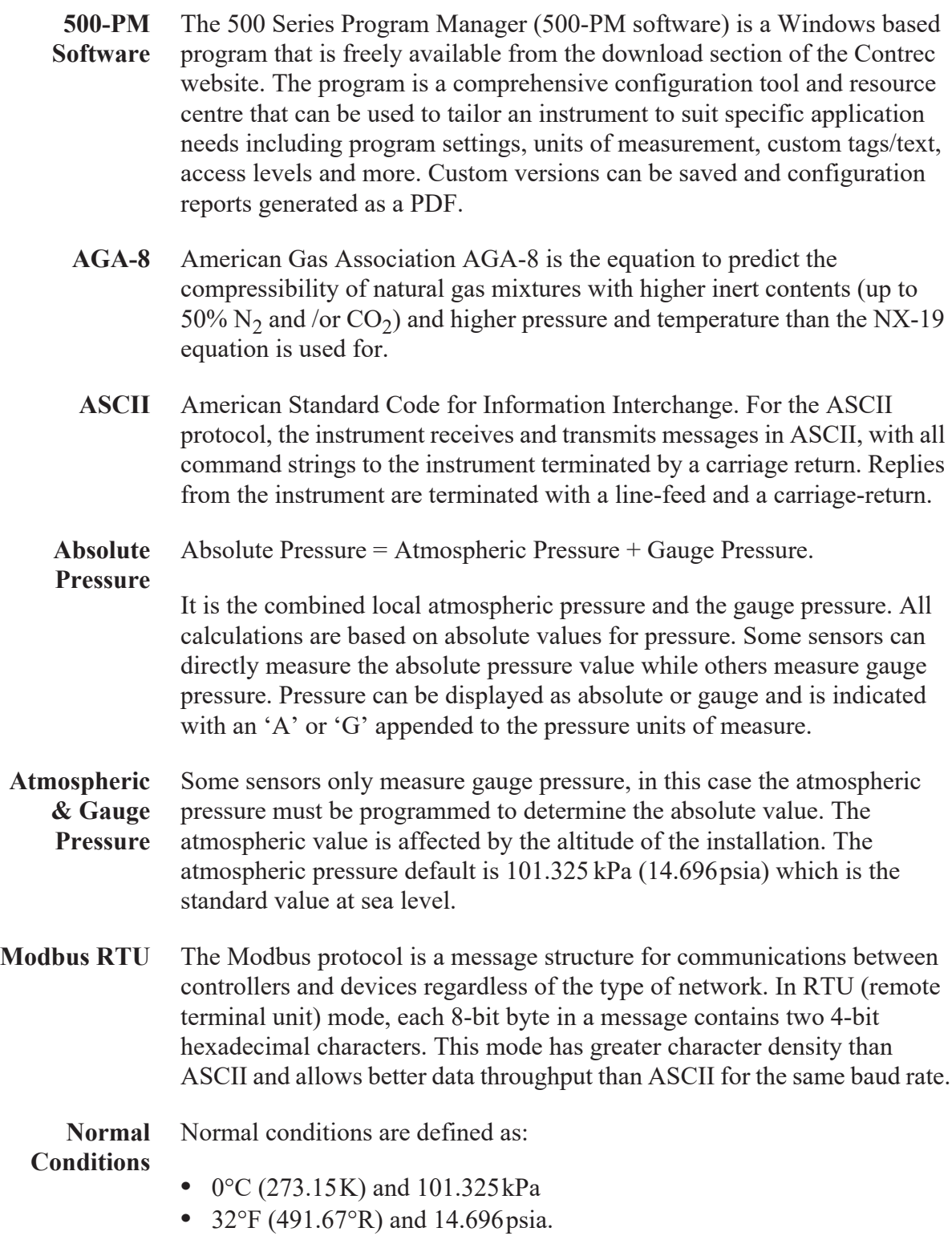

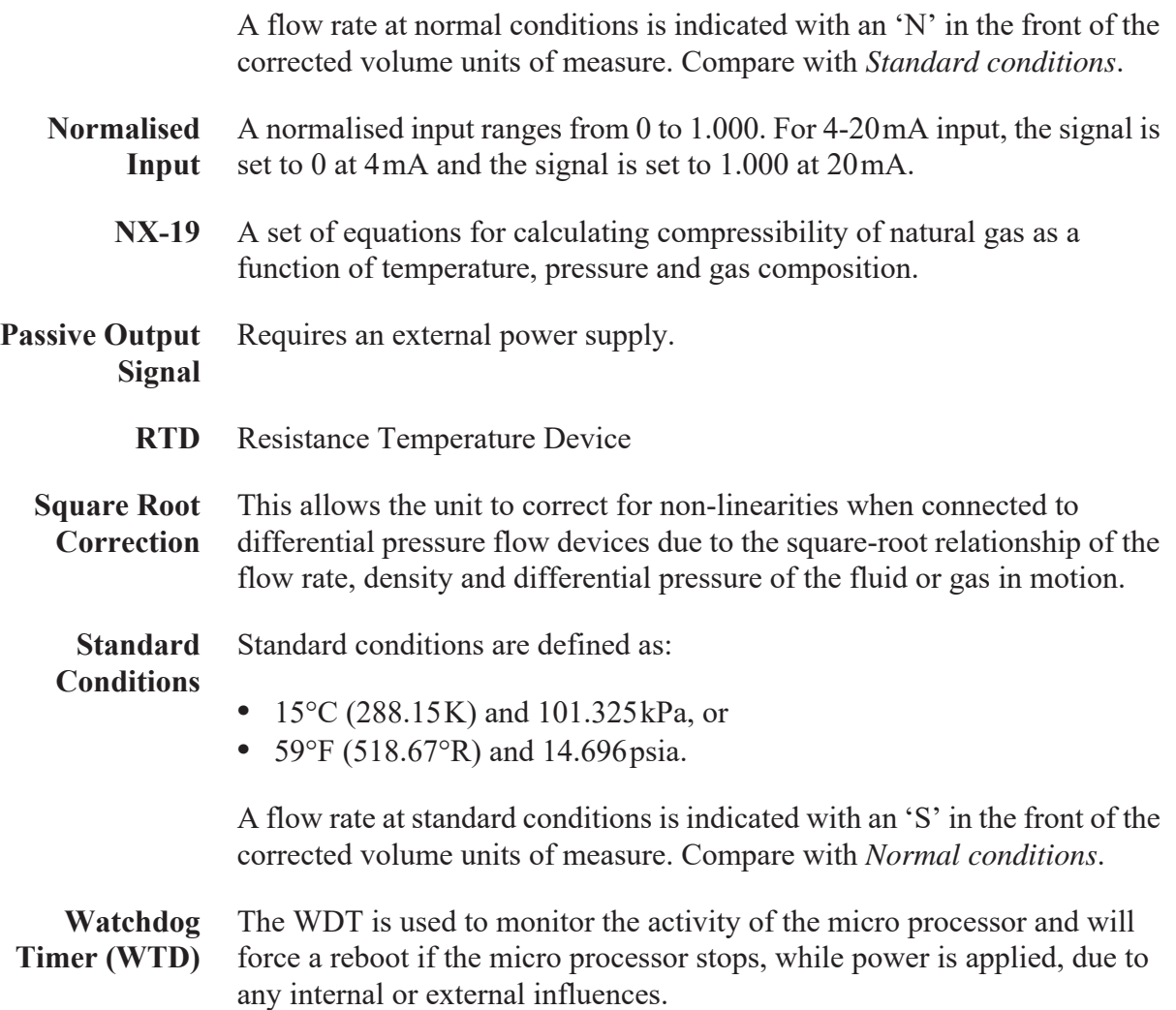

# <span id="page-94-1"></span>**Appendix B Model Numbers**

# <span id="page-94-0"></span>**Product Codes**

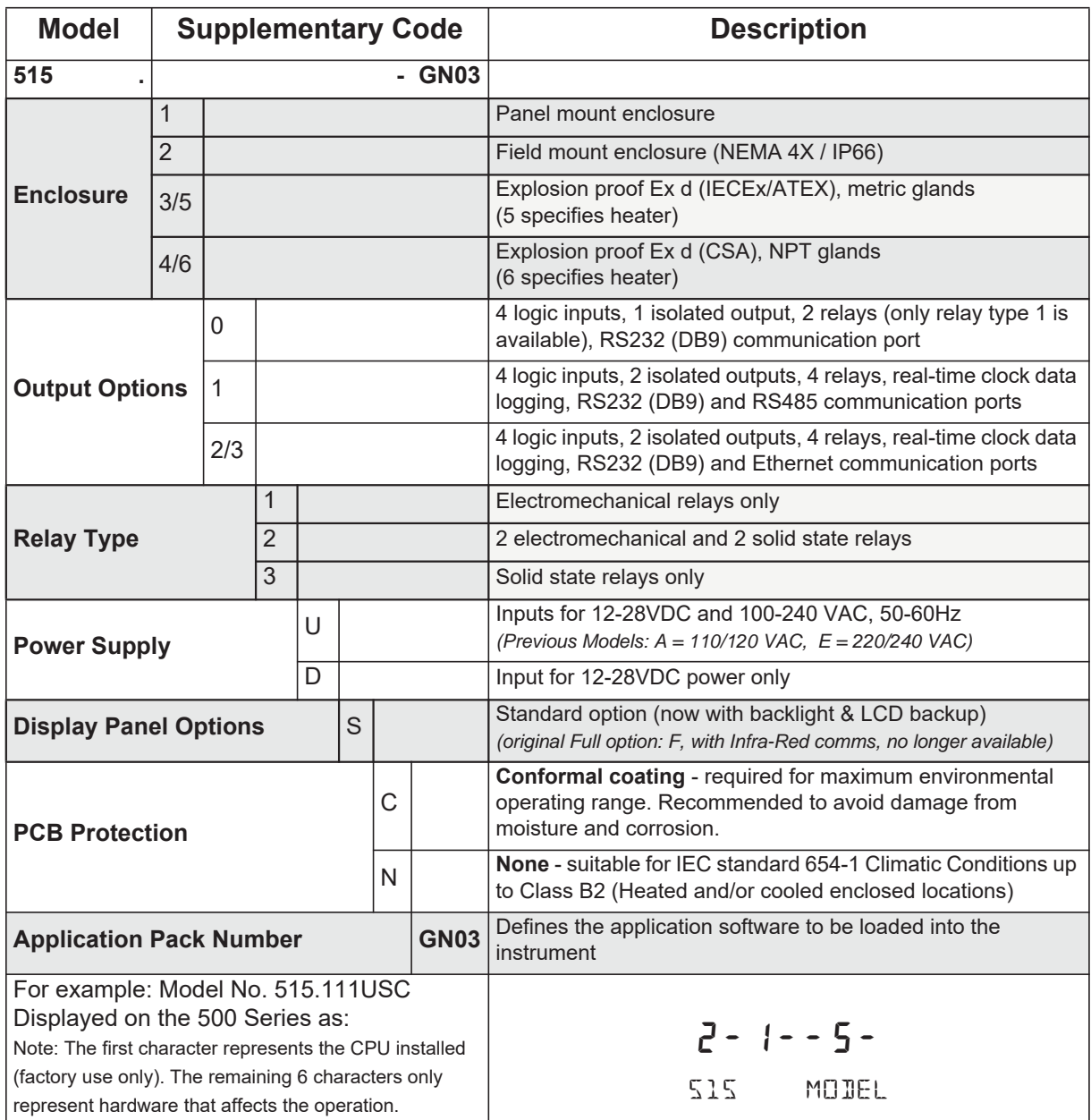

**Note:** Example full product part number is 515.111USC-GN03 (This is the number used for placing orders).

# <span id="page-95-1"></span>**Custom Version Codes**

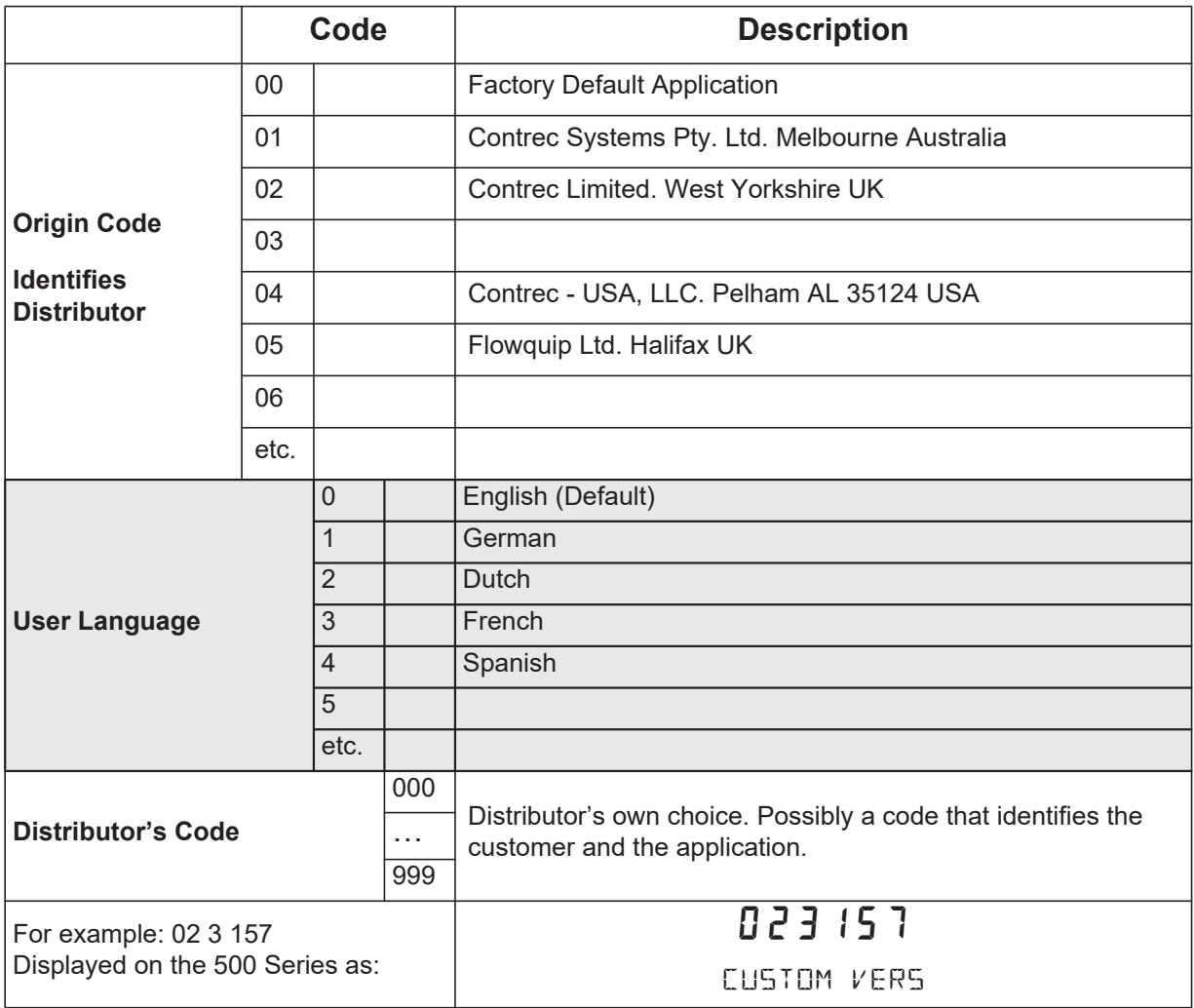

# **Application Information Code**

The Application Information code is an aid for users and service personnel to determine the type of inputs that are used in a particular application. The Application Information code is displayed on the instrument as shown below.

<span id="page-95-0"></span>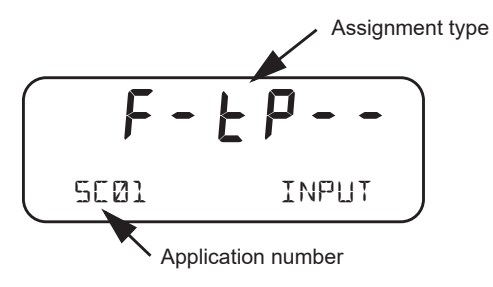

The Application number identifies the application as in the following examples:

- **•** SC01 steam flow computer for frequency flow meter
- **•** GN02 natural gas flow computer for analog flow meter

The Input Assignment type indicates the physical input that is assigned to each input on the instrument. The code is made up from six characters as follows:

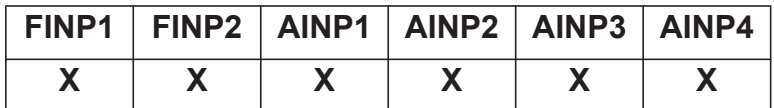

The codes are as follows:

- - not used in this application
- **A** indicates a generic analog input such as for density or level etc.
- **•** C indicates a user code input
- d indicates a density input
- **•** F indicates a generic flow input such as for volume or mass etc.
- H indicates a high flow input for stacked inputs
- **•** L indicates a low flow input for stacked inputs
- **•** P indicates a pressure input
- **q** indicates a quadrature input
- *k* indicates a temperature input.

For example,  $F - F - i$  is an instrument with FINP1 (frequency input 1) assigned to a flow input, AINP1 assigned to a temperature input and AINP2 assigned as a pressure input. The other inputs are not used.

# <span id="page-97-0"></span>**Appendix C Ethernet Port & Setup**

# **Ethernet Port**

The optional Ethernet port simplifies the communication network and avoids the need for an external 3rd party Serial to Ethernet converter. It allows communications via an existing Ethernet network. In some installations you will need to speak with your network (IT) administrator in order to correctly set up your network. Applications, such as DataMod (available via Contrec), can communicate over the Ethernet network to perform remote monitoring and Data Logging operations.

Within the instrument's calibration menus the Ethernet port uses the settings for the RS-485 port that need to match a supplied Ethernet unit as follows:

- **•** Protocol: RTU
- **•** Baud Rate: 19200
- **•** Data Bits: 8
- **•** Parity: Even
- **•** Stop Bits: 1

Data mapping follows the same convention applied to Modbus registers.

# **Connecting 515 Ethernet to Networks/Routers**

Ethernet 515s are set as default to DHCP (Dynamic Host Configuration Protocol), which should allow your network/router to automatically find and assign an IP address to the instrument (providing there are addresses available). If your network cannot locate the instrument you may need to run the 'Digi Discovery' tool (Contrec guide available on request) or enter the Ethernet module's MAC address within your router settings. If required, the instrument can also be set to a static IP address, however it is strongly advised that only IT competent persons access and edit site network and 515 Ethernet settings. All Ethernet instruments are supplied with the Ethernet module MAC address printed on the outside of the enclosure and also printed directly onto the Ethernet Module itself (the Option card would need to be removed to view the physical Digi Ethernet module).

Contrec Limited will not be held responsible for any changes made to customer router and network settings. Further guides on how to access the module settings and discovering IP address' can be supplied upon request.

# **Connecting DataMod via Ethernet**

Using the IP address that you or the network/router has assigned to the 515 instrument, enter this into the **Host Name / IPv4 Address** tab within DataMod's Modbus Connection Settings as per [Figure 21.](#page-98-0)

Ensure all other settings are correct as per the **Datamod User Guide** and the **515 Ethernet Guide - Establishing a Connection to Datamod**. Both of these documents are available from Contrec on request.

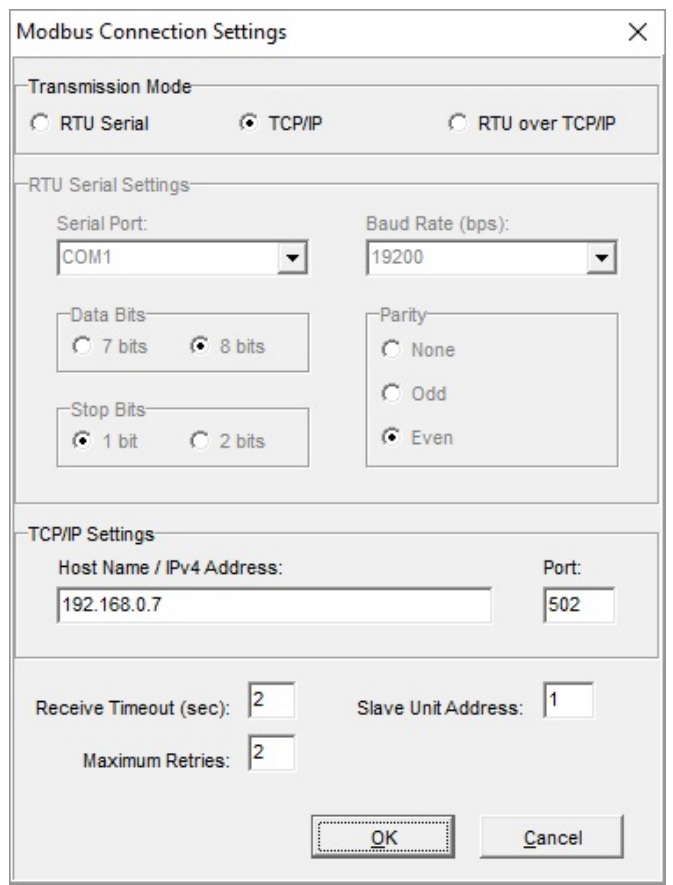

<span id="page-98-0"></span>*Figure 21 DataMod - Modbus Connection Settings*

# **Index**

**Numerics** 0-5V inpu[t 15](#page-24-0) 4-20mA input [16](#page-25-0) output [18](#page-27-0) 500 Series Program Manage[r 5](#page-14-0) 500-PM software [5,](#page-14-0) [83](#page-92-0)

#### **A**

ACCUM ke[y 26](#page-35-0) address, instrumen[t 66](#page-75-0) AGA-[8 1](#page-10-0) alarm connection [20](#page-29-0) equipment failur[e 49](#page-58-0) hysteresi[s 51](#page-60-0) relays [49](#page-58-1) setpoin[t 50](#page-59-0) alarms menu [49](#page-58-2) analog input connection[s 15](#page-24-1) failur[e 59](#page-68-0) scalin[g 3](#page-12-0) application cod[e 86](#page-95-0) approvals [7](#page-16-0) FCC Declaration [7](#page-16-1) ASCII protoco[l 65](#page-74-0)

### **B**

back panel [12](#page-21-0) backup program [37](#page-46-0) Program Manage[r 37](#page-46-1) basic men[u 28](#page-37-0) battery faile[d 60](#page-69-0) lif[e 53](#page-62-1) ne[w 60](#page-69-0) battery replacemen[t 24](#page-33-0) battery typ[e 24](#page-33-1) baud rat[e 52](#page-61-1)

# **C**

CAL switch-protected parameter [33](#page-42-0) calibration backup, reports [37](#page-46-0) menu [38](#page-47-0) set mode [34](#page-43-0) view mode [34](#page-43-1) cleaning [11](#page-20-0) clock batter[y 53](#page-62-1) date format [54](#page-63-0) real-tim[e 53](#page-62-2) codes application information [86](#page-95-0) customer versio[n 86](#page-95-1) exception [75](#page-84-1) product numbe[r 85](#page-94-0) comm port COM-1 RS-232 [63](#page-72-1) COM-2 RS-485 [64](#page-73-1) communication connection[s 22](#page-31-0) protocols [65](#page-74-1) communication[s 4,](#page-13-1) [63](#page-72-2) menu [52](#page-61-2) connections alar[m 20](#page-29-0) communication [63](#page-72-3) communication[s 22](#page-31-0) electrical [12](#page-21-1) input [15](#page-24-2) mains [23](#page-32-0) output [18](#page-27-1) customer version codes [86](#page-95-1) customizing a printout [78](#page-87-1)

# **D**

daily logging [55](#page-64-0) data log viewing [28,](#page-37-1) [29](#page-38-0)

data logging daily [55](#page-64-0) hourl[y 54](#page-63-1) monthly [55](#page-64-1) weekl[y 55](#page-64-2) yearly [55](#page-64-3) date format [54](#page-63-0) declaration FCC [7](#page-16-1) decontamination [11](#page-20-0) default on exception [59](#page-68-1) default tota[l 25](#page-34-0) detail men[u 28](#page-37-0) disconnection device [23](#page-32-1) display specifications [9](#page-18-0) timeout mod[e 56](#page-65-0) timeout time [57](#page-66-0) DISPLAY key [26](#page-35-1) display-only parameter [33](#page-42-1)

# **E**

earthin[g 23](#page-32-2) electrical connections [12](#page-21-1) equipment failure alarm [49](#page-58-0) error condition, overrid[e 59](#page-68-2) error message[s 59](#page-68-3) Ethernet COM-2 por[t 23,](#page-32-3) [64](#page-73-2) exception codes [75](#page-84-1) Exception Status [67](#page-76-0) exception, default [59](#page-68-1)

### **F**

failure of input [59](#page-68-0) features [1](#page-10-1) flash driver port assignmen[t 53](#page-62-3) format, date [54](#page-63-0) front panel keys [26](#page-35-2) LEDs [25](#page-34-1)

### **G**

glossary [83](#page-92-1) GPA 2172-96 [6](#page-15-0)

### **H**

hardware connections [63](#page-72-3) hourly logging [54](#page-63-1) hysteresis, alar[m 51](#page-60-0)

# **I**

input 0-5[V 15](#page-24-0) 4-20mA [16](#page-25-0) connections [15](#page-24-2) analog [15](#page-24-1) failure [59](#page-68-0) RTD [16](#page-25-1) sensor failure [59](#page-68-0) types [5](#page-14-1) inputs menu [42](#page-51-0) installation [11](#page-20-1) instrument address [66](#page-75-0) request forma[t 65](#page-74-2) response[s 67](#page-76-1) setting[s 40](#page-49-1) interconnections, communication [63](#page-72-3) interference suppression [21](#page-30-0) ISO 6976-1995 [6](#page-15-1) isolated output[s 4](#page-13-2)

# **K**

key ACCUM [26](#page-35-0) DISPLA[Y 26](#page-35-1) RATE [26](#page-35-3) RESE[T 26](#page-35-4) TOTAL [26](#page-35-5) keys, front panel [26](#page-35-2)

# **L**

LEDs, status [25](#page-34-1) logged dat[a 28](#page-37-1) viewin[g 29](#page-38-0) logging daily [55](#page-64-0) hourly [54](#page-63-1) monthly [55](#page-64-1) weekl[y 55](#page-64-2) yearly [55](#page-64-3) logic input connection [17](#page-26-0)

# **M**

main menu basic and detailed [28](#page-37-0) main menu item[s 27](#page-36-0) mains connections [23](#page-32-0) maintenanc[e 11,](#page-20-1) [23](#page-32-4)

menu alarm[s 49](#page-58-2) calibratio[n 38](#page-47-0) comms [52](#page-61-2) input[s 42](#page-51-0) output[s 47](#page-56-0) params [40](#page-49-2) setu[p 56](#page-65-1) test [58](#page-67-0) tm/lo[g 53](#page-62-4) unit[s 40](#page-49-3) messages erro[r 59](#page-68-3) syste[m 59](#page-68-4) warnin[g 61](#page-70-0) Modbus accessible parameters [41](#page-50-0) Modbus data forma[t 53](#page-62-5) Modbus RTU protoco[l 71](#page-80-0) mode display timeou[t 56](#page-65-0) normal operatio[n 25](#page-34-2) set calibration [34](#page-43-0) view calibration [34](#page-43-1) model number[s 85](#page-94-1) monthly logging [55](#page-64-1) mountin[g 11](#page-20-2)

### **N**

normal operatio[n 25](#page-34-2) number mode[l 85](#page-94-1) seria[l 31](#page-40-1)

# **O**

operation, norma[l 25](#page-34-2) output connection[s 18](#page-27-1) 4-20m[A 18](#page-27-0) puls[e 19](#page-28-0) pulse facto[r 49](#page-58-3) outputs men[u 47](#page-56-0) override error condition [59](#page-68-2)

# **P**

panel LED[s 25](#page-34-1) mountin[g 11](#page-20-2) rear [12](#page-21-0)

parameter CAL switch-protected [33](#page-42-0) display-only [33](#page-42-1) not visibl[e 33](#page-42-2) password-protected [33](#page-42-3) programmable [33](#page-42-4) parameters men[u 40](#page-49-2) parity bit [52](#page-61-3) password-protected parameter [33](#page-42-3) peak flowrate[s 28](#page-37-2) port assignment, flash driver [53](#page-62-3) COM-1 RS-232 [22,](#page-31-1) [52](#page-61-4) COM-2 Ethernet [23,](#page-32-3) [64](#page-73-2) COM-2 RS-485 [22,](#page-31-2) [52](#page-61-5) COM-[3 52](#page-61-6) flash driver assignment [53](#page-62-3) power supply interruption [53](#page-62-1) printer data control [82](#page-91-0) error messages [82](#page-91-1) protocol [78](#page-87-2) report types [78](#page-87-3) printer type[s 78](#page-87-4) printout configuration repor[t 37](#page-46-2) printouts individual logs [80](#page-89-0) live data [79](#page-88-0) log report [80](#page-89-1) type[s 79](#page-88-1) product number codes [85](#page-94-0) Program Manager [37](#page-46-1) programmable parameter [33](#page-42-4) protocol ASCI[I 65](#page-74-0) communication [65](#page-74-1) Modbus RT[U 71](#page-80-0) printer [78](#page-87-2) pulse factor, output [49](#page-58-3) pulse output [19](#page-28-0)

# **R**

RATE key [26](#page-35-3) real-time cloc[k 53](#page-62-2) rear panel [12](#page-21-0) relay output[s 4](#page-13-3) relays, alarm [49](#page-58-1)

Remote Reset [26](#page-35-6) RESET key [26](#page-35-4) responses, instrument [67](#page-76-1) RS-232 COM-1 por[t 22,](#page-31-1) [52](#page-61-4) RS-485 COM-2 por[t 22,](#page-31-2) [52](#page-61-5) RTD inpu[t 16](#page-25-1) RTU protocol [71](#page-80-0)

## **S**

scaling analog inpu[t 3](#page-12-0) serial numbe[r 31](#page-40-1) setpoint, alar[m 50](#page-59-0) settings instrumen[t 40](#page-49-1) setup menu [56](#page-65-1) shielding [23](#page-32-2) snubber [21](#page-30-1) software configuration too[l 5](#page-14-0) specifications [9](#page-18-1) standard[s 7](#page-16-0) status LED[s 25](#page-34-1) stop bit[s 52](#page-61-7) suppression, interference [21](#page-30-0) system errors [59](#page-68-3) message[s 59](#page-68-4) warnings [61](#page-70-0)

## **T**

terminal designations [13](#page-22-0) test men[u 58](#page-67-0) timeout mod[e 56](#page-65-0) tim[e 57](#page-66-0) tm/log menu [53](#page-62-4) TOTAL ke[y 26](#page-35-5) total, defaul[t 25](#page-34-0)

### **U**

unit ta[g 31](#page-40-2) units men[u 40](#page-49-3) units of measuremen[t 4](#page-13-4) upload application software [37](#page-46-3)

### **V**

version, custome[r 86](#page-95-1) view data log[s 28,](#page-37-1) [29](#page-38-0)

#### **W**

warnings [61](#page-70-0) watchdog timer (WDT) [31](#page-40-3) weekly logging [55](#page-64-2) wiring insulation [14](#page-23-0) mains powe[r 14](#page-23-1) relay[s 14](#page-23-2)

### **Y**

yearly loggin[g 55](#page-64-3)